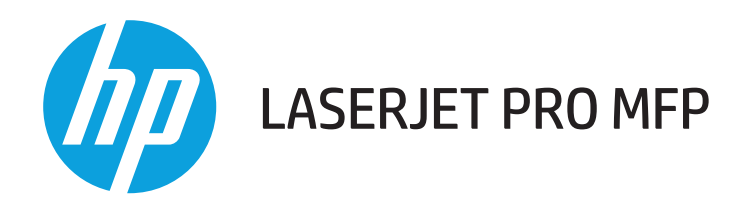

## **Ghidul utilizatorului**

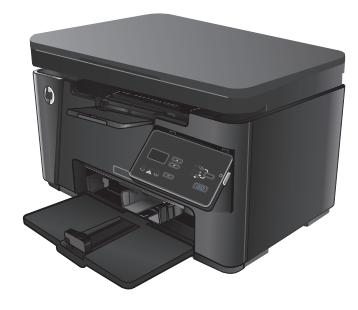

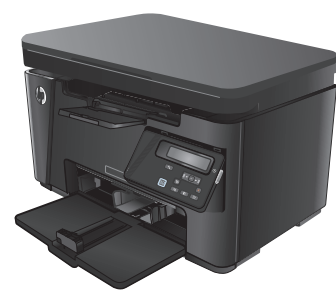

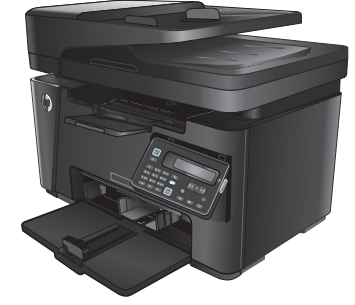

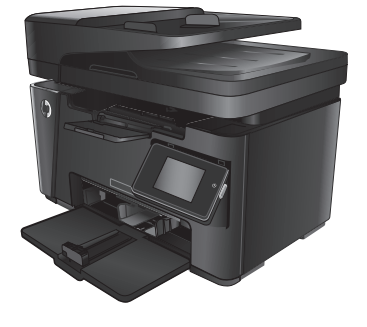

M125-126 M125-126 M127-128 M127-128

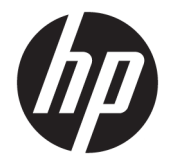

# HP LaserJet Pro MFP M125, M126, M127, M128

Ghidul utilizatorului

#### **Drepturi de autor şi licenţă**

© Copyright 2015 HP Development Company, L.P.

Reproducerea, adaptarea sau traducerea fără permisiunea prealabilă în scris sunt interzise, cu excepţia permisiunilor acordate prin legile drepturilor de autor.

Informatiile din acest document pot fi modificate fără notificare prealabilă.

Singurele garanţii pentru produsele şi serviciile HP sunt cele stabilite în declaraţiile exprese de garanție, care însoțesc aceste produse și servicii. Nici o prevedere a prezentului document nu poate fi interpretată drept garanţie suplimentară. Compania HP nu va răspunde pentru nici o omisiune sau eroare tehnică sau editorială din prezentul document.

Edition 1, 11/2015

#### **Menţiuni despre mărcile comerciale**

Adobe® , Acrobat® şi PostScript® sunt mărci comerciale ale Adobe Systems Incorporated.

Apple şi sigla Apple sunt mărci comerciale ale Apple Computer, Inc., înregistrate în SUA şi în alte ţări/regiuni. iPod este o marcă comercială a Apple Computer, Inc. iPod este numai pentru copiere legală sau autorizată de deţinătorul de drept. Nu furaţi muzică.

Bluetooth este o marcă comercială deţinută de proprietarul său şi utilizată de compania HP sub licență.

Microsoft®, Windows®, Windows XP® şi Windows Vista® sunt mărci comerciale înregistrate ale Microsoft Corporation în SUA.

# **Cuprins**

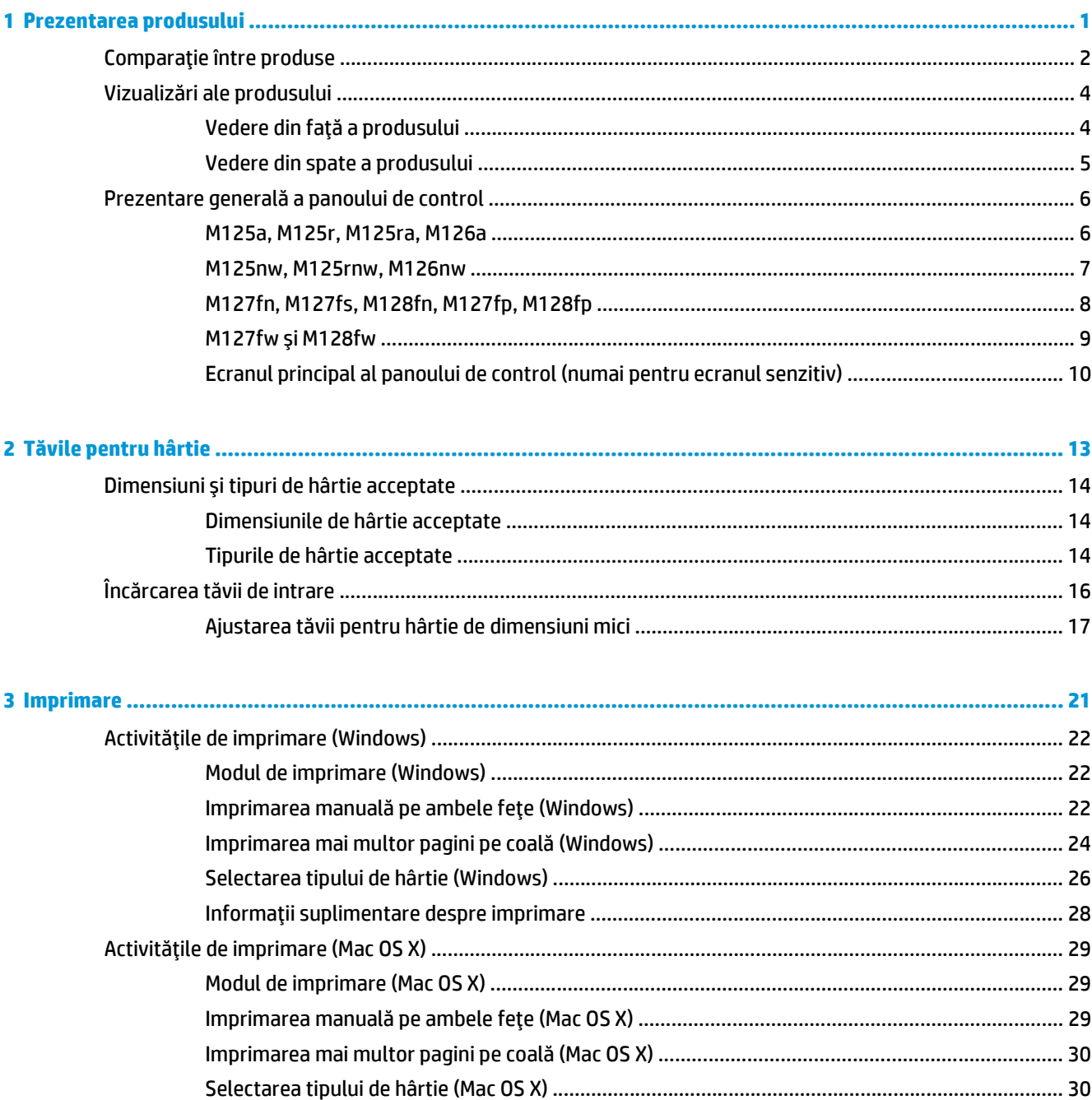

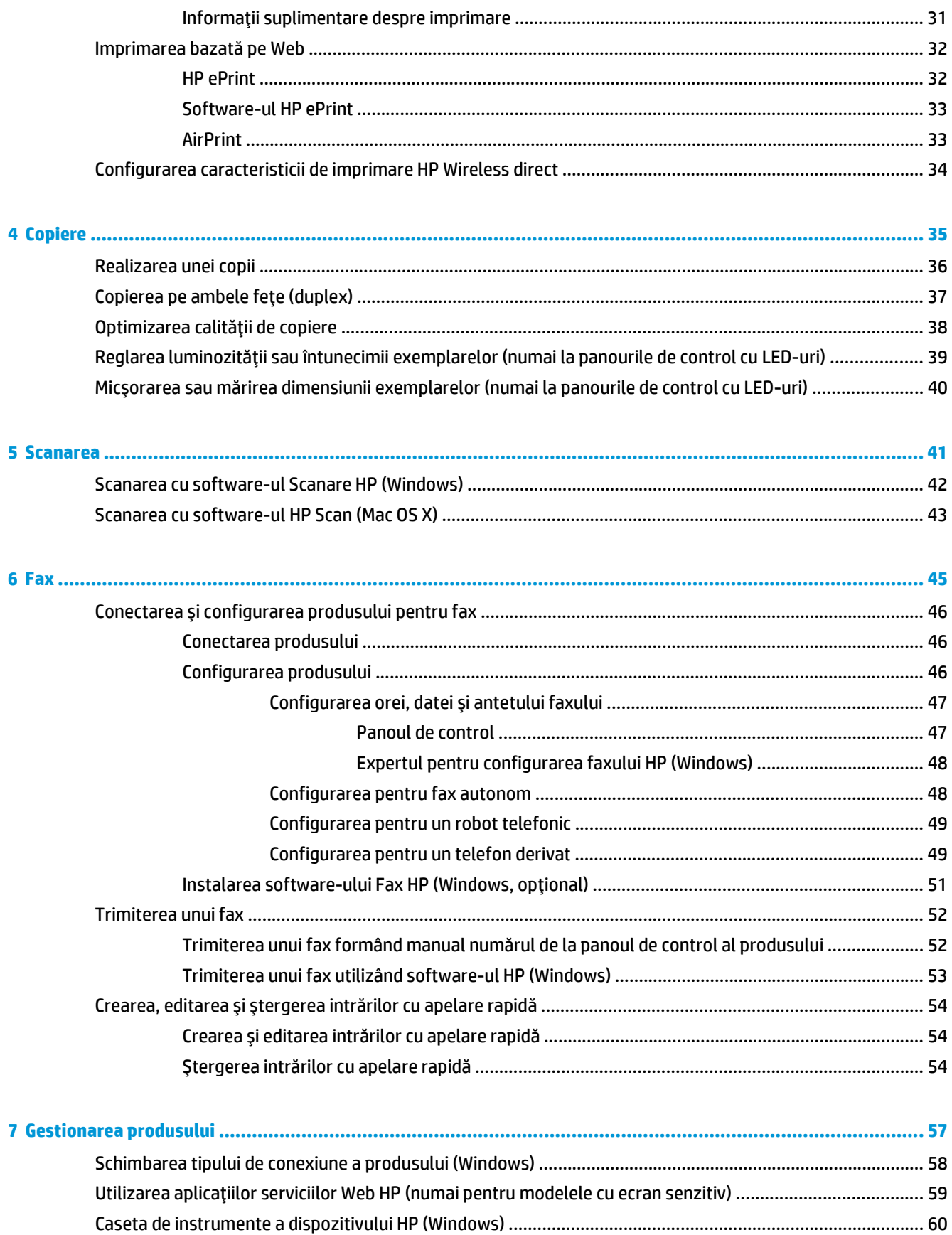

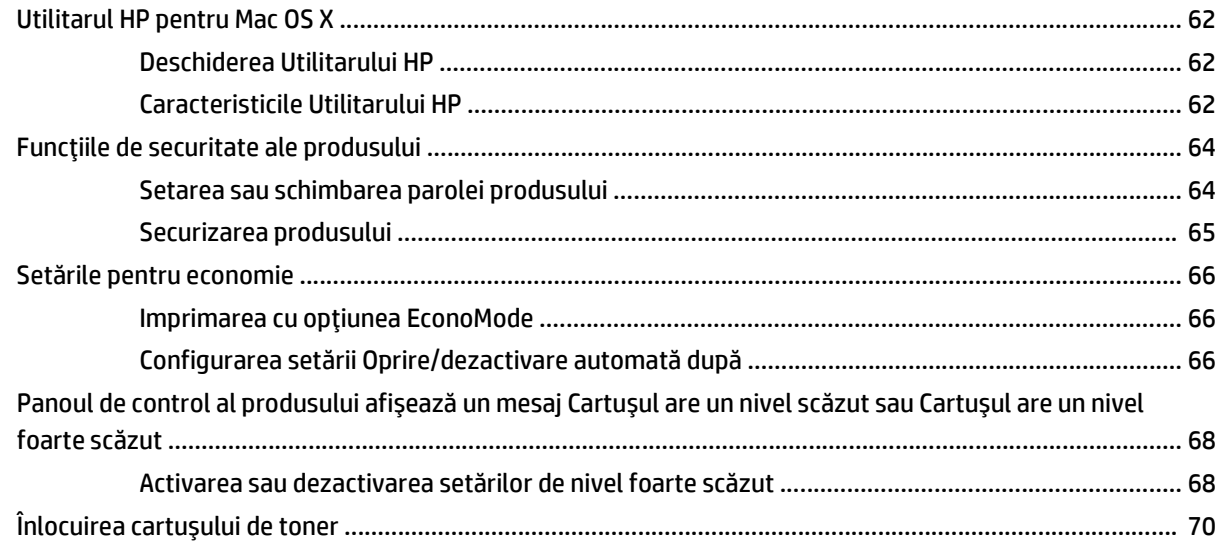

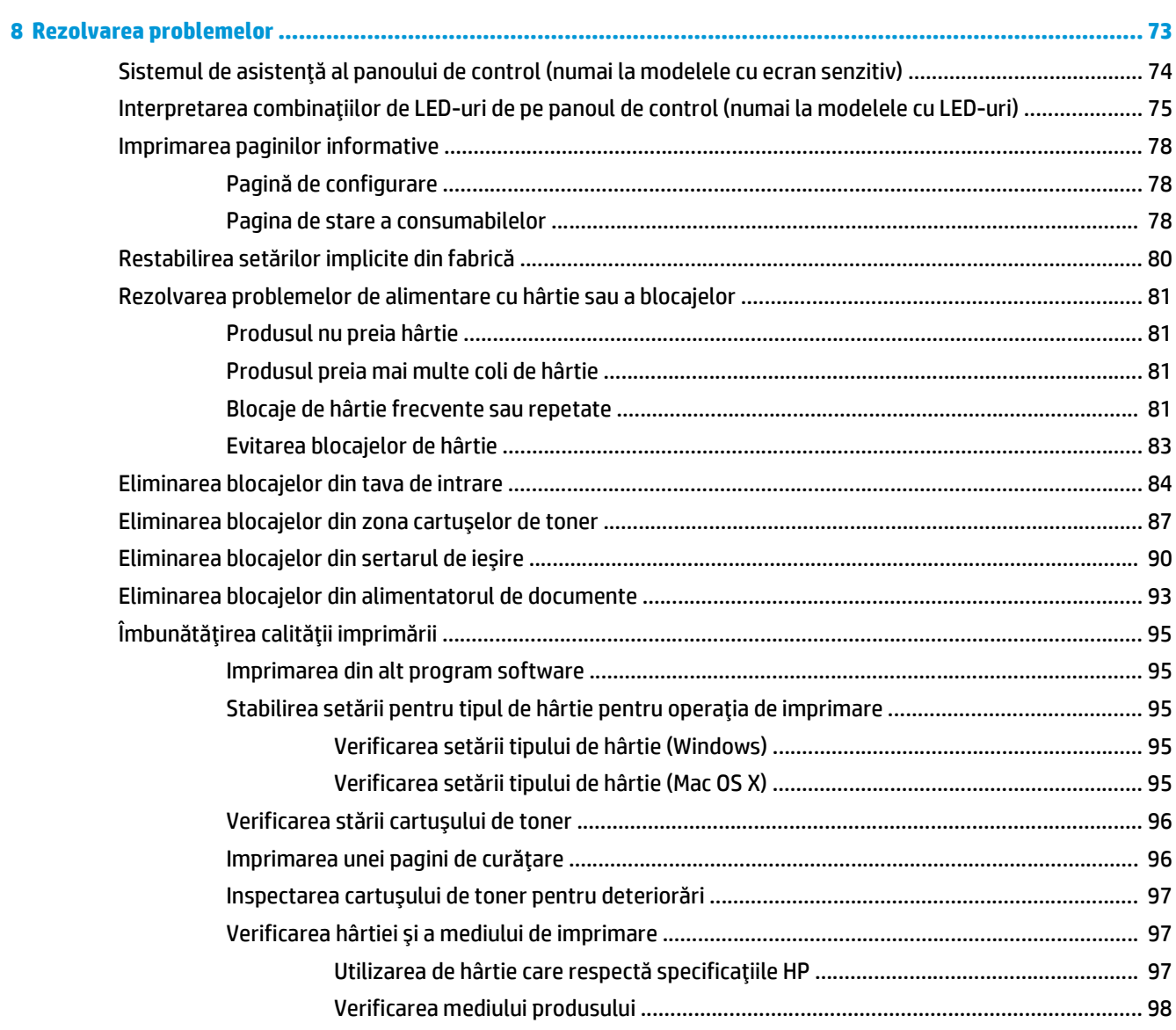

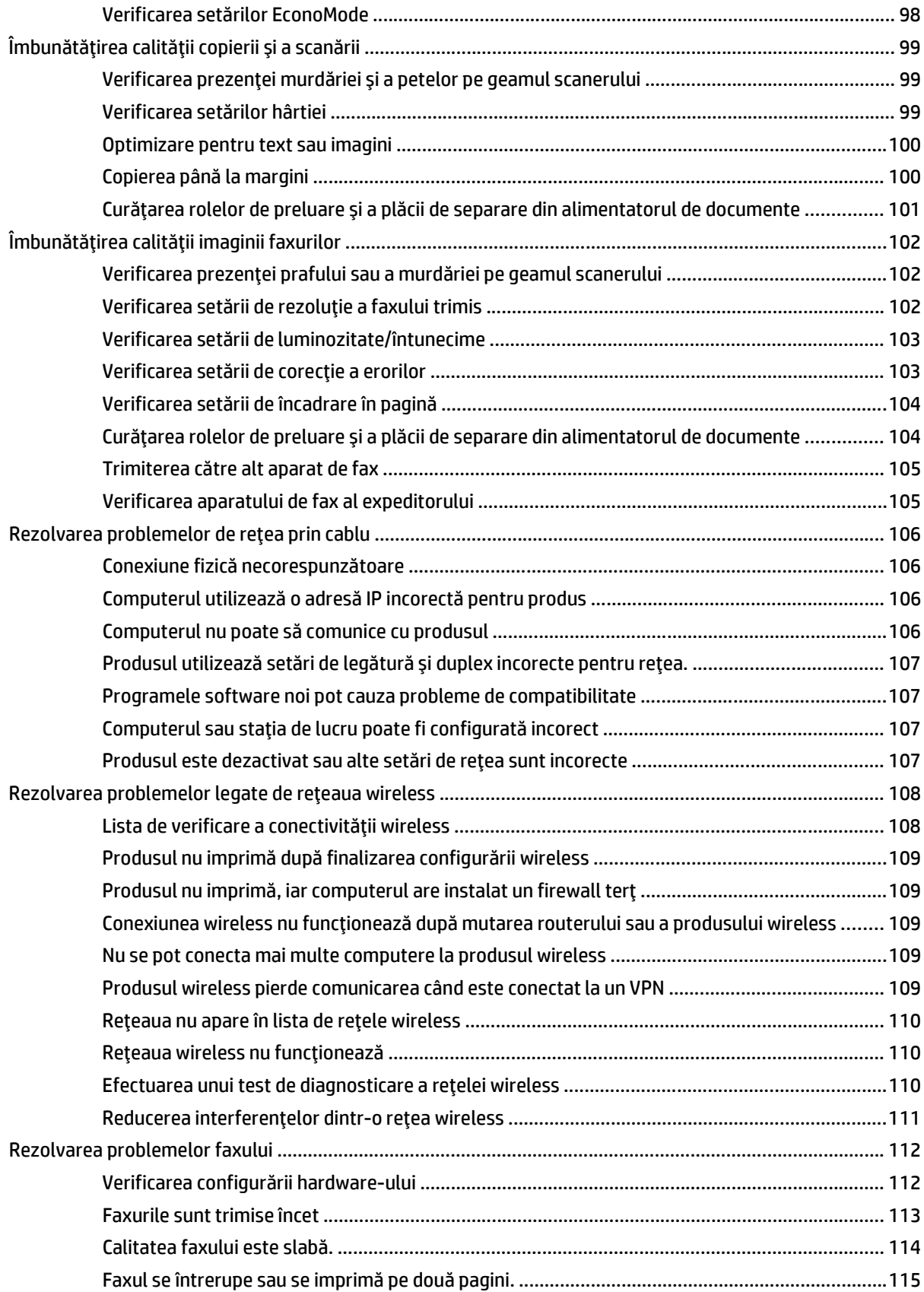

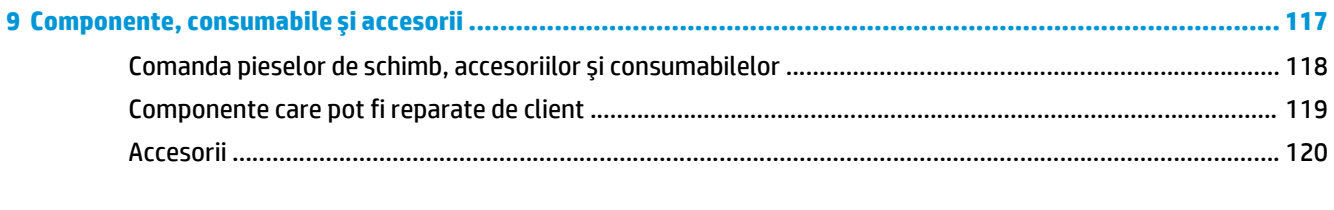

# <span id="page-10-0"></span>**1 Prezentarea produsului**

- Comparaţ[ie între produse](#page-11-0)
- Vizualiză[ri ale produsului](#page-13-0)
- Prezentare generală [a panoului de control](#page-15-0)

Accesaţi [www.hp.com/support/ljMFPM125series,](http://www.hp.com/support/ljMFPM125series) [www.hp.com/support/ljMFPM126series](http://www.hp.com/support/ljMFPM126series), [www.hp.com/](http://www.hp.com/support/ljMFPM127series) [support/ljMFPM127series](http://www.hp.com/support/ljMFPM127series) sau [www.hp.com/support/ljMFPM128series](http://www.hp.com/support/ljMFPM128series) pentru a beneficia de asistenţa completă asigurată de HP pentru produsul dvs:

- Rezolvaţi probleme.
- Descărcaţi actualizări de software.
- Alăturaţi-vă forumurilor de asistenţă.
- Găsiţi informaţiile despre garanţie şi reglementări.

Puteți, de asemenea, să accesați [www.hp.com/support](http://www.hp.com/support) pentru asistență în întreaga lume și alte produse HP.

# <span id="page-11-0"></span>**Comparaţie între produse**

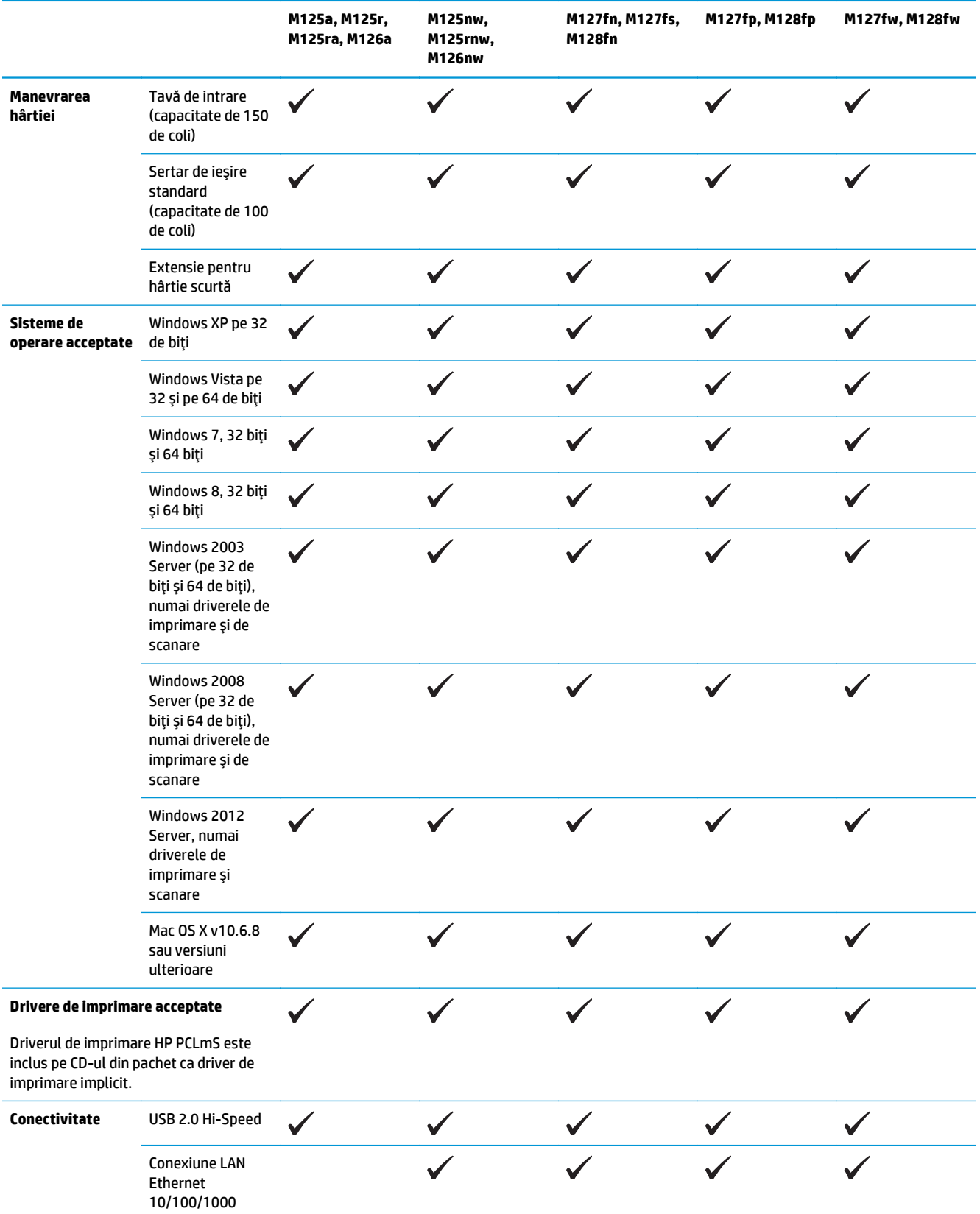

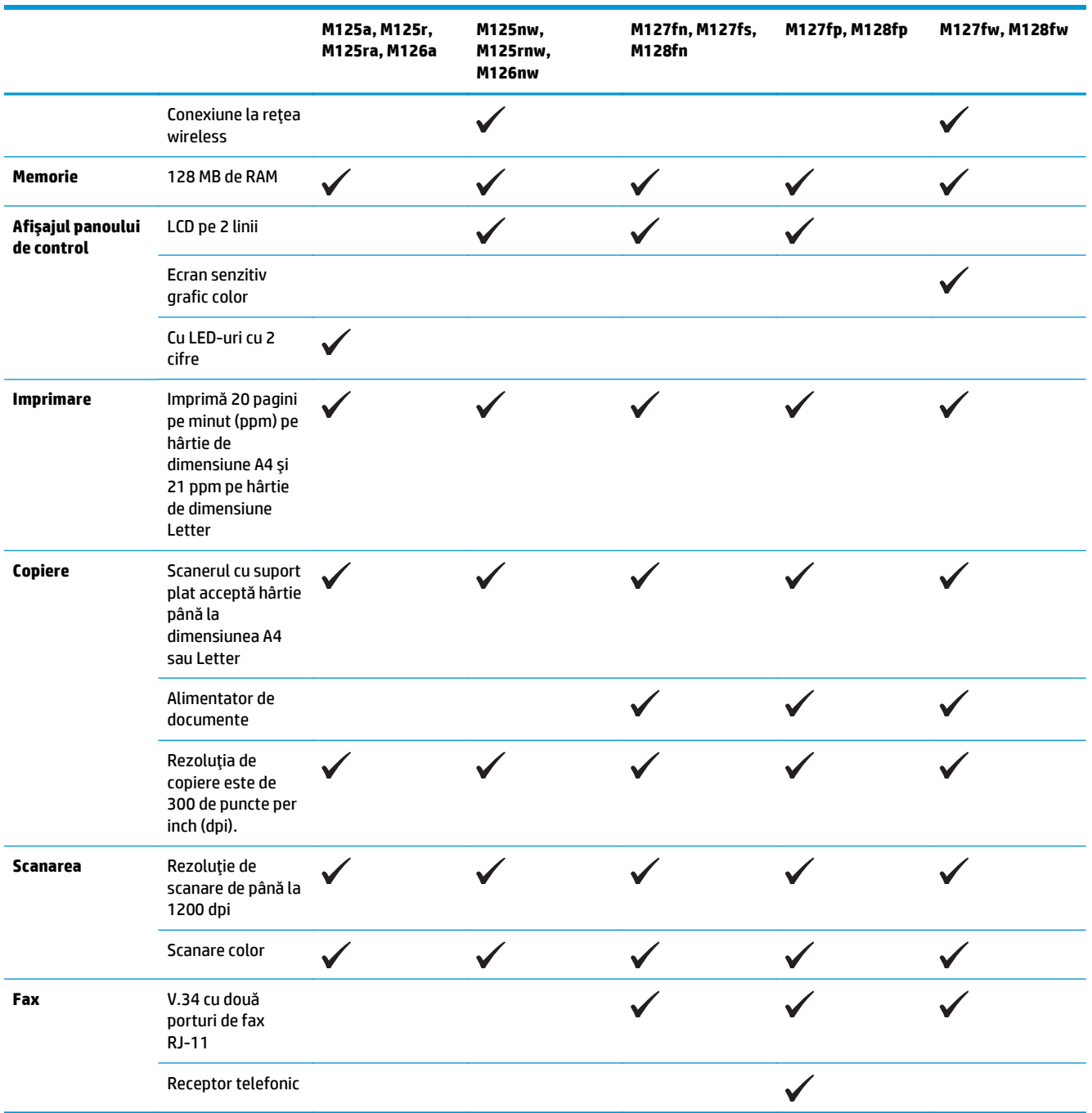

### <span id="page-13-0"></span>**Vizualizări ale produsului**

### **Vedere din faţă a produsului**

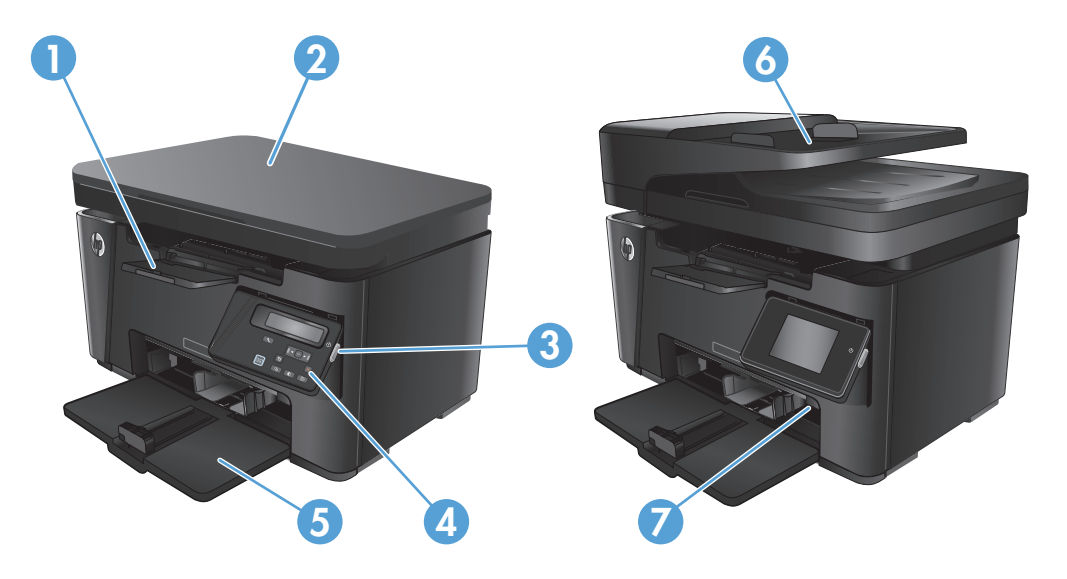

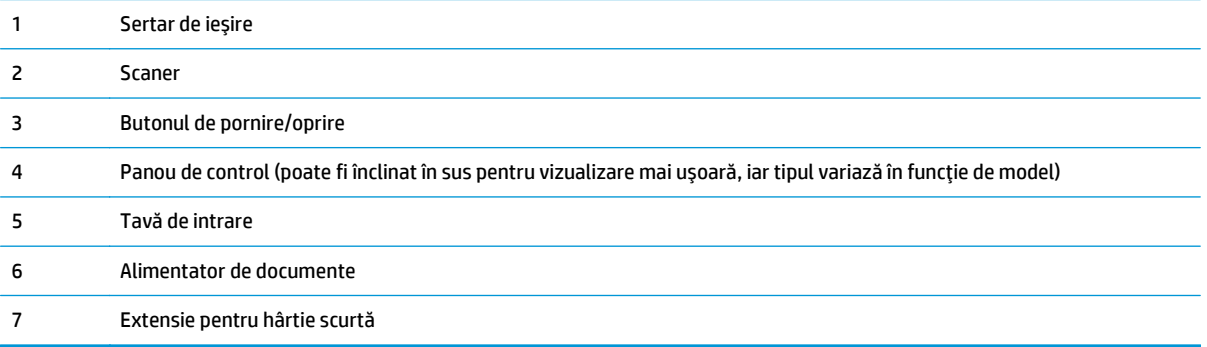

### <span id="page-14-0"></span>**Vedere din spate a produsului**

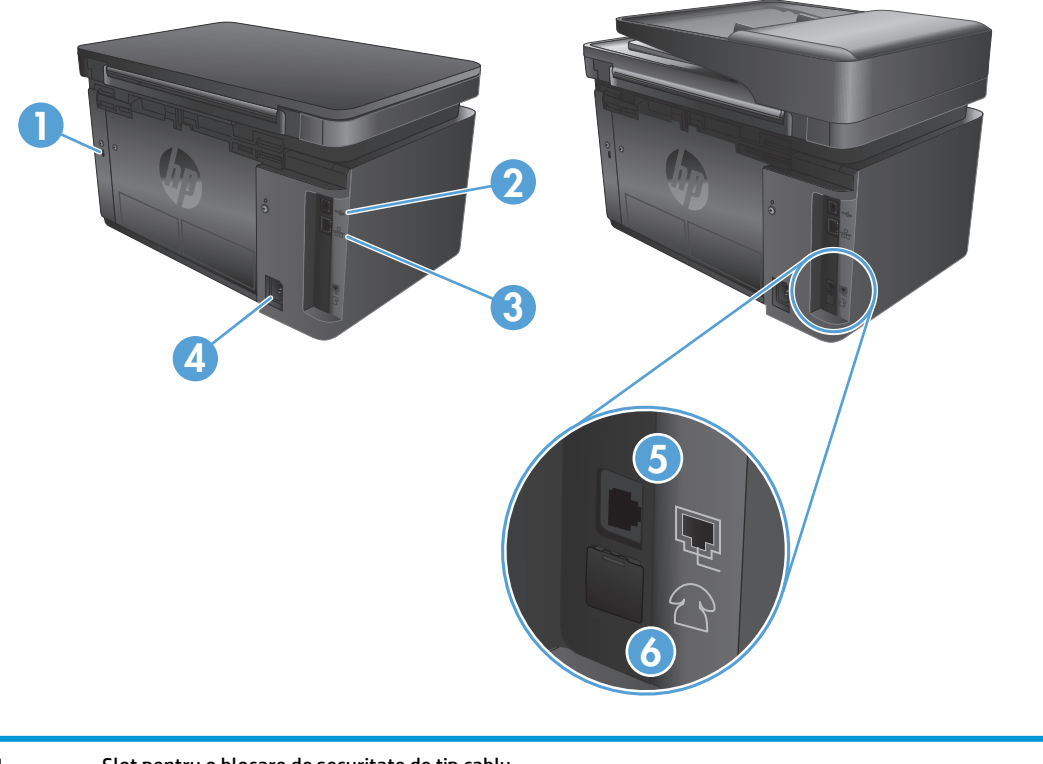

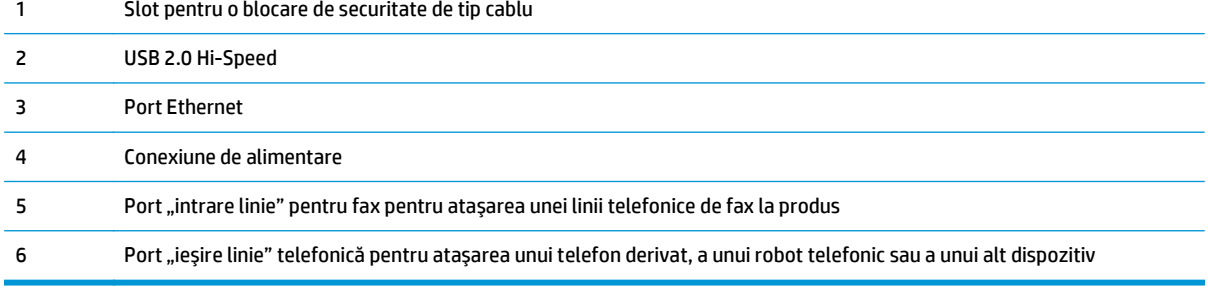

### <span id="page-15-0"></span>**Prezentare generală a panoului de control**

- M125a, M125r, M125ra, M126a
- [M125nw, M125rnw, M126nw](#page-16-0)
- [M127fn, M127fs, M128fn, M127fp, M128fp](#page-17-0)
- M127fw ş[i M128fw](#page-18-0)
- [Ecranul principal al panoului de control \(numai pentru ecranul senzitiv\)](#page-19-0)

#### **M125a, M125r, M125ra, M126a**

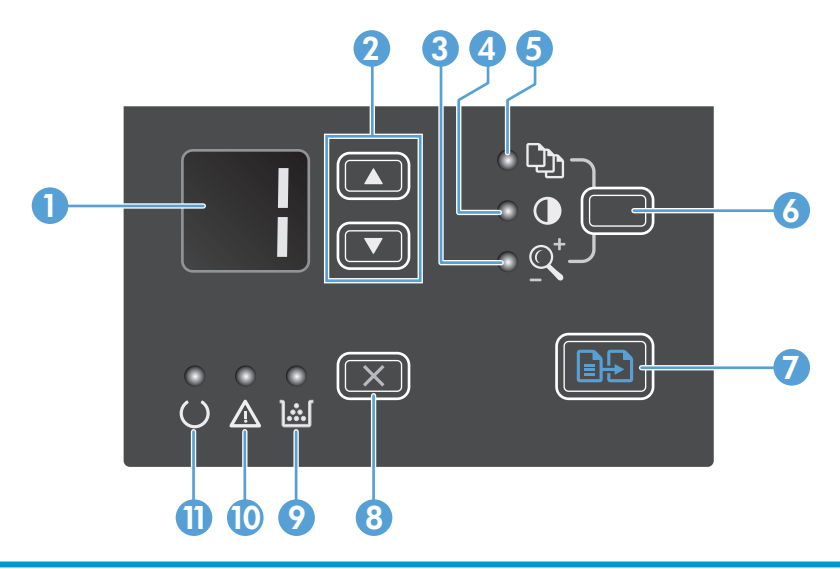

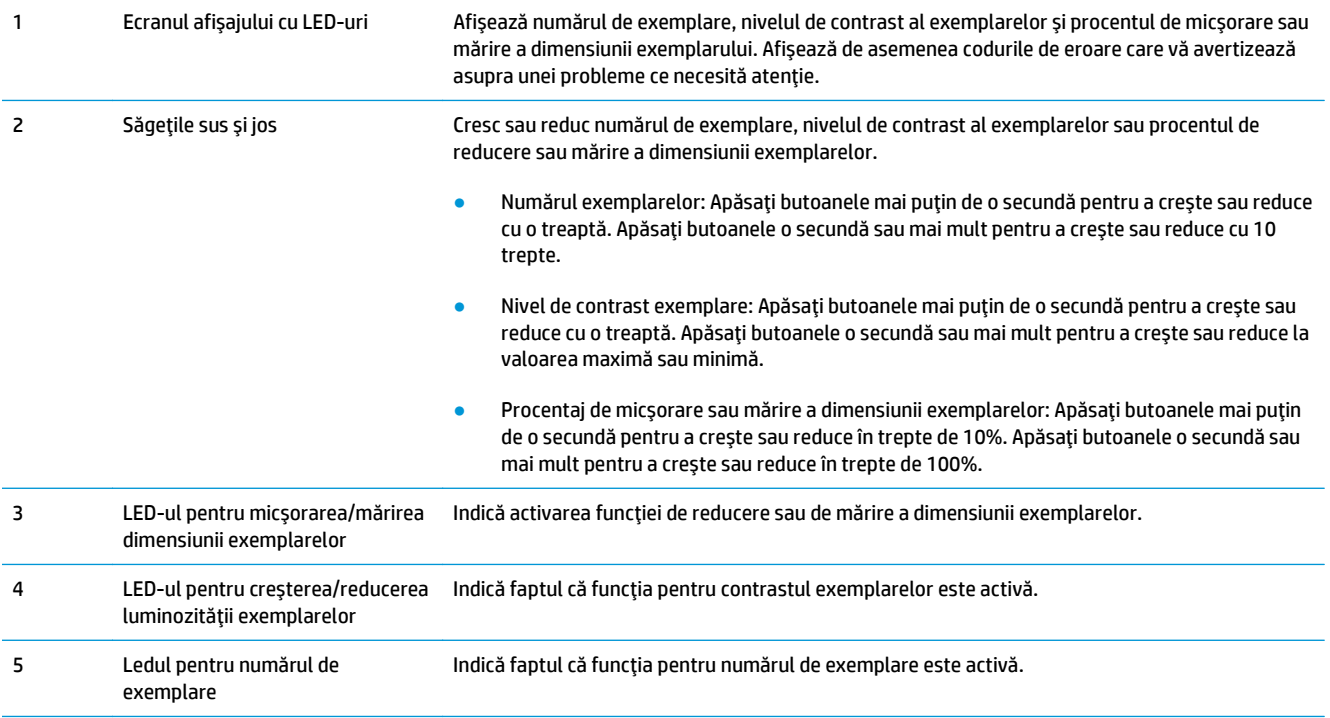

<span id="page-16-0"></span>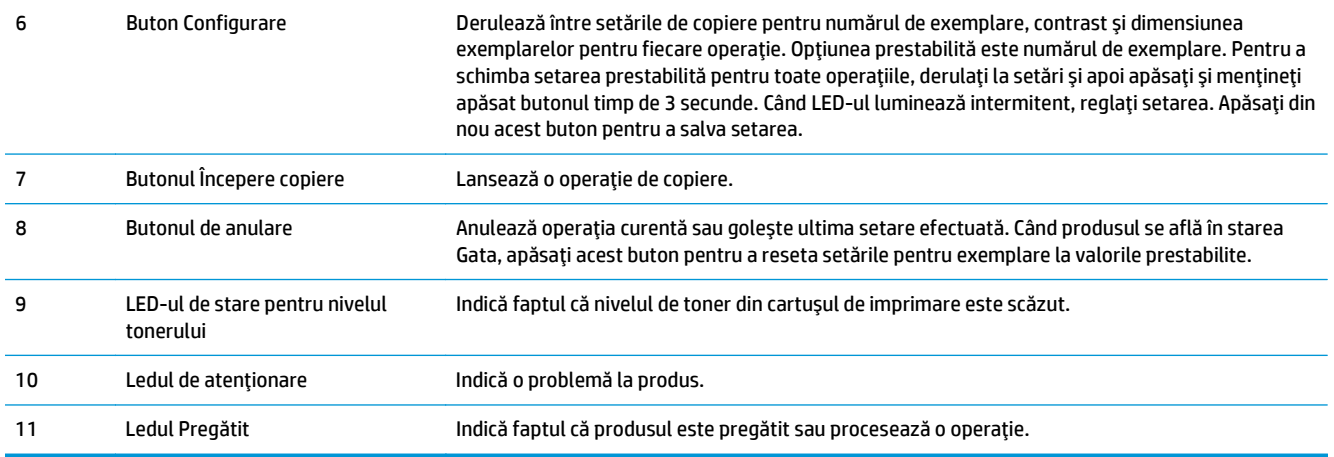

### **M125nw, M125rnw, M126nw**

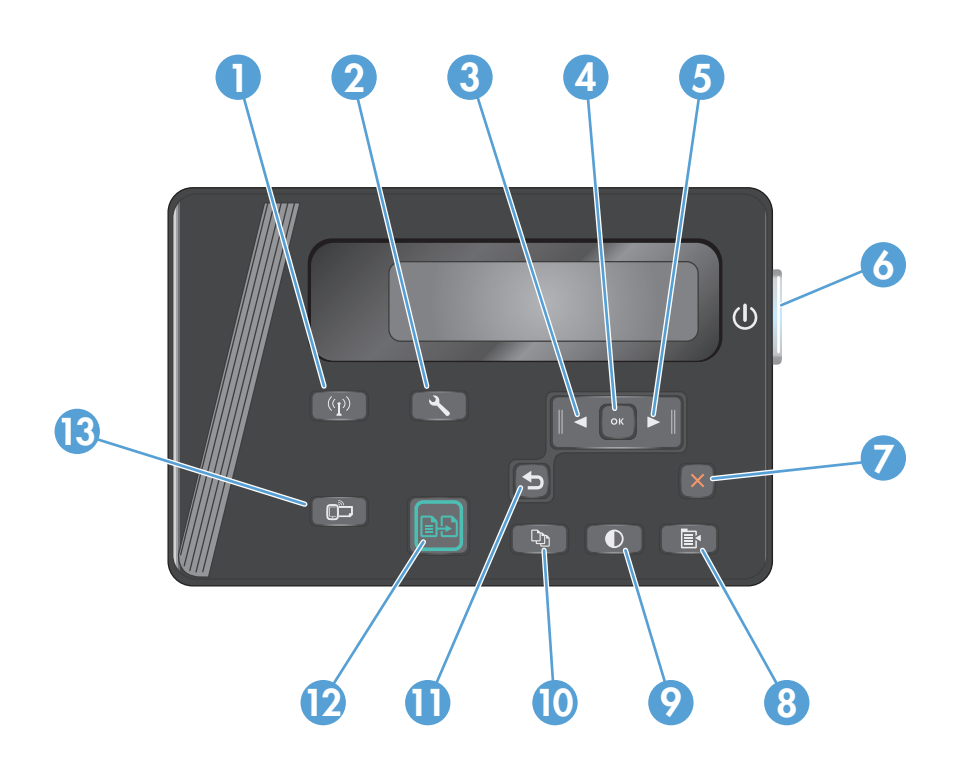

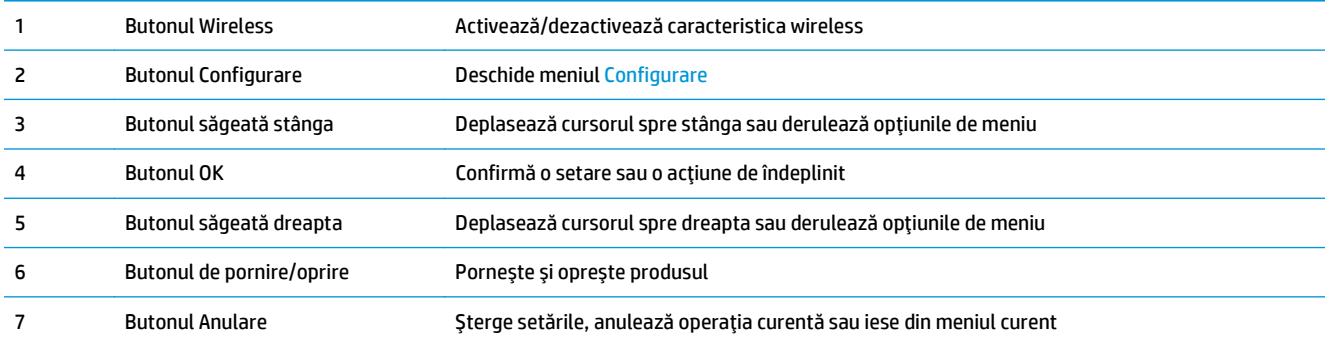

<span id="page-17-0"></span>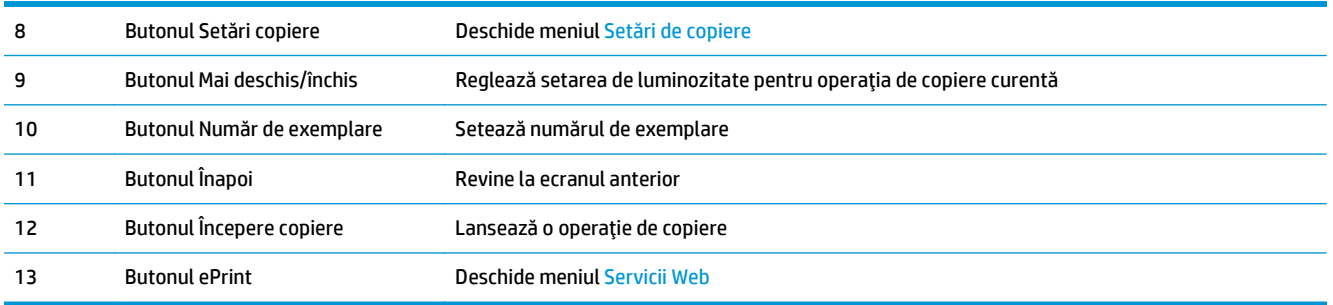

### **M127fn, M127fs, M128fn, M127fp, M128fp**

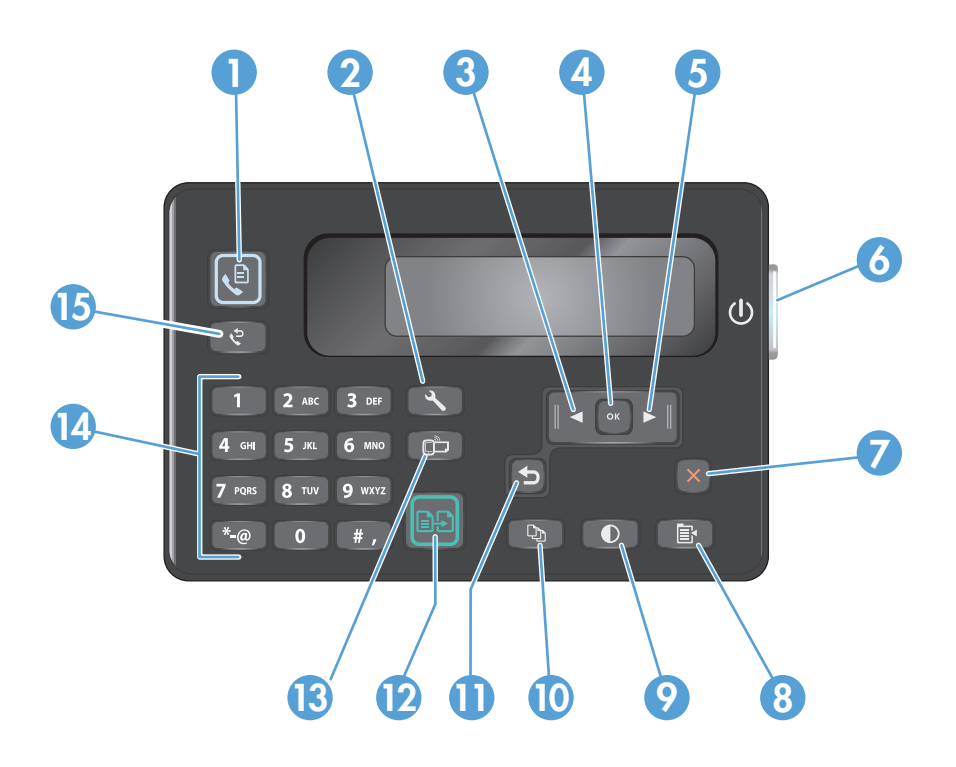

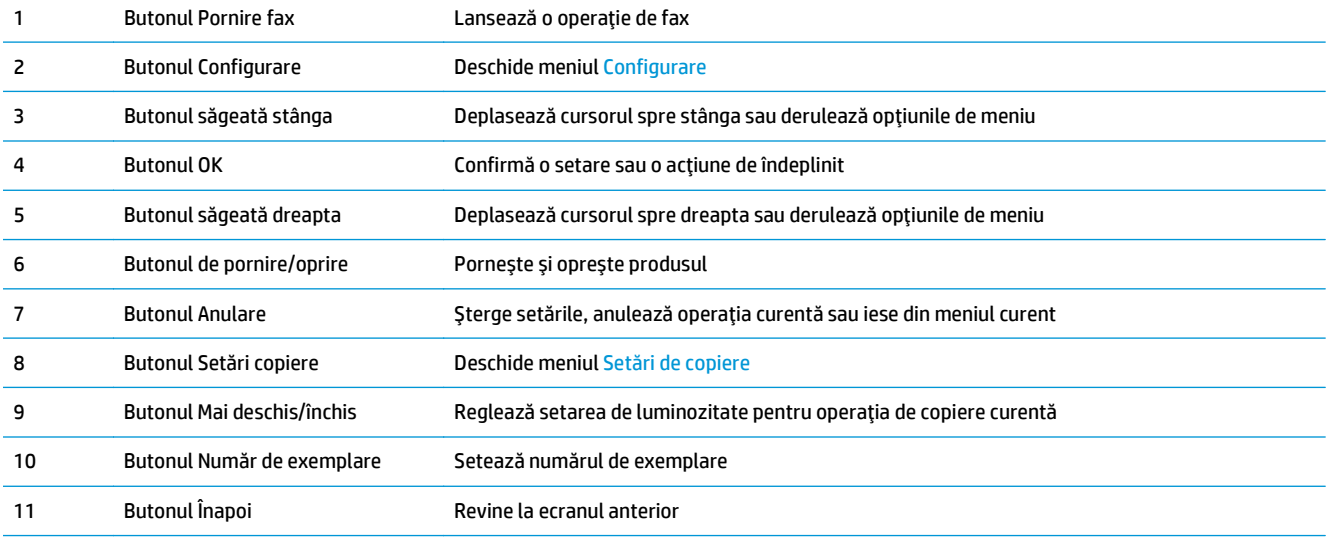

<span id="page-18-0"></span>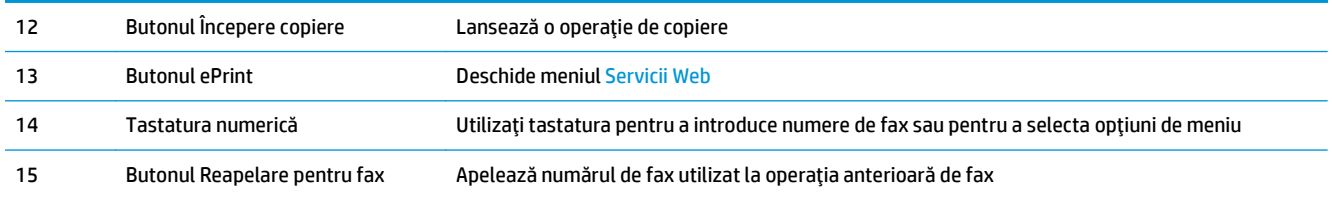

### **M127fw şi M128fw**

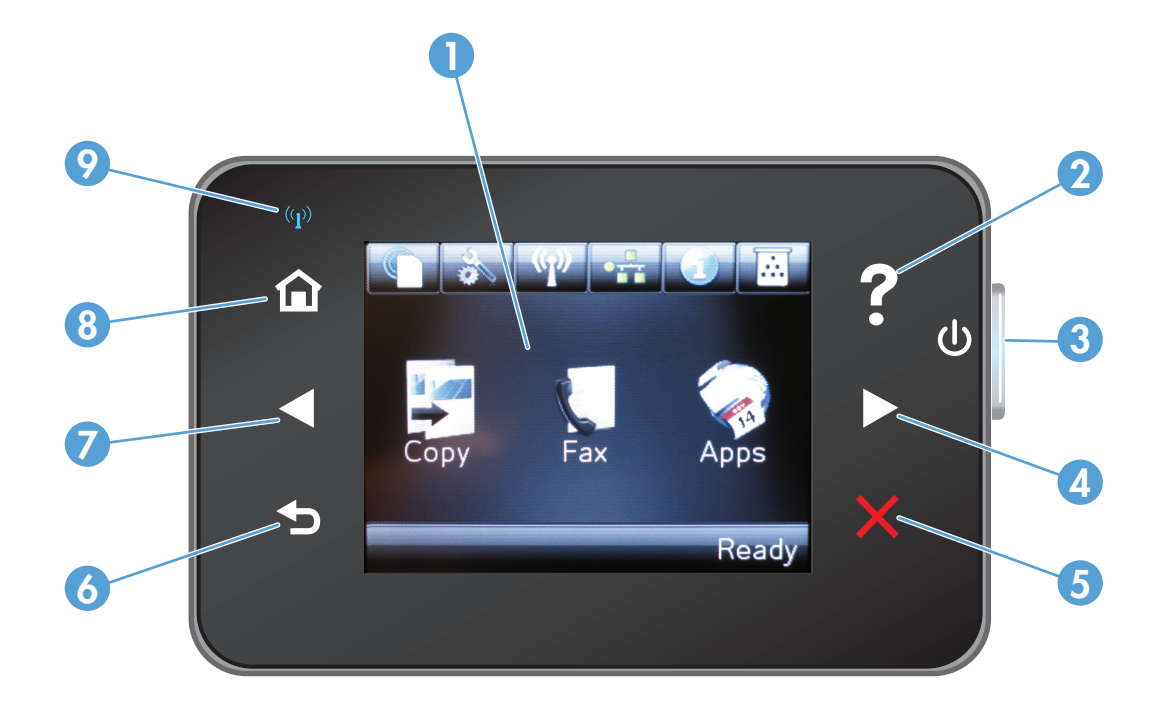

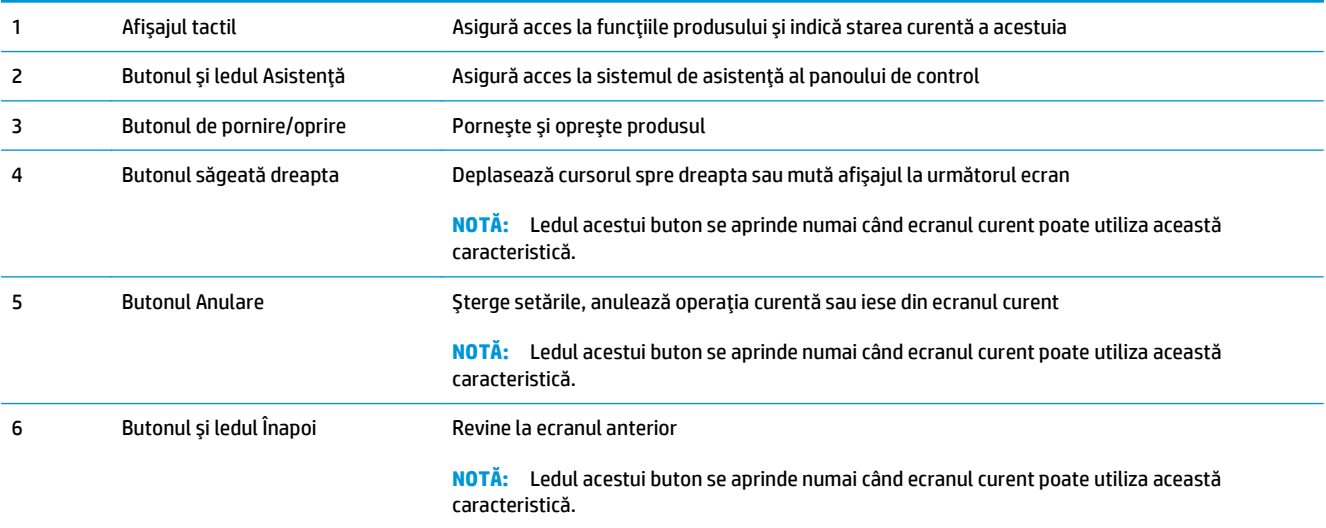

<span id="page-19-0"></span>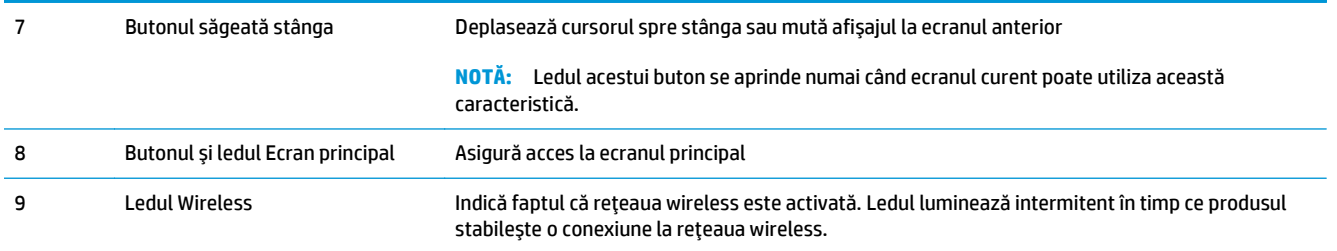

#### **Ecranul principal al panoului de control (numai pentru ecranul senzitiv)**

Ecranul principal asigură acces la funcţiile produsului şi indică starea acestuia.

**W NOTĂ:** În funcție de configurația produsului, caracteristicile din ecranul principal variază. Pentru anumite limbi, dispunerea poate fi inversată.

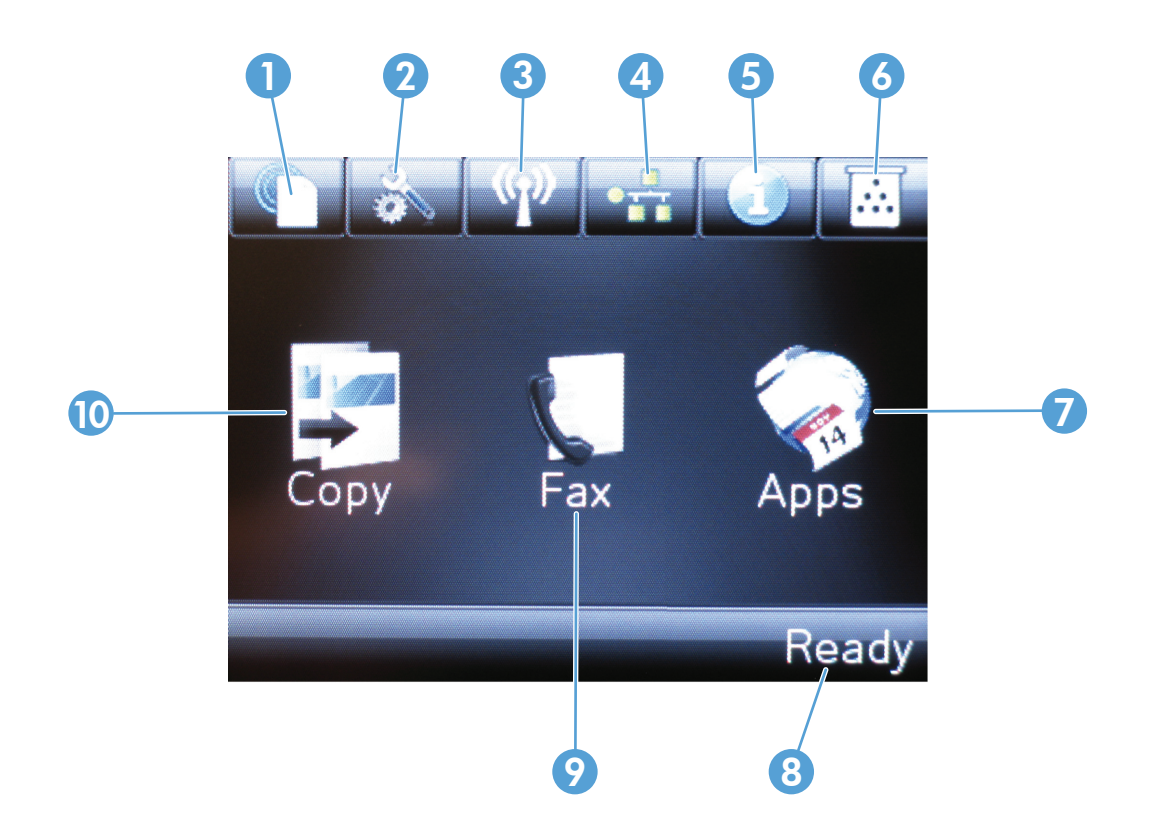

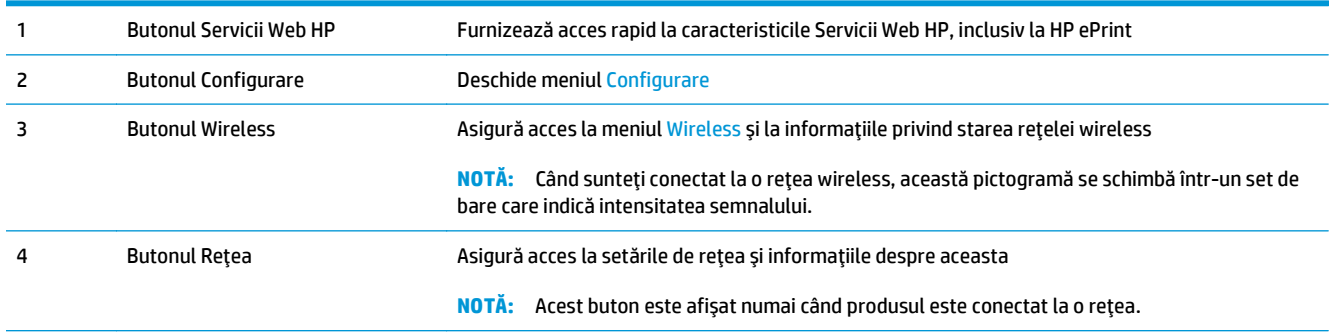

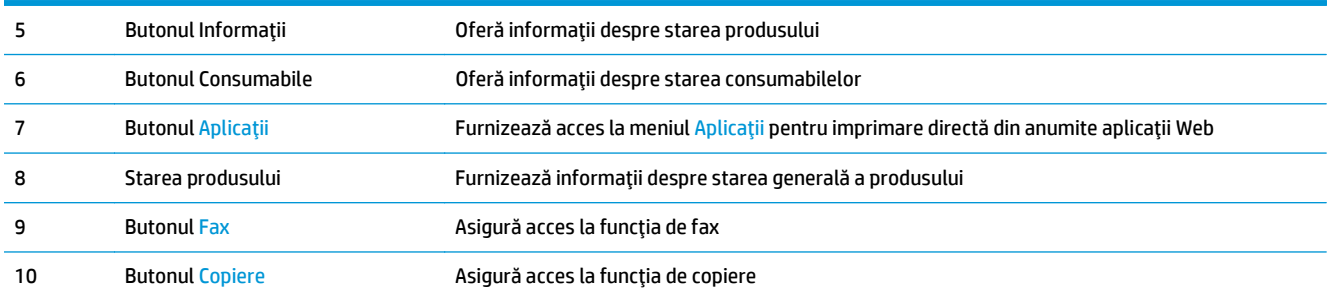

# <span id="page-22-0"></span>**2 Tăvile pentru hârtie**

- Dimensiuni ş[i tipuri de hârtie acceptate](#page-23-0)
- Încărcarea tă[vii de intrare](#page-25-0)

Accesaţi [www.hp.com/support/ljMFPM125series,](http://www.hp.com/support/ljMFPM125series) [www.hp.com/support/ljMFPM126series](http://www.hp.com/support/ljMFPM126series), [www.hp.com/](http://www.hp.com/support/ljMFPM127series) [support/ljMFPM127series](http://www.hp.com/support/ljMFPM127series) sau [www.hp.com/support/ljMFPM128series](http://www.hp.com/support/ljMFPM128series) pentru a beneficia de asistenţa completă asigurată de HP pentru produsul dvs:

- Rezolvaţi probleme.
- Descărcaţi actualizări de software.
- Alăturaţi-vă forumurilor de asistenţă.
- Găsiţi informaţiile despre garanţie şi reglementări.

Puteți, de asemenea, să accesați [www.hp.com/support](http://www.hp.com/support) pentru asistență în întreaga lume și alte produse HP.

### <span id="page-23-0"></span>**Dimensiuni şi tipuri de hârtie acceptate**

- Dimensiunile de hârtie acceptate
- Tipurile de hârtie acceptate

### **Dimensiunile de hârtie acceptate**

**NOTĂ:** Pentru a obţine rezultate optime, selectaţi dimensiunea şi tipul corecte de hârtie în driverul de imprimare înainte de a începe imprimarea.

| <b>Dimensiune</b>         | <b>Dimensiuni</b>                 |
|---------------------------|-----------------------------------|
| Letter                    | 216 x 279 mm                      |
| Legal                     | 216 x 356 mm                      |
| A4                        | 210 x 297 mm                      |
| A5                        | 148 x 210 mm                      |
| A <sub>6</sub>            | 105 x 148 mm                      |
| <b>B5 (JIS)</b>           | 182 x 257 mm                      |
| Executive                 | 184 x 267 mm                      |
| Carte poștală (JIS)       | 100 x 148 mm (3,9 x 5,8 in)       |
| Carte poștală dublă (JIS) | 200 x 148 mm                      |
| 16K                       | 184 x 260 mm                      |
| 16K                       | 195 x 270 mm                      |
| 16K                       | 197 x 273 mm                      |
| $8,5 \times 13$           | 216 x 330 mm                      |
| Plic nr.10                | 105 x 241 mm                      |
| <b>Plic Monarch</b>       | 98 x 191 mm                       |
| Plic B5                   | 176 x 250 mm                      |
| Plic C5                   | 162 x 229 mm                      |
| <b>Plic DL</b>            | 110 x 220 mm                      |
| Personalizat              | între 76 x 127 mm și 216 x 356 mm |

#### **Tipurile de hârtie acceptate**

- **NOTĂ:** Pentru a obține rezultate optime, selectați dimensiunea și tipul corecte de hârtie în driverul de imprimare înainte de a începe imprimarea.
	- Hârtie simplă
	- Hârtie HP EcoSMART Lite
	- Hârtie uşoară, 60-74 g
- Hârtie de greutate medie, 96–110 g
- Hârtie grea, 111–130 g
- Hârtie extragrea, 131–175 g
- Folie transparentă pentru laser monocrom
- Etichete
- Hârtie cu antet
- Hârtie preimprimată
- Hârtie preperforată
- Hârtie colorată
- Hârtie rugoasă
- Hârtie de corespondenţă
- Hârtie reciclată
- Plic
- Hârtie velină

### <span id="page-25-0"></span>**Încărcarea tăvii de intrare**

- **NOTĂ:** Atunci când adăugați hârtie nouă, scoateți toată hârtia din tava de intrare și îndreptați topul de hârtie. Nu răsfoiţi hârtia. În acest fel se reduce riscul apariţiei de blocaje, împiedicându-se alimentarea simultană în produs a mai multor coli de hârtie.
- **1.** Încărcaţi hârtia cu faţa în sus şi marginea superioară înainte în tava de intrare.

Orientarea hârtiei în tava variază în funcţie de tipul de operaţie de imprimare. Pentru informaţii suplimentare, consultați <u>Tabelul 2-1 Orientarea</u> [hârtiei în tava de intrare, la pagina 17](#page-26-0).

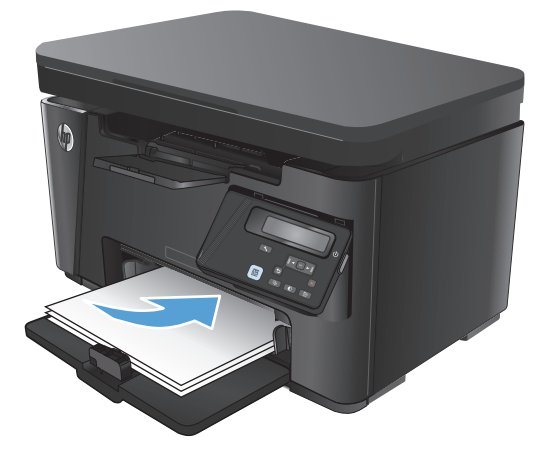

**2.** Reglaţi ghidajele până când ating marginea hârtiei.

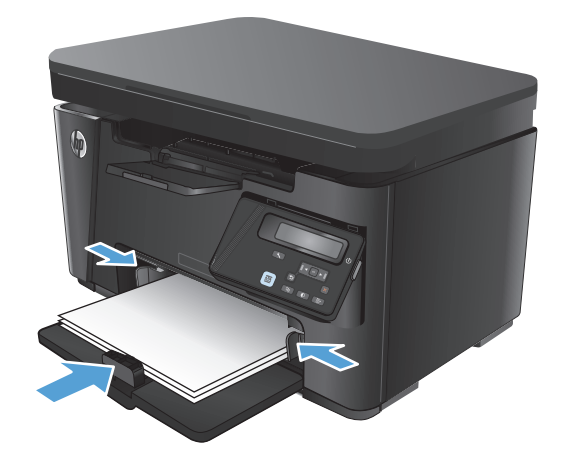

<span id="page-26-0"></span>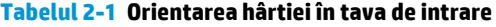

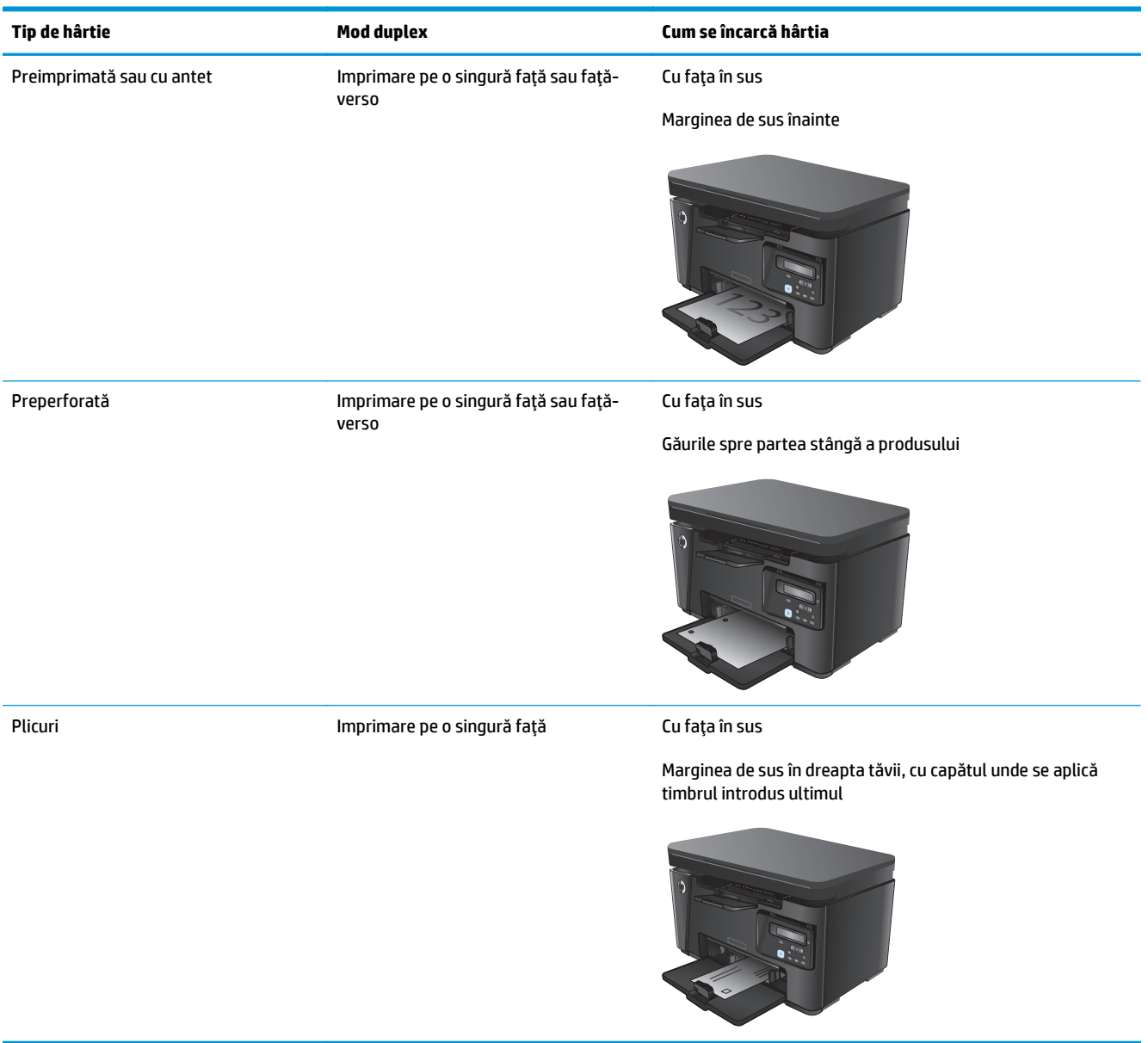

#### **Ajustarea tăvii pentru hârtie de dimensiuni mici**

Pentru a imprima pe hârtie mai scurtă de 185 mm (7,3 in), utilizaţi extensia pentru hârtie scurtă pentru a ajusta tava de intrare.

**1.** Scoateţi extensia pentru hârtie scurtă din fanta de depozitare din partea dreaptă a zonei de alimentare.

**2.** Ataşaţi extensia la ghidajul pentru lungimea hârtiei din tava de intrare.

**3.** Puneţi hârtie în tavă, apoi reglaţi ghidajele pentru hârtie până când ating marginea hârtiei.

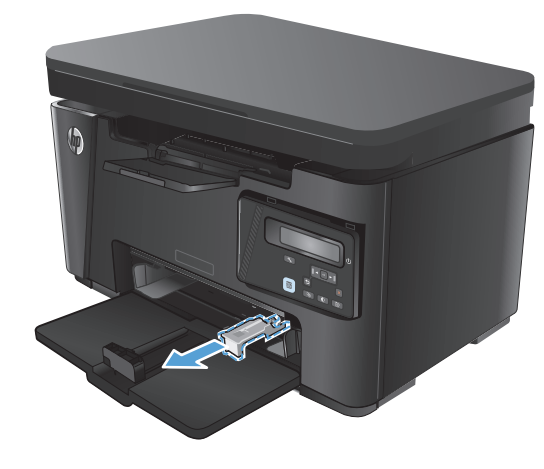

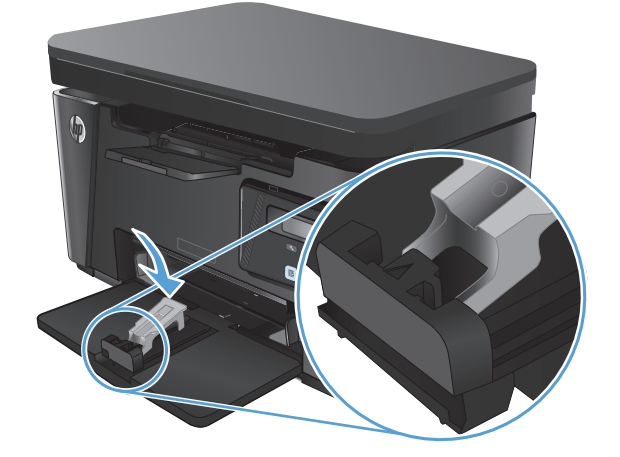

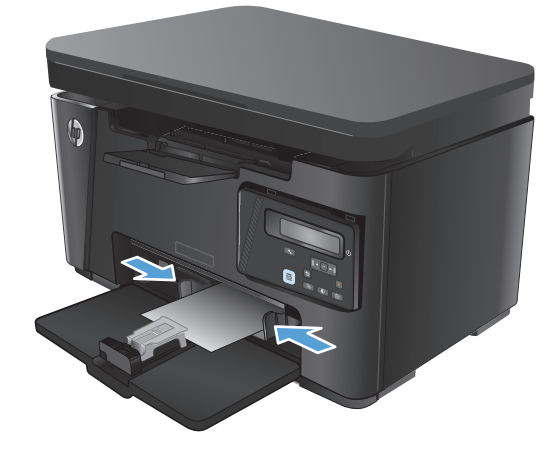

**4.** Împingeţi hârtia în produs până când se opreşte, apoi împingeţi ghidajul pentru lungimea hârtiei astfel încât extensia să susţină hârtia.

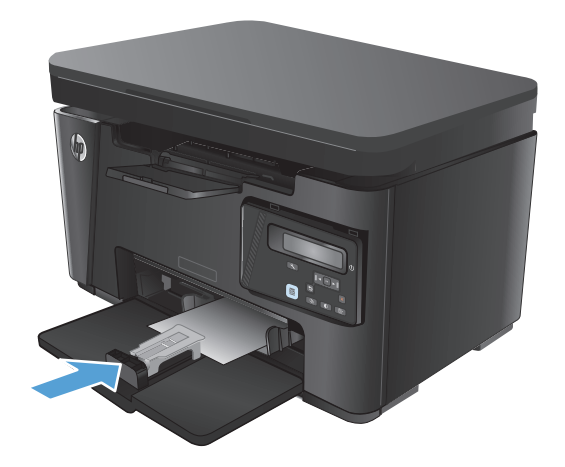

**5.** Când terminaţi imprimarea pe hârtie scurtă, scoateţi extensia pentru hârtie scurtă din tava de intrare şi puneţi-o în fanta de depozitare.

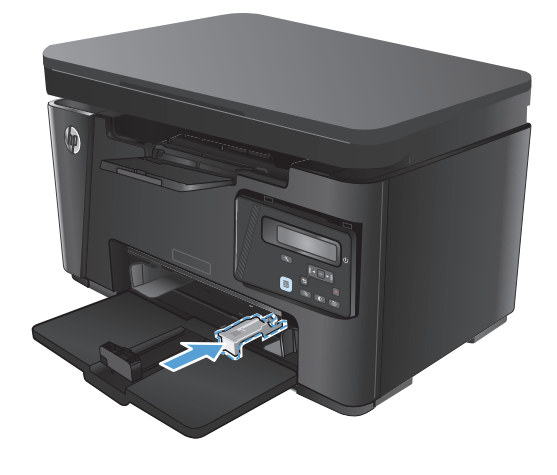

# <span id="page-30-0"></span>**3 Imprimare**

- Activităț[ile de imprimare \(Windows\)](#page-31-0)
- Activităţ[ile de imprimare \(Mac OS X\)](#page-38-0)
- [Imprimarea bazat](#page-41-0)ă pe Web
- [Configurarea caracteristicii de imprimare HP Wireless direct](#page-43-0)

Accesaţi [www.hp.com/support/ljMFPM125series,](http://www.hp.com/support/ljMFPM125series) [www.hp.com/support/ljMFPM126series](http://www.hp.com/support/ljMFPM126series), [www.hp.com/](http://www.hp.com/support/ljMFPM127series) [support/ljMFPM127series](http://www.hp.com/support/ljMFPM127series) sau [www.hp.com/support/ljMFPM128series](http://www.hp.com/support/ljMFPM128series) pentru a beneficia de asistenţa completă asigurată de HP pentru produsul dvs:

- Rezolvaţi probleme.
- Descărcaţi actualizări de software.
- Alăturaţi-vă forumurilor de asistenţă.
- Găsiţi informaţiile despre garanţie şi reglementări.

Puteți, de asemenea, să accesați [www.hp.com/support](http://www.hp.com/support) pentru asistență în întreaga lume și alte produse HP.

### <span id="page-31-0"></span>**Activităţile de imprimare (Windows)**

- Modul de imprimare (Windows)
- Imprimarea manuală pe ambele fete (Windows)
- [Imprimarea mai multor pagini pe coal](#page-33-0)ă (Windows)
- [Selectarea tipului de hârtie \(Windows\)](#page-35-0)
- Informaț[ii suplimentare despre imprimare](#page-37-0)

#### **Modul de imprimare (Windows)**

Procedura următoare descrie procesul de imprimare de bază pentru Windows.

- **1.** Din programul software, selectaţi opţiunea **Imprimare**.
- **2.** Selectaţi produsul din lista de imprimante, apoi faceţi clic pe sau atingeţi butonul **Proprietăţi** sau **Preferinţe** pentru a deschide driverul de imprimare.

**EX** NOTĂ: Numele butonului variază în funcție de programul software.

- **3.** Faceţi clic pe sau atingeţi filele din driverul de imprimare pentru a configura opţiunile disponibile.
- **4.** Faceţi clic pe sau atingeţi butonul **OK** pentru a reveni la caseta de dialog **Imprimare**. Selectaţi numărul de exemplare de imprimat din acest ecran.
- **5.** Faceţi clic pe sau atingeţi butonul **OK** pentru a imprima operaţia.

#### **Imprimarea manuală pe ambele feţe (Windows)**

- 1. Din programul software, selectați opțiunea **Imprimare**.
- **2.** Selectaţi produsul din lista de imprimante, apoi faceţi clic pe sau atingeţi butonul **Proprietăţi** sau **Preferinţe** pentru a deschide driverul de imprimare.

**NOTĂ:** Numele butonului variază în funcţie de programul software.

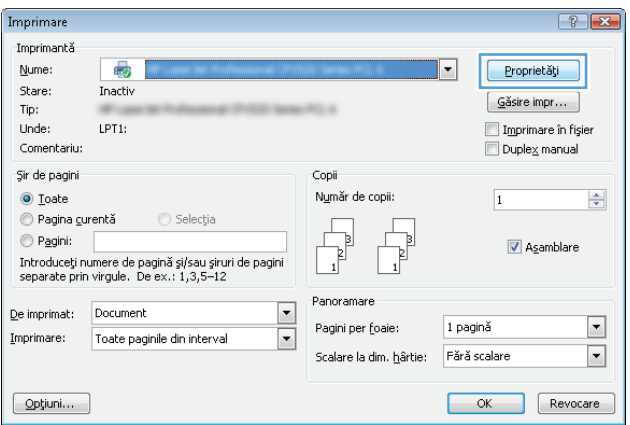

**3.** Faceţi clic pe sau atingeţi fila **Aspect**.

**4.** Selectaţi opţiunea duplex corespunzătoare din lista derulantă **Imprimare manuală pe ambele feţe**, apoi faceţi clic pe sau atingeţi butonul **OK**.

**5.** În caseta de dialog **Imprimare**, faceţi clic pe sau atingeţi butonul **OK** pentru a imprima operaţia. Produsul va imprima mai întâi prima faţă a tuturor paginilor din document.

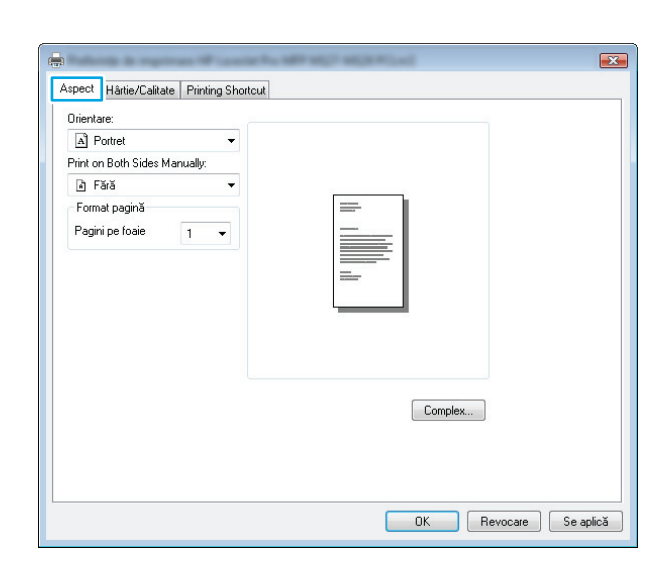

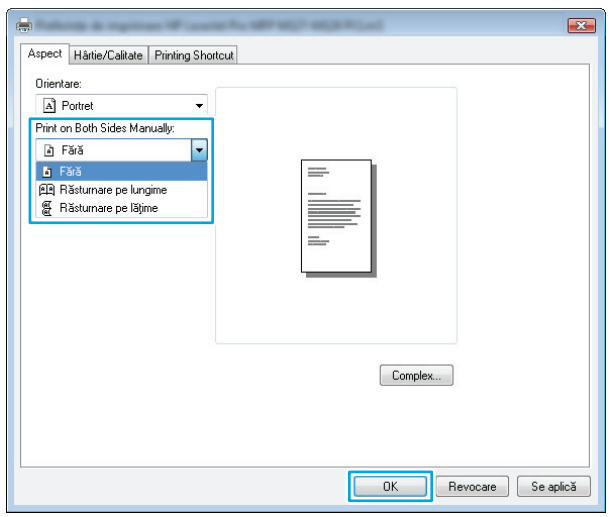

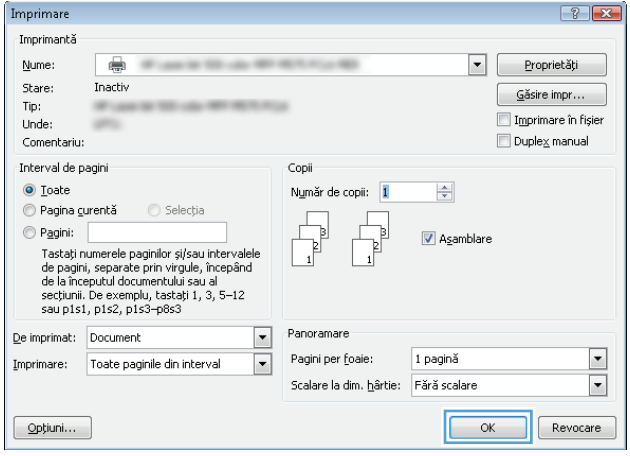

<span id="page-33-0"></span>**6.** Scoateţi topul imprimat din sertarul de ieşire şi puneţi-l cu faţa imprimată în jos şi cu marginea superioară înainte în tava de intrare.

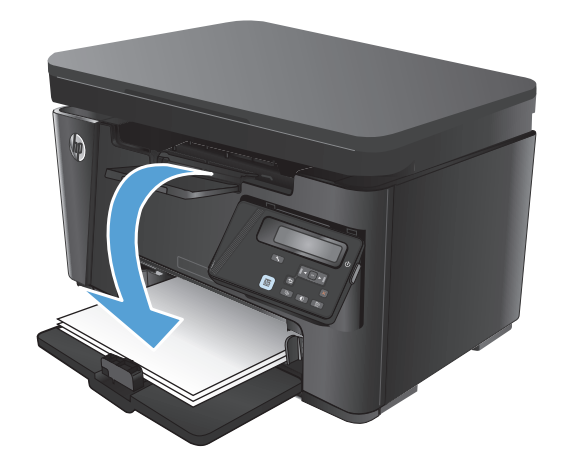

- **7.** De la computer, faceţi clic pe sau atingeţi butonul **OK** pentru a imprima cea de-a doua faţă a operaţiei.
- **8.** Dacă vi se solicită, atingeţi sau apăsaţi butonul corespunzător de pe panoul de control pentru a continua.

#### **Imprimarea mai multor pagini pe coală (Windows)**

- **1.** Din programul software, selectaţi opţiunea **Imprimare**.
- **2.** Selectaţi produsul din lista de imprimante, apoi faceţi clic pe sau atingeţi butonul **Proprietăţi** sau **Preferinţe** pentru a deschide driverul de imprimare.

**NOTĂ:** Numele butonului variază în funcţie de programul software.

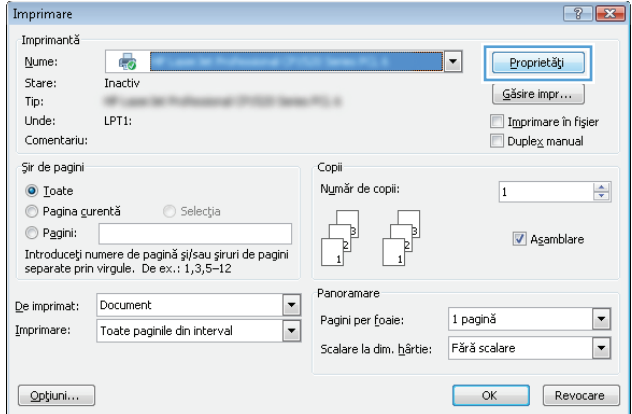

**3.** Faceţi clic pe sau atingeţi fila **Aspect**.

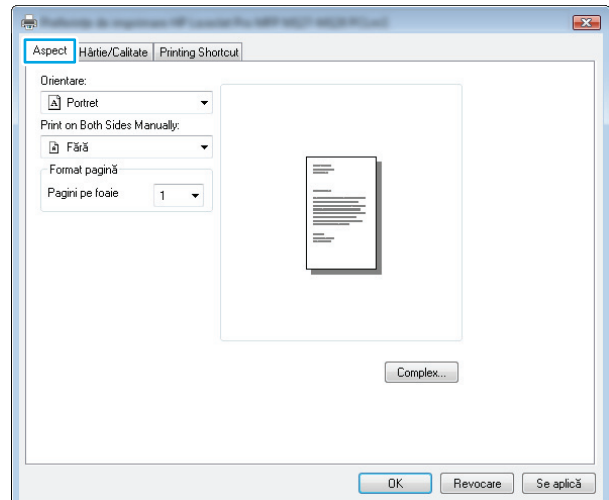

**4.** Selectaţi opţiunea corectă pentru **Orientare** din lista derulantă.

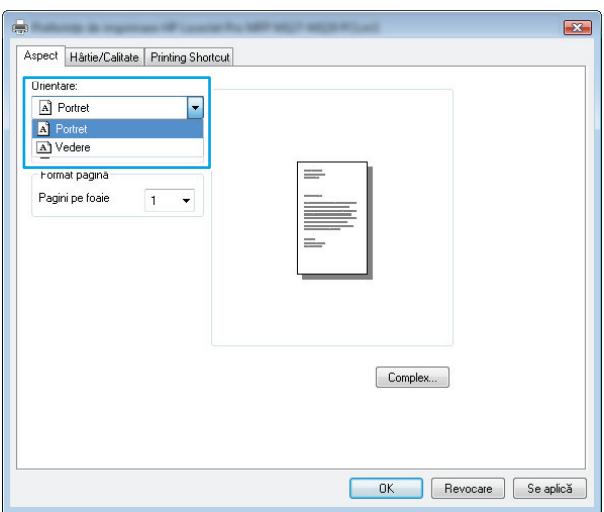

**5.** Selectaţi numărul corect de pagini pe coală din lista derulantă **Pagini per coală**, apoi faceţi clic pe sau atingeţi butonul **Avansat**.

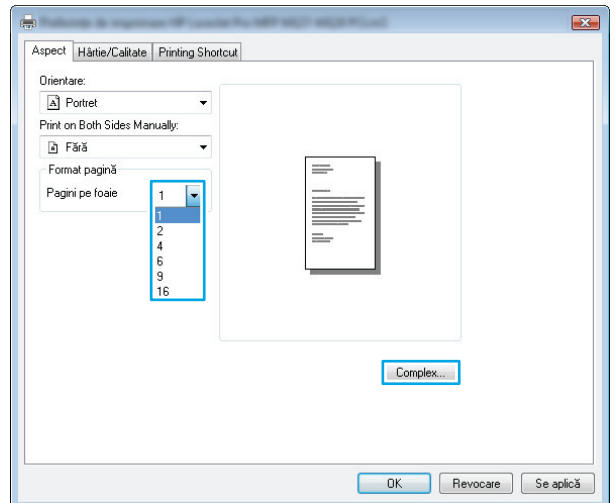

<span id="page-35-0"></span>**6.** Selectaţi opţiunea corectă pentru **Dispunere pagini pe coală** din lista derulantă.

**7.** Selectaţi opţiunea corectă pentru **Chenar pagină** din lista derulantă, faceţi clic pe sau atingeţi butonul **OK** pentru a închide caseta de dialog **Opţiuni avansate**, apoi faceţi clic pe sau atingeţi butonul **OK** pentru a închide caseta de dialog **Proprietăţi** sau **Preferinţe**.

**8.** În caseta de dialog **Imprimare**, faceţi clic pe sau atingeţi butonul **OK** pentru a imprima operaţia.

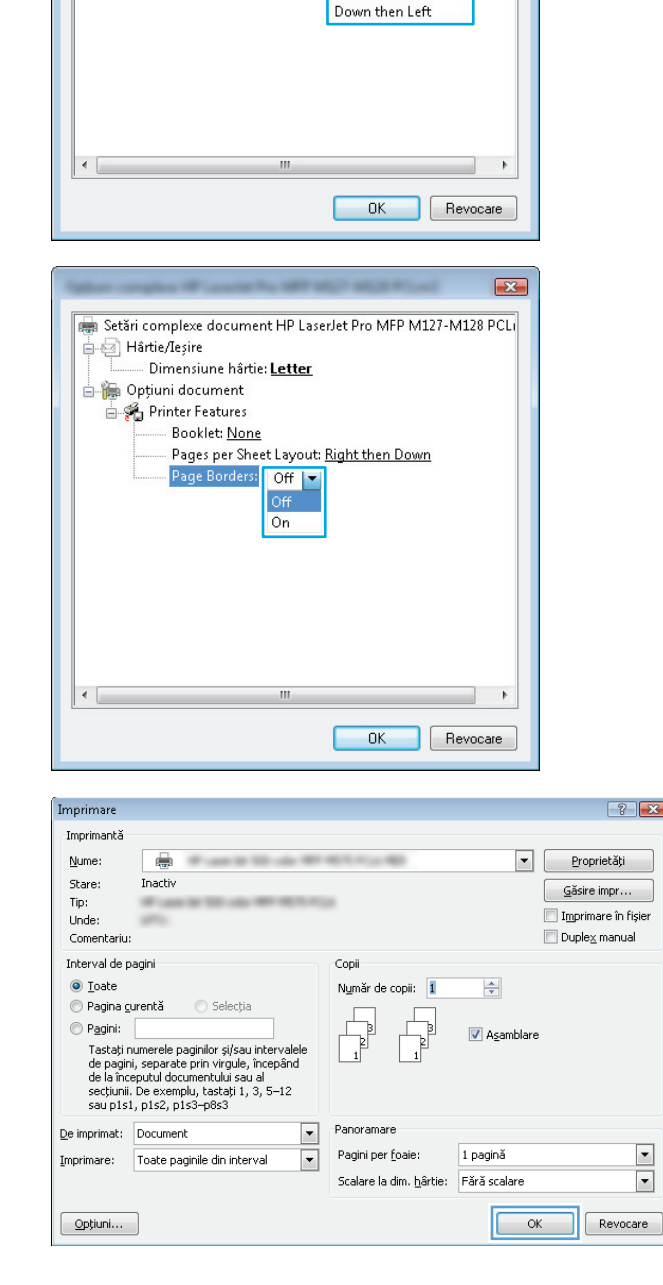

Setări complexe document HP LaserJet Pro MFP M127-M128 PCLI

Right then Down

**Right then Dow** Down then Right Left then Down

- Dimensiune hârtie: Letter

Page Borders: Off

Hârtie/Ieșire

Opțiuni document Printer Features Booklet: None Pages per Sheet La  $\sqrt{23}$ 

#### **Selectarea tipului de hârtie (Windows)**

1. Din programul software, selectați opțiunea **Imprimare**.
**2.** Selectaţi produsul din lista de imprimante, apoi faceţi clic pe sau atingeţi butonul **Proprietăţi** sau **Preferinţe** pentru a deschide driverul de imprimare.

**NOTĂ:** Numele butonului variază în funcţie de programul software.

**3.** Faceţi clic pe sau atingeţi fila **Hârtie/Calitate**.

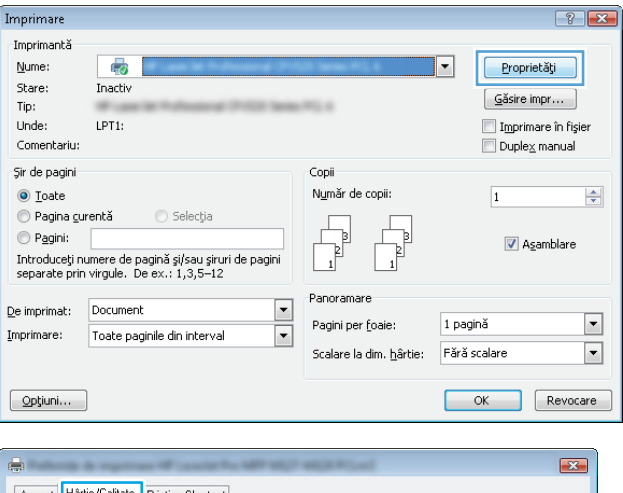

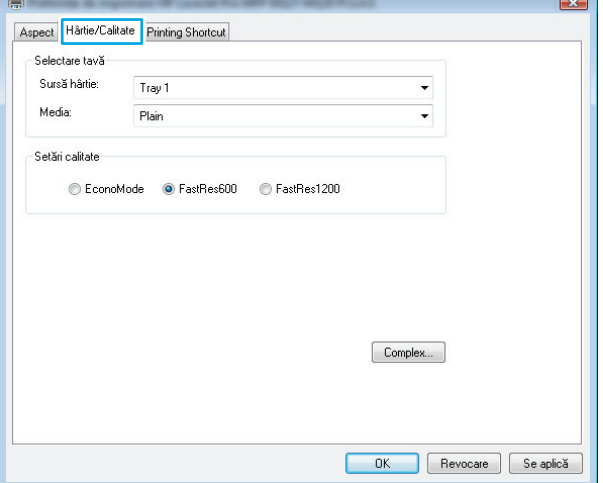

- **4.** Din lista derulantă **Suport:**, selectaţi tipul corect de hârtie, apoi faceţi clic pe sau atingeţi butonul **OK** pentru a închide caseta de dialog **Proprietăţi** sau **Preferinţe**.
- $\mathbf{E}$ Aspect Hârtie/Calitate Printing Shortcut Selectare tavă Sursă hârtie: Tray 1  $\ddot{}$ Media Plain ٠. Setări calitate  $[ \begin{array}{ccc} \textbf{Complex} & \textbf{ } \end{array} ]$  $\overline{\phantom{a}}$  ok Revocare Se aplică Imprimare  $\boxed{? \mid X}$ Imprimantă Nume: ÷  $\boxed{\bullet}$  Proprietăți Stare: Inactiv  $G$ ăsire impr $\dots$ Tip: Imprimare în fișier Unde: Duplex manual

Copii

Număr de copii: 1

Panoramare

Pagini per foaie:

Scalare la dim. hârtie:

 $\blacksquare$ 

 $\boxed{\mathbf{r}}$ 

 $\div$ 

1 pagină

Fără scalare

 $\overline{\phantom{a}}$  ok

Asamblare

 $\blacktriangleright$ 

 $\overline{\phantom{0}}$ 

 $\sqrt{\phantom{a}}$  Revocare

**5.** În caseta de dialog **Imprimare**, faceţi clic pe butonul **OK** pentru a imprima operaţia.

### **Informaţii suplimentare despre imprimare**

Accesaţi [www.hp.com/support](http://www.hp.com/support) pentru a vizita site-ul Web de asistenţă pentru acest produs şi pentru detalii despre efectuarea anumitor activităţi de imprimare, cum ar fi următoarele:

Comentariu: Interval de pagini

O Toate

Pagini:

De imprimat: Document

 $Q$ pțiuni...

Pagina gurentă din Selecția

Imprimare: Toate paginile din interval

Tastați numerele paginilor și/sau intervalele rassayınancı ve payınılar separatoru ve yazar incepând<br>de pagini, separate prin virgule, începând<br>de la începutul documentului sau al<br>secțiunii. De exemplu, tastați 1, 3, 5–12<br>sau p1s1, p1s2, p1s3–p8s3

- Selectarea dimensiunii hârtiei
- Selectarea orientării paginii
- Crearea unei broşuri
- Selectarea setărilor de calitate
- Selectarea marginilor paginii

## **Activităţile de imprimare (Mac OS X)**

- Modul de imprimare (Mac OS X)
- Imprimarea manuală pe ambele fete (Mac OS X)
- [Imprimarea mai multor pagini pe coal](#page-39-0)ă (Mac OS X)
- [Selectarea tipului de hârtie \(Mac OS X\)](#page-39-0)
- Informaț[ii suplimentare despre imprimare](#page-40-0)

### **Modul de imprimare (Mac OS X)**

Procedura următoare descrie procesul de imprimare de bază pentru Mac OS X.

- **1.** Faceţi clic pe meniul **File (Fişier)**, apoi faceţi clic pe opţiunea **Print (Imprimare)**.
- **2.** În meniul **Printer (Imprimantă)**, selectaţi produsul.
- **3.** Deschideţi meniurile derulante sau faceţi clic pe **Show Details (Afişare detalii)**, apoi selectaţi alte meniuri pentru a regla setările de imprimare.
- **4.** Faceţi clic pe butonul **Print (Imprimare)**.

### **Imprimarea manuală pe ambele feţe (Mac OS X)**

- **NOTĂ:** Această caracteristică este disponibilă dacă instalaţi driverul de imprimare HP. Este posibil să nu fie disponibilă dacă utilizaţi AirPrint.
	- **1.** Faceţi clic pe meniul **File (Fişier)**, apoi faceţi clic pe opţiunea **Print (Imprimare)**.
	- **2.** În meniul **Printer (Imprimantă)**, selectaţi produsul.
	- **3.** Deschideţi meniurile derulante sau faceţi clic pe **Show Details (Afişare detalii)**, apoi faceţi clic pe meniul **Manual Duplex (Duplex manual)**.
	- **4.** Faceţi clic pe caseta **Manual Duplex (Duplex manual)**, apoi selectaţi o opţiune de legare.
	- **5.** Faceţi clic pe butonul **Print (Imprimare)**. Produsul va imprima mai întâi prima faţă a tuturor paginilor din document.

<span id="page-39-0"></span>**6.** Scoateți topul imprimat din sertarul de ieșire și puneți-l cu fața imprimată în jos și cu marginea superioară înainte în tava de intrare.

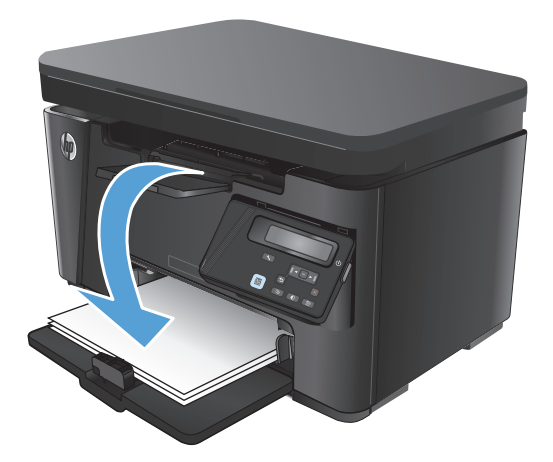

- **7.** De la computer, faceţi clic pe butonul **Continue (Continuare)** pentru a imprima cea de-a doua faţă a operației.
- 8. Dacă vi se solicită, apăsați butonul corespunzător de pe panoul de control pentru a continua.

### **Imprimarea mai multor pagini pe coală (Mac OS X)**

- **1.** Faceţi clic pe meniul **File (Fişier)**, apoi faceţi clic pe opţiunea **Print (Imprimare)**.
- **2.** În meniul **Printer (Imprimantă)**, selectaţi produsul.
- **3.** Deschideţi meniurile derulante sau faceţi clic pe **Show Details (Afişare detalii)**, apoi faceţi clic pe meniul **Layout (Aspect)**.
- **4.** Din lista derulantă **Pages per Sheet (Pagini per coală)**, selectaţi numărul de pagini pe care doriţi să le imprimaţi pe fiecare coală.
- **5.** În zona **Layout Direction (Direcţie machetare)**, selectaţi ordinea şi plasarea paginilor pe coală.
- **6.** Din meniul **Borders (Chenare)**, selectaţi tipul de chenar care va fi imprimat în jurul fiecărei pagini pe coală.
- **7.** Faceţi clic pe butonul **Print (Imprimare)**.

### **Selectarea tipului de hârtie (Mac OS X)**

- **1.** Faceţi clic pe meniul **File (Fişier)**, apoi faceţi clic pe opţiunea **Print (Imprimare)**.
- **2.** În meniul **Printer (Imprimantă)**, selectaţi produsul.
- **3.** Deschideţi meniurile derulante sau faceţi clic pe **Show Details (Afişare detalii)**, apoi faceţi clic pe meniul **Finishing (Finisare)**.
- **4.** Selectaţi un tip din lista verticală **Media-type (Tip suport)**.
- **5.** Faceţi clic pe butonul **Print (Imprimare)**.

### <span id="page-40-0"></span>**Informaţii suplimentare despre imprimare**

Accesați [www.hp.com/support](http://www.hp.com/support) pentru a vizita site-ul Web de asistență pentru acest produs și pentru detalii despre efectuarea anumitor activităţi de imprimare, cum ar fi următoarele:

- Crearea şi utilizarea de comenzi rapide sau presetări pentru imprimare
- Selectarea dimensiunii hârtiei sau utilizarea unei dimensiuni de hârtie personalizate
- Selectarea orientării paginii
- Crearea unei broşuri
- Scalarea unui document pentru a se încadra pe o anumită dimensiune de hârtie
- Imprimarea primei sau ultimei pagini a documentului pe tipuri diferite de hârtie
- Imprimarea de filigrane pe un document

## **Imprimarea bazată pe Web**

Sunt disponibile mai multe opţiuni pentru imprimare de la distanţă prin Internet.

### **HP ePrint**

Utilizaţi HP ePrint pentru a imprima documente prin trimiterea acestora ca ataşări de e-mail către adresa de e-mail a produsului de la orice dispozitiv echipat pentru e-mail.

Pentru a utiliza HP ePrint, produsul trebuie să îndeplinească următoarele cerinte:

- Produsul trebuie să fie conectat la o rețea prin cablu sau wireless și să aibă acces la internet.
- Serviciile Web HP trebuie să fie activate pentru produs, iar acesta trebuie să fie înregistrat pe HP Connected.

#### **Panoul de control cu LCD**

- 1. Găsiți adresa IP a produsului.
	- **a.** Pe panoul de control al produsului, apăsați butonul Configurare \.
	- **b.** Deschideţi următoarele meniuri:
		- **Network Setup (Configurare reţea)**
		- **Afişare adresă IP**
- **2.** Pentru a deschide serverul Web încorporat HP, introduceţi adresa IP a produsului în linia de adresă a unui browser Web pe computer.
- **3.** Faceţi clic pe fila **Servicii Web HP** pe serverul Web încorporat HP, apoi faceţi clic pe **Activare**. Produsul activează serviciile Web, apoi imprimă o pagină de informaţii.

Pagina de informaţii conţine codul imprimantei pe care îl utilizaţi pentru a vă înregistra produsul HP pe HP Connected.

**4.** Vizitaţi site-ul [www.hpconnected.com](http://www.hpconnected.com) pentru a crea un cont HP ePrint şi a finaliza procesul de configurare.

#### **Panoul de control cu ecran senzitiv**

- **1.** În ecranul principal de pe panoul de control al produsului, atingeți butonul Servicii Web  $\mathbb{R}$ .
- **2.** Atingeţi butonul Activare servicii Web. Produsul activează serviciile Web, apoi imprimă o pagină de informaţii.

Pagina de informaţii conţine codul imprimantei pe care îl utilizaţi pentru a vă înregistra produsul HP pe HP Connected.

**3.** Vizitaţi site-ul [www.hpconnected.com](http://www.hpconnected.com) pentru a crea un cont HP ePrint şi a finaliza procesul de configurare.

Pentru mai multe informaţii, accesaţi [www.hp.com/support](http://www.hp.com/support) pentru a vedea informaţii suplimentare pentru produsul dvs.

### **Software-ul HP ePrint**

Software-ul HP ePrint facilitează imprimarea de la un computer de birou sau de la un laptop pe orice produs HP cu capabilitate ePrint. După instalarea software-ului, deschideţi opţiunea **Imprimare** din aplicaţia dvs., apoi selectaţi **HP ePrint** din lista de imprimante instalate. Acest software facilitează găsirea de produse cu HP ePrint activat care sunt înregistrate în contul dvs. HP Connected. Produsul HP vizat se poate afla la biroul dvs. sau într-o locație la distanță, precum o filială sau un birou de oriunde din lume.

Pentru Windows, software-ul HP ePrint acceptă şi imprimarea IP directă tradiţională la imprimantele din reţeaua locală, prin reţea (LAN sau WAN), către produsele PostScript® acceptate.

Accesaţi [www.hp.com/go/eprintsoftware](http://www.hp.com/go/eprintsoftware) pentru drivere şi informaţii.

**W** NOTĂ: Software-ul HP ePrint este un utilitar de flux de lucru PDF pentru Mac și, tehnic vorbind, nu este un driver de imprimare. Software-ul HP ePrint pentru Mac acceptă căi de imprimare doar prin HP Connected şi nu acceptă imprimarea IP directă la imprimantele din reţeaua locală.

### **AirPrint**

Imprimarea directă utilizând caracteristica Apple AirPrint este acceptată pentru sistemele de operare iOS 4.2 sau mai recente. Utilizați AirPrint pentru a imprima direct pe produs de pe un iPad, iPhone (3GS sau mai recent) sau iPod touch (de generaţia a treia sau mai recent) în cadrul următoarelor aplicaţii:

- **Mail**
- **Fotografii**
- **Safari**
- **iBooks**
- O serie de aplicații de la terți

Pentru a utiliza AirPrint, produsul trebuie să fie conectat la aceeaşi reţea wireless ca dispozitivul Apple. Pentru mai multe informaţii despre utilizarea serviciului AirPrint şi despre produsele HP care sunt compatibile cu AirPrint, accesaţi [www.hp.com/go/airprint](http://www.hp.com/go/airprint).

**X NOTĂ**: AirPrint nu acceptă conexiuni USB. AirPrint oferă funcționalitate mobilă numai pentru imprimare. AirPrint nu acceptă scanarea.

## **Configurarea caracteristicii de imprimare HP Wireless direct**

**NOTĂ:** Această caracteristică este disponibilă numai la modelele wireless, iar produsul poate necesita o actualizare a firmware-ului pentru a o utiliza.

Caracteristica de imprimare HP Wireless direct vă permite să imprimați de pe un dispozitiv mobil wireless direct pe un produs cu funcția HP Wireless direct activată, fără a fi necesară conexiunea la o rețea stabilită sau la Internet. Utilizaţi HP Wireless direct pentru a imprima wireless de pe următoarele dispozitive:

- **iPhone, iPad sau iTouch prin intermediul Apple AirPrint sau aplicatiei HP ePrint pentru dispozitive mobile**
- Dispozitive mobile care execută Android sau Symbian utilizând aplicația HP ePrint Home & Biz
- Orice computer cu capacitate Wi-Fi, având orice sistem de operare.

Pentru mai multe informatii despre HP Wireless direct, mergeti la [www.hp.com/go/wirelessprinting](http://www.hp.com/go/wirelessprinting), apoi faceti clic pe **HP Wireless direct**.

Pentru a configura HP Wireless direct din panoul de control, parcurgeti următorii pași:

#### **Panoul de control LCD**

- **1.** De la panoul de control al produsului, apăsați butonul OK pentru a deschide meniurile.
- **2.** Deschideți următoarele meniuri:
	- **Configurare reţea**
	- **Meniu wireless**
	- **Wireless direct**
- **3.** Selectaţi opţiunea **Activat**, apoi apăsaţi butonul OK. Produsul salvează setarea, apoi readuce panoul de control la meniul **Setări Wireless direct**.

- **1.** În ecranul principal de pe panoul de control al produsului, atingeți butonul Wireless  $\psi$ .
- **2.** Deschideţi următoarele meniuri:
	- Meniu wireless
	- Setări Wireless direct
	- Activat/dezactivat
- **3.** Atingeţi elementul de meniu Activat. Produsul salvează setarea, apoi readuce panoul de control la meniul Setări Wireless direct.

# **4 Copiere**

- [Realizarea unei copii](#page-45-0)
- [Copierea pe ambele fe](#page-46-0)ţe (duplex)
- [Optimizarea calit](#page-47-0)ăţii de copiere
- Reglarea luminozităţ[ii sau întunecimii exemplarelor \(numai la panourile de control cu LED-uri\)](#page-48-0)
- Micşorarea sau mă[rirea dimensiunii exemplarelor \(numai la panourile de control cu LED-uri\)](#page-49-0)

Accesaţi [www.hp.com/support/ljMFPM125series,](http://www.hp.com/support/ljMFPM125series) [www.hp.com/support/ljMFPM126series](http://www.hp.com/support/ljMFPM126series), [www.hp.com/](http://www.hp.com/support/ljMFPM127series) [support/ljMFPM127series](http://www.hp.com/support/ljMFPM127series) sau [www.hp.com/support/ljMFPM128series](http://www.hp.com/support/ljMFPM128series) pentru a beneficia de asistenţa completă asigurată de HP pentru produsul dvs:

- Rezolvaţi probleme.
- Descărcaţi actualizări de software.
- Alăturaţi-vă forumurilor de asistenţă.
- Găsiţi informaţiile despre garanţie şi reglementări.

Puteți, de asemenea, să accesați [www.hp.com/support](http://www.hp.com/support) pentru asistență în întreaga lume și alte produse HP.

## <span id="page-45-0"></span>**Realizarea unei copii**

#### **Panoul de control cu LED-uri**

- **1.** Încărcați documentul pe geamul scanerului în funcție de indicatoarele de pe produs.
- **2.** Închideţi scanerul.
- **3.** Pe panoul de control al produsului, apăsați butonul Configurare si asigurați-vă că LED-ul pentru numărul de exemplare  $\mathbb{Q}_n$  este aprins.
- **4.** Apăsaţi butoanele cu săgeţi pentru a seta numărul de exemplare.
- **5.** Apăsați butonul Începere copiere e<sup>p</sup>pentru a începe copierea.

#### **Panoul de control LCD**

- **1.** Încărcaţi documentul pe geamul scanerului în funcţie de indicatoarele de pe produs.
- **2.** Închideţi scanerul.
- **3.** Pe panoul de control al produsului, apăsați butonul Număr de exemplare  $\mathbf{A}$ .
- **4.** Selectaţi numărul de exemplare.
- **5.** Apăsați butonul Începere copiere  $\mathbb{R}$  pentru a începe copierea.

- **1.** Încărcați documentul pe geamul scanerului în funcție de indicatoarele de pe produs.
- **2.** Închideţi scanerul.
- **3.** În ecranul principal de pe panoul de control al produsului, atingeti butonul Copiere.
- **4.** Atingeţi săgeţile pentru a modifica numărul de exemplare sau atingeţi numărul existent şi introduceţi numărul de exemplare.
- **5.** Atingeţi butonul Începere copiere pentru a începe copierea.

## <span id="page-46-0"></span>**Copierea pe ambele feţe (duplex)**

- **1.** Încărcaţi documentul pe geamul scanerului în funcţie de indicatoarele de pe produs.
- **2.** Închideţi scanerul.
- **3.** Iniţiaţi operaţia de copiere.
	- **Panouri de control LED şi LCD:** Pe panoul de control al produsului, apăsaţi butonul Începere copiere **BP**
	- **Panoul de control cu ecran senzitiv:** În ecranul principal de pe panoul de control al produsului, atingeti butonul Copiere.
- **4.** Scoateti pagina imprimată din sertarul de ieșire și puneți-o cu fața imprimată în jos și cu marginea superioară înainte în tava de intrare.
- **5.** Întoarceţi documentul original pe geamul scanerului pentru a copia cea de-a doua faţă.
- **6.** Iniţiaţi operaţia de copiere.
	- **Panouri de control LED şi LCD:** Pe panoul de control al produsului, apăsaţi butonul Începere copiere **B**A
	- **Panoul de control cu ecran senzitiv:** În ecranul principal de pe panoul de control al produsului, atingeţi butonul Copiere.
- **7.** Repetaţi acest proces până când copiaţi toate paginile.

## <span id="page-47-0"></span>**Optimizarea calităţii de copiere**

Sunt disponibile următoarele setări de calitate a copierii:

- Selectare automată: Utilizaţi această setare atunci când nu sunteţi preocupat de calitatea exemplarului.
- Mixtă: Utilizați această setare pentru documente care conțin o combinație de text și imagini grafice.
- Text: Selectați această setare pentru documente care conțin în majoritate text. Aceasta este setarea implicită pentru Optimizarea copierii.
- **· Imagine: Utilizați această setare pentru documente care conțin în majoritate grafică.**

#### **Panoul de control cu LED-uri**

- **1.** Faceţi clic pe butonul **Start**, apoi faceţi clic pe elementul **Programe**.
- **2.** Faceţi clic pe grupul de produse HP şi apoi pe elementul **Casetă de instrumente dispozitiv HP**.
- **3.** Din fila **Sisteme**, faceţi clic pe **Configurare copiere**.

#### **Panoul de control LCD**

- **1.** Încărcați documentul pe geamul scanerului în funcție de indicatoarele de pe produs.
- **2.** Închideţi scanerul.
- **3.** Pe panoul de control al produsului, apăsați butonul Meniu copiere **.**.
- **4.** Deschideţi meniul **Optimizare**.
- 5. Apăsați butoanele cu săgeți pentru a derula opțiunile, apoi apăsați butonul OK pentru selectare.
- **6.** Apăsați butonul Începere copiere  $\exists P$  pentru a începe copierea.

- **1.** Încărcați documentul pe geamul scanerului în funcție de indicatoarele de pe produs.
- **2.** Închideti scanerul.
- **3.** În ecranul principal de pe panoul de control al produsului, atingeti butonul Copiere.
- **4.** Atingeţi butonul Setări, apoi derulaţi la şi atingeţi butonul Optimizare.
- **5.** Atingeţi butoanele cu săgeţi pentru a derula opţiunile, apoi atingeţi o opţiune pentru a o selecta.
- **6.** Atingeţi butonul Începere copiere pentru a începe copierea.

## <span id="page-48-0"></span>**Reglarea luminozităţii sau întunecimii exemplarelor (numai la panourile de control cu LED-uri)**

- 1. Pe panoul de control al produsului, apăsați butonul Configurare in mod repetat, până la aprinderea LED-ului pentru creșterea/reducerea luminozității ...
- **2.** Utilizaţi butoanele cu săgeţi pentru a mări sau micşora setarea pentru creşterea/reducerea luminozităţii.

**E NOTĂ**: Setarea revine la valoarea prestabilită după două minute.

## <span id="page-49-0"></span>**Micşorarea sau mărirea dimensiunii exemplarelor (numai la panourile de control cu LED-uri)**

- **1.** Încărcaţi documentul pe geamul scanerului.
- **2.** Pe panoul de control al produsului, apăsați butonul Configurare in mod repetat, până la aprinderea LED-ului pentru micșorarea/mărirea dimensiunii ...
- **3.** Apăsaţi pe săgeată sus pentru a mări dimensiunea exemplarului sau apăsaţi săgeată jos pentru a micşora dimensiunea exemplarului.
- **4.** Apăsați butonul Începere copiere **pentru** a începe copierea.

# **5 Scanarea**

- [Scanarea cu software-ul Scanare HP \(Windows\)](#page-51-0)
- [Scanarea cu software-ul HP Scan \(Mac OS X\)](#page-52-0)

Accesaţi [www.hp.com/support/ljMFPM125series,](http://www.hp.com/support/ljMFPM125series) [www.hp.com/support/ljMFPM126series](http://www.hp.com/support/ljMFPM126series), [www.hp.com/](http://www.hp.com/support/ljMFPM127series) [support/ljMFPM127series](http://www.hp.com/support/ljMFPM127series) sau [www.hp.com/support/ljMFPM128series](http://www.hp.com/support/ljMFPM128series) pentru a beneficia de asistenţa completă asigurată de HP pentru produsul dvs:

- Rezolvaţi probleme.
- Descărcaţi actualizări de software.
- Alăturaţi-vă forumurilor de asistenţă.
- Găsiţi informaţiile despre garanţie şi reglementări.

Puteți, de asemenea, să accesați [www.hp.com/support](http://www.hp.com/support) pentru asistență în întreaga lume și alte produse HP.

## <span id="page-51-0"></span>**Scanarea cu software-ul Scanare HP (Windows)**

Utilizaţi software-ul Scanare HP pentru a iniţia scanarea din software de pe computerul dvs. Puteţi salva imaginea scanată ca fişier sau o puteţi trimite la o altă aplicaţie software.

- **1.** Încărcaţi documentul pe geamul scanerului în funcţie de indicatoarele de pe produs.
- **NOTĂ:** Pentru cele mai bune rezultate, încărcaţi hârtie de dimensiuni mici (Letter, A4 sau mai mică) cu latura lungă a hârtiei de-a lungul părţii din stânga a geamului scanerului.
- **2.** Faceţi clic pe **Start**, apoi faceţi clic pe **Programe** (sau **Toate programele** în Windows XP).
- **3.** Faceţi clic pe **HP**, apoi selectaţi-vă produsul.
- **4.** Faceţi clic pe **Scanare HP**, selectaţi o comandă rapidă de scanare şi reglaţi setările, dacă este necesar.
- **5.** Faceţi clic pe **Scanare**.

**NOTĂ:** Faceţi clic pe **Setări avansate** pentru a avea acces la mai multe opţiuni.

Faceţi clic pe **Creare comandă rapidă nouă** pentru a crea un set personalizat de setări şi salvaţi-l în lista de comenzi rapide.

## <span id="page-52-0"></span>**Scanarea cu software-ul HP Scan (Mac OS X)**

Utilizaţi software-ul HP Scan pentru a iniţia scanarea din software pe computerul dvs.

- **1.** Încărcaţi documentul pe geamul scanerului în funcţie de indicatoarele de pe produs.
- **W NOTĂ:** Pentru cele mai bune rezultate, încărcați hârtie de dimensiuni mici (Letter, A4 sau mai mică) cu latura lungă a hârtiei de-a lungul părţii din stânga a geamului scanerului.
- **2.** Deschideţi software-ul **HP Scan**, care se află în folderul **HP** din interiorul folderului **Applications** (Aplicaţii).
- **3.** Urmaţi instrucţiunile de pe ecran pentru a scana documentul.
- **4.** După ce aţi scanat toate paginile, faceţi clic pe butonul **Done (Finalizat)** pentru a le salva într-un fişier.

# **6 Fax**

- Conectarea ş[i configurarea produsului pentru fax](#page-55-0)
- [Trimiterea unui fax](#page-61-0)
- Crearea, editarea şi ştergerea intră[rilor cu apelare rapid](#page-63-0)ă

Accesaţi [www.hp.com/support/ljMFPM125series,](http://www.hp.com/support/ljMFPM125series) [www.hp.com/support/ljMFPM126series](http://www.hp.com/support/ljMFPM126series), [www.hp.com/](http://www.hp.com/support/ljMFPM127series) [support/ljMFPM127series](http://www.hp.com/support/ljMFPM127series) sau [www.hp.com/support/ljMFPM128series](http://www.hp.com/support/ljMFPM128series) pentru a beneficia de asistenţa completă asigurată de HP pentru produsul dvs:

- Rezolvaţi probleme.
- Descărcaţi actualizări de software.
- Alăturaţi-vă forumurilor de asistenţă.
- Găsiţi informaţiile despre garanţie şi reglementări.

Puteți, de asemenea, să accesați [www.hp.com/support](http://www.hp.com/support) pentru asistență în întreaga lume și alte produse HP.

## <span id="page-55-0"></span>**Conectarea şi configurarea produsului pentru fax**

- Conectarea produsului
- Configurarea produsului
- [Instalarea software-ului Fax HP \(Windows, op](#page-60-0)tional)

### **Conectarea produsului**

Produsul este un dispozitiv analogic. HP recomandă utilizarea produsului cu o linie telefonică analogică dedicată.

**NOTĂ:** Este posibil ca unele ţări/regiuni să necesite un adaptor pentru cablul telefonic livrat cu produsul.

**1.** Conectați cablul telefonic la portul de fax **de la cultura** al produsului şi la priza telefonică de perete.

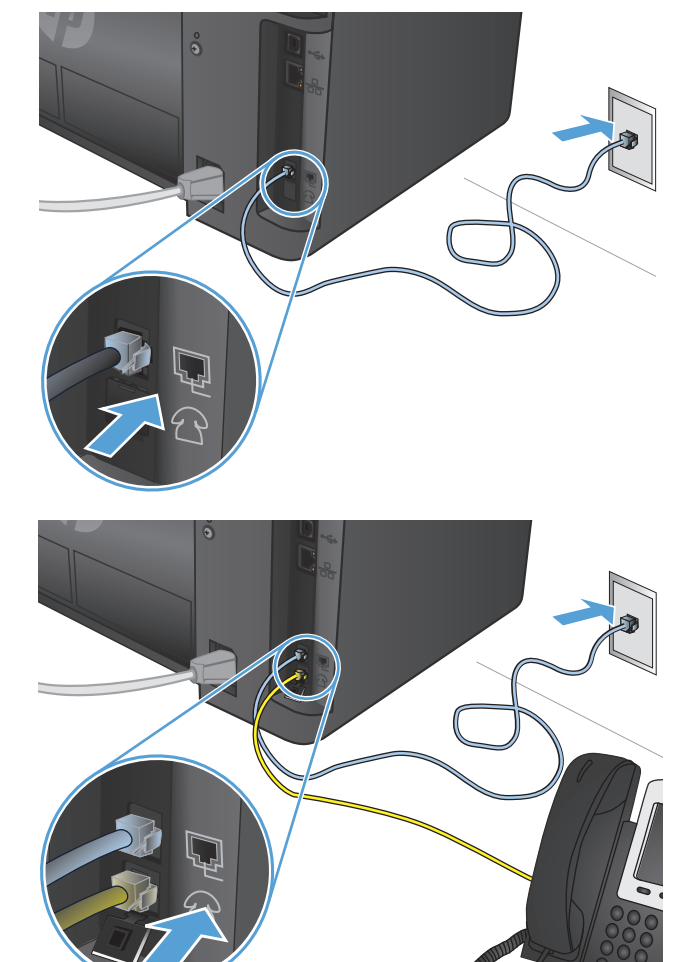

**2.** (Opţional) Pentru a conecta un robot telefonic sau un telefon derivat, trageţi în jos fişa din cauciuc de la portul telefonic  $\bigcap$  al produsului. Conectaţi un alt cablu telefonic la portul telefonic de pe produs și la portul "intrare linie" de pe robotul telefonic sau telefonul derivat.

### **Configurarea produsului**

Modul de configurare a produsului diferă în funcţie de tipul de instalare: fax autonom, cu robot telefonic sau cu telefon derivat.

**W NOTĂ:** Configurarea setărilor de oră, dată și antet ale faxului este necesară pentru a utiliza funcția de fax.

- Configurarea orei, datei şi antetului faxului
- [Configurarea pentru fax autonom](#page-57-0)
- [Configurarea pentru un robot telefonic](#page-58-0)
- [Configurarea pentru un telefon derivat](#page-58-0)

#### **Configurarea orei, datei şi antetului faxului**

Este posibil să fi configurat aceste setări atunci când aţi instalat software-ul. Puteţi configura aceste setări în orice moment utilizând panoul de control al produsului sau Expertul de configurare a faxului HP.

- Panoul de control
- **[Expertul pentru configurarea faxului HP \(Windows\)](#page-57-0)**

#### **Panoul de control**

#### **Panoul de control LCD**

- 1. Pe panoul de control al produsului, apăsați butonul Configurare \.
- **2.** Selectaţi **Configurare sistem**, apoi selectaţi **Oră/Dată**.
- **3.** Selectați formatul de 12 ore sau de 24 de ore.
- **4.** Utilizaţi tastatura pentru a introduce ora curentă, apoi apăsaţi butonul OK.
- **5.** Selectaţi formatul pentru dată.
- **6.** Utilizaţi tastatura pentru a introduce data curentă, apoi apăsaţi butonul OK.
- **7.** Selectaţi **Configurare fax**, apoi selectaţi **Antet fax**.
- 8. Folosiți tastatura pentru a introduce numărul de fax, apoi apăsați butonul OK.

**E** NOTĂ: Numărul maxim de caractere pentru un număr de fax este 20.

9. Folositi tastatura pentru a introduce numele sau antetul companiei dvs., apoi apăsați butonul OK.

**E NOTĂ**: Numărul maxim de caractere pentru un antet de fax este 40.

- **1.** În ecranul principal de pe panoul de control al produsului, atingeti butonul Configurare  $\mathbb{R}$ .
- **2.** Selectați Configurare fax, apoi selectați Configurare de bază.
- **3.** Selectaţi Oră/Dată.
- **4.** Selectaţi formatul de 12 ore sau de 24 de ore.
- **5.** Utilizaţi tastatura pentru a introduce ora curentă, apoi atingeţi butonul OK.
- **6.** Selectaţi formatul pentru dată.
- **7.** Utilizați tastatura pentru a introduce data curentă, apoi atingeți butonul OK.
- **8.** Selectați Antet fax.
- <span id="page-57-0"></span>9. Folosiți tastatura pentru a introduce numărul de fax, apoi atingeți butonul OK.
- **E NOTĂ:** Numărul maxim de caractere pentru un număr de fax este 20.
- 10. Folositi tastatura pentru a introduce numele sau antetul companiei dvs., apoi atingeti butonul OK.

Pentru a introduce caractere speciale care nu sunt pe tastatura standard, atingeţi butonul @#\$ pentru a deschide o tastatură care contine caractere speciale.

**X** NOTĂ: Numărul maxim de caractere pentru un antet de fax este 40.

#### **Expertul pentru configurarea faxului HP (Windows)**

- **1.** Faceţi clic pe **Start**, apoi faceţi clic pe **Programe**.
- **2.** Faceţi clic pe **HP**, faceţi clic pe numele produsului, apoi faceţi clic pe **Asistent de configurare fax**.
- **3.** Urmaţi instrucţiunile de pe ecran pentru configurarea setărilor de fax.

#### **Configurarea pentru fax autonom**

Puteți utiliza produsul ca aparat de fax autonom fără a fi nevoie să-l conectați la un computer sau la o rețea.

#### **Panoul de control LCD**

- 1. Pe panoul de control al produsului, apăsați butonul Configurare \.
- **2.** Selectaţi **Configurare sistem**, apoi selectaţi **Oră/Dată**.
- **3.** Selectaţi formatul de 12 ore sau de 24 de ore.
- **4.** Utilizaţi tastatura pentru a introduce ora curentă, apoi apăsaţi butonul OK.
- **5.** Selectaţi formatul pentru dată.
- **6.** Utilizaţi tastatura pentru a introduce data curentă, apoi apăsaţi butonul OK.
- **7.** Selectaţi **Configurare fax**, apoi selectaţi **Antet fax**.
- **8.** Folosiţi tastatura pentru a introduce numărul de fax, apoi apăsaţi butonul OK.

**X** NOTĂ: Numărul maxim de caractere pentru un număr de fax este 20.

**9.** Folosiți tastatura pentru a introduce numele sau antetul companiei dvs., apoi apăsați butonul OK.

**WE NOTĂ:** Numărul maxim de caractere pentru un antet de fax este 40.

- **1.** În ecranul principal de pe panoul de control al produsului, selectați Configurare  $\aleph$ .
- **2.** Selectați Configurare fax și apoi selectați Utilitar Configurare fax.
- **3.** Urmați solicitările de pe ecran și selectați răspunsul corespunzător pentru fiecare întrebare.
	- **NOTĂ:** Numărul maxim de caractere pentru un număr de fax este 20. Numărul maxim de caractere pentru un antet de fax este 40.

#### <span id="page-58-0"></span>**Configurarea pentru un robot telefonic**

În cazul în care conectaţi un robot telefonic la produs, este necesar să configuraţi setările Apeluri de răspuns şi Mod răspuns pentru produs. Urmaţi aceşti paşi pentru a configura produsul:

#### **Panoul de control LCD**

- 1. Pe panoul de control al produsului, apăsați butonul Configurare \.
- **2.** Selectaţi **Configurare fax**, apoi selectaţi **Configurare primire faxuri**.
- **3.** Selectaţi **Apeluri de răspuns**.
- **4.** Setați valoarea numărului de apeluri până la răspuns al produsului cu cel puțin un apel în plus față de numărul de apeluri până la răspuns al robotului telefonic. Utilizați tastatura pentru a introduce numărul de apeluri, apoi apăsați butonul OK.
- **5.** Apăsaţi butonul Înapoi pentru a reveni la meniul **Configurare primire faxuri**.
- **6.** Selectaţi **Mod răspuns**.
- **7.** Selectați **TAM**, apoi apăsați butonul OK.

Cu această setare, produsul detectează tonuri de fax după ce robotul telefonic a preluat apelul. Produsul va prelua un apel dacă detectează tonuri de fax.

#### **Panoul de control cu ecran senzitiv**

- **1.** În ecranul principal de pe panoul de control al produsului, selectați Configurare  $\&$ .
- **2.** Selectaţi Configurare fax, apoi selectaţi Configurare de bază.
- **3.** Selectaţi Apeluri de răspuns.
- **4.** Setaţi valoarea numărului de apeluri până la răspuns al produsului cu cel puţin un apel în plus faţă de numărul de apeluri până la răspuns al robotului telefonic. Utilizaţi tastatura pentru a introduce numărul de apeluri, apoi atingeți butonul OK.
- **5.** Selectaţi Înapoi pentru a reveni la meniul Configurare de bază.
- **6.** Selectaţi Mod răspuns.
- **7.** Selectați TAM, apoi atingeți butonul OK.

Cu această setare, produsul detectează tonuri de fax după ce robotul telefonic a preluat apelul. Produsul va prelua un apel dacă detectează tonuri de fax.

#### **Configurarea pentru un telefon derivat**

În cazul în care conectaţi un telefon derivat la produs, trebuie să modificaţi unele setări pentru fax pentru ca produsul să funcționeze cu această configurație. Urmați acești pași pentru a configura produsul:

#### **Panoul de control LCD**

- 1. Pe panoul de control al produsului, apăsați butonul Configurare \.
- **2.** Selectaţi **Configurare fax**, apoi selectaţi **Configurare primire faxuri**.
- **3.** Selectaţi **Telefon derivat**.

**4.** Asiguraţi-vă că este selectată opţiunea **Activat**.

Prin activarea acestei setări, puteţi alerta produsul să preia un apel de fax de intrare, apăsând pe rând tastele 1-2-3 de pe tastatura telefonului. Dezactivaţi această setare numai dacă utilizaţi apelarea cu puls sau dacă beneficiați de un serviciu de la compania dvs. de telefonie care utilizează tot secvența 1-2-3. Serviciul oferit de compania de telefonie nu funcționează dacă este în conflict cu produsul.

- **5.** Apăsați butonul Înapoi  $\bigcirc$  pentru a reveni la meniul **Configurare primire faxuri**.
- **6.** Selectaţi **Mod răspuns**.
- **7.** Selectaţi **Fax/Tel**, apoi apăsaţi butonul OK.

Cu această setare, produsul va prelua automat toate apelurile şi va determina dacă apelul este unul vocal sau de fax. Dacă apelul este de tip fax, produsul gestionează apelul ca un fax primit. Dacă apelul primit este detectat ca fiind de tip vocal, produsul va declanşa o sonerie pentru a vă alerta în legătură cu primirea unui apel vocal.

- **8.** Apăsaţi butonul Înapoi pentru a reveni la meniul **Configurare primire faxuri**.
- **9.** Selectati **Timp sonerie fax/tel**.
- **10.** Selectaţi numărul de secunde după care produsul să oprească soneria pentru Fax/Tel care vă înstiințează în legătură cu primirea unui apel vocal, apoi apăsați butonul OK.

#### **Panoul de control cu ecran senzitiv**

- **1.** În ecranul principal de pe panoul de control al produsului, selectați Configurare  $\mathcal{S}_\infty$ .
- 2. Selectați Configurare fax, apoi selectați Configurare avansată.
- **3.** Selectați Telefon derivat.
- **4.** Asiguraţi-vă că este selectată opţiunea Activat.

Prin activarea acestei setări, puteţi alerta produsul să preia un apel de fax de intrare, apăsând pe rând tastele 1-2-3 de pe tastatura telefonului. Dezactivaţi această setare numai dacă utilizaţi apelarea cu puls sau dacă beneficiați de un serviciu de la compania dvs. de telefonie care utilizează tot secvența 1-2-3. Serviciul oferit de compania de telefonie nu funcţionează dacă este în conflict cu produsul.

- **5.** Selectați de două ori butonul Înapoi → pentru a reveni la meniul Configurare fax.
- **6.** Selectaţi Configurare de bază, apoi selectaţi Mod răspuns.
- **7.** Selectaţi Fax/Tel.

Cu această setare, produsul va prelua automat toate apelurile şi va determina dacă apelul este unul vocal sau de fax. Dacă apelul este de tip fax, produsul gestionează apelul ca un fax primit. Dacă apelul primit este detectat ca fiind de tip vocal, produsul va declanşa o sonerie pentru a vă alerta în legătură cu primirea unui apel vocal.

- **8.** Selectaţi de două ori butonul Înapoi pentru a reveni la meniul Configurare fax.
- **9.** Selectați Configurare avansată, apoi selectați Timp sonerie fax/tel.
- **10.** Selectaţi numărul de secunde după care produsul să oprească soneria pentru Fax/Tel care vă înştiinţează în legătură cu primirea unui apel vocal.

### <span id="page-60-0"></span>**Instalarea software-ului Fax HP (Windows, opţional)**

Cu software-ul de fax HP, puteţi trimite prin fax documente electronice de pe un computer dacă sunt întrunite următoarele cerinte:

- Produsul este conectat direct la computer sau la o retea la care este conectat computerul.
- Software-ul produsului este instalat pe computer.
- Sistemul de operare al computerului este acceptat de produs.

 $\ddot{\mathbb{P}}$  **NOTĂ:** Software-ul de fax HP care însoteste produsul este singurul program de fax pentru computer care funcționează cu acest produs. Produsul nu este compatibil cu software de fax de la alți producători.

Dacă software-ul de fax HP nu este instalat pe computer, utilizaţi una dintre următoarele metode pentru a instala software-ul.

- **CD cu software**: Introduceţi în computer CD-ul cu software livrat cu produsul HP, apoi urmaţi instrucţiunile de pe ecran.
- **Descărcare de pe Web**: Accesaţi [www.hp.com/support](http://www.hp.com/support), faceţi clic pe **Drivere şi software**, apoi urmaţi instrucţiunile de pe ecran pentru a descărca cel mai recent software HP.

**NOTĂ:** Atunci când programul de instalare a software-ului vă solicită acest lucru, asiguraţi-vă că selectaţi instalarea componentei **Software fax HP**.

## <span id="page-61-0"></span>**Trimiterea unui fax**

- Trimiterea unui fax formând manual numărul de la panoul de control al produsului
- [Trimiterea unui fax utilizând software-ul HP \(Windows\)](#page-62-0)

**ATENŢIE:** Pentru a preveni deteriorarea produsului, nu utilizaţi un original care conţine bandă corectoare, pastă corectoare, agrafe sau capse. De asemenea, nu încărcaţi fotografii, originale mici sau fragile în alimentatorul de documente.

### **Trimiterea unui fax formând manual numărul de la panoul de control al produsului**

#### **Panoul de control LCD**

- **1.** Încărcaţi documentul.
	- Dacă încărcaţi un document original pe geamul scanerului, aşezaţi-l cu faţa în jos în colţul stânga spate al geamului scanerului.
	- Dacă încărcați mai multe pagini în alimentatorul de documente, încărcați paginile cu fața în sus, apoi reglaţi ghidajele pentru hârtie până când ating marginea hârtiei.
	- **<sup>2</sup> NOTĂ:** Dacă există documente atât în alimentatorul de documente, cât și pe geamul scanerului, produsul procesează documentul din alimentatorul de documente şi nu pe cel de pe geam.
- **2.** Pe panoul de control al produsului, utilizați tastatura pentru a introduce numărul de fax.
	- **MOTĂ:** Pentru a utiliza coduri de acces, carduri de credit sau cartele telefonice, trebuie să apelați manual numărul de fax pentru a permite pauze şi a introduce codurile de apelare. Pentru a trimite un fax la o destinaţie internaţională, formaţi manual numărul pentru a permite pauze şi a introduce codurile de apelare internaţionale. Nu puteţi utiliza apelări rapide cu coduri de acces, carduri de credit, cartele telefonice sau pentru a apela destinaţii internaţionale.
- **3.** Apăsați butonul Pornire fax .<sup>[2]</sup>. Produsul începe operația de trimitere a faxului.

**<sup>2</sup> NOTĂ:** Dacă trimiteți prin fax de pe geamul scanerului, iar documentul include mai multe pagini, urmaţi instrucţiunile de pe panoul de control pentru a confirma şi a încărca pagini suplimentare.

- **1.** Încărcaţi documentul.
	- Dacă încărcaţi un document original pe geamul scanerului, aşezaţi-l cu faţa în jos în colţul stânga spate al geamului scanerului.
	- Dacă încărcaţi mai multe pagini în alimentatorul de documente, încărcaţi paginile cu faţa în sus, apoi reglaţi ghidajele pentru hârtie până când ating marginea hârtiei.
	- **NOTĂ:** Dacă există documente atât în alimentatorul de documente, cât şi pe geamul scanerului, produsul procesează documentul din alimentatorul de documente şi nu pe cel de pe geam.
- **2.** În ecranul principal de pe panoul de control al produsului, selectați Fax.
- **3.** Utilizaţi tastatura pentru a introduce numărul de fax.
- <span id="page-62-0"></span>**W NOTĂ:** Pentru a utiliza coduri de acces, carduri de credit sau cartele telefonice, trebuie să apelați manual numărul de fax pentru a permite pauze şi a introduce codurile de apelare. Pentru a trimite un fax la o destinaţie internaţională, formaţi manual numărul pentru a permite pauze şi a introduce codurile de apelare internaţionale. Nu puteţi utiliza apelări rapide cu coduri de acces, carduri de credit, cartele telefonice sau pentru a apela destinaţii internaţionale.
- **4.** Selectati Pornire fax.
- **<sup>2</sup> NOTĂ:** Dacă trimiteți prin fax de pe geamul scanerului, iar documentul include mai multe pagini, urmaţi instrucţiunile de pe panoul de control pentru a confirma şi a încărca pagini suplimentare.

### **Trimiterea unui fax utilizând software-ul HP (Windows)**

- **1.** Încărcaţi documentul.
	- Dacă încărcaţi un document original pe geamul scanerului, aşezaţi-l cu faţa în jos în colţul stânga spate al geamului scanerului.
	- Dacă încărcaţi mai multe pagini în alimentatorul de documente, încărcaţi paginile cu faţa în sus, apoi reglaţi ghidajele pentru hârtie până când ating marginea hârtiei.
		- **X NOTĂ:** Dacă există documente atât în alimentatorul de documente, cât și pe geamul scanerului, produsul procesează documentul din alimentatorul de documente şi nu pe cel de pe geam.
- **2.** Faceţi clic pe **Start**, faceţi clic pe **Programe** (sau pe **Toate programele** în Windows XP), apoi faceţi clic pe **HP**.
- **3.** Faceti clic pe numele produsului și apoi faceți clic pe Trimitere fax HP. Software-ul faxului se deschide.
- **4.** Introduceţi numărul de fax pentru unul sau mai mulţi destinatari.
- **5.** Faceţi clic pe **Trimitere acum**.

## <span id="page-63-0"></span>**Crearea, editarea şi ştergerea intrărilor cu apelare rapidă**

Puteţi stoca numele de fax utilizate frecvent (până la 100 de numere) ca intrări cu apelare rapidă.

- Crearea și editarea intrărilor cu apelare rapidă
- Stergerea intrărilor cu apelare rapidă

### **Crearea şi editarea intrărilor cu apelare rapidă**

#### **Panoul de control LCD**

- 1. Pe panoul de control al produsului, apăsați butonul Configurare \.
- **2.** Selectaţi **Configurare fax**, apoi selectaţi **Agendă telefonică**.
- **3.** Selectaţi **Adăugare/Editare**.
- **4.** Selectaţi un număr neatribuit pentru noua intrare, apoi apăsaţi butonul OK.
- **5.** Utilizaţi tastatura pentru a introduce un număr de fax pentru intrare, apoi apăsaţi butonul OK.
- **6.** Folosiţi tastatura pentru a introduce un nume pentru intrare, apoi apăsaţi butonul OK.

#### **Panoul de control cu ecran senzitiv**

- **1.** În ecranul principal de pe panoul de control al produsului, atingeţi butonul Fax.
- **2.** Selectaţi Meniu fax, apoi selectaţi Config. ag. tel.
- **3.** Selectaţi Config. individuală.
- **4.** Selectaţi un număr neatribuit din listă.
- **5.** Utilizaţi tastatura pentru a introduce un nume pentru intrare, apoi atingeţi butonul OK.
- **6.** Utilizaţi tastatura pentru a introduce numărul de fax pentru intrare, apoi atingeţi butonul OK.

### **Ştergerea intrărilor cu apelare rapidă**

#### **Panoul de control LCD**

- 1. Pe panoul de control al produsului, apăsați butonul Configurare \.
- **2.** Selectaţi **Configurare fax**, apoi selectaţi **Agendă telefonică**.
- **3.** Selectaţi **Ştergere**.
- **4.** Selectaţi intrarea pe care doriţi să o ştergeţi, apoi apăsaţi butonul OK.

**NOTĂ:** Dacă doriţi să ştergeţi toate intrările cu apelare rapidă, selectaţi **Ştergere toate**.

- **1.** În ecranul principal de pe panoul de control al produsului, atingeti butonul Fax.
- **2.** Selectați Meniu fax, apoi selectați Config. ag. tel.
- **3.** Selectaţi Ştergere intrare.
- **4.** Selectaţi intrarea pe care doriţi să o ştergeţi, apoi atingeţi butonul OK.

**MOTĂ:** Dacă doriți să ștergeți toate intrările cu apelare rapidă, selectați Ștergere toate intrările.

# **7 Gestionarea produsului**

- [Schimbarea tipului de conexiune a produsului \(Windows\)](#page-67-0)
- Utilizarea aplicaţ[iilor serviciilor Web HP \(numai pentru modelele cu ecran senzitiv\)](#page-68-0)
- [Caseta de instrumente a dispozitivului HP \(Windows\)](#page-69-0)
- [Utilitarul HP pentru Mac OS X](#page-71-0)
- Funcţ[iile de securitate ale produsului](#page-73-0)
- Setă[rile pentru economie](#page-75-0)
- [Panoul de control al produsului afi](#page-77-0)şează un mesaj Cartuşul are un nivel scăzut sau Cartuşul are un nivel [foarte sc](#page-77-0)ăzut
- [Înlocuirea cartu](#page-79-0)şului de toner

Accesaţi [www.hp.com/support/ljMFPM125series,](http://www.hp.com/support/ljMFPM125series) [www.hp.com/support/ljMFPM126series](http://www.hp.com/support/ljMFPM126series), [www.hp.com/](http://www.hp.com/support/ljMFPM127series) [support/ljMFPM127series](http://www.hp.com/support/ljMFPM127series) sau [www.hp.com/support/ljMFPM128series](http://www.hp.com/support/ljMFPM128series) pentru a beneficia de asistenţa completă asigurată de HP pentru produsul dvs:

- Rezolvati probleme.
- Descărcați actualizări de software.
- Alăturaţi-vă forumurilor de asistenţă.
- Găsiți informațiile despre garanție și reglementări.

Puteți, de asemenea, să accesați [www.hp.com/support](http://www.hp.com/support) pentru asistență în întreaga lume și alte produse HP.

## <span id="page-67-0"></span>**Schimbarea tipului de conexiune a produsului (Windows)**

Dacă produsul se află deja în funcţiune şi doriţi să schimbaţi modul în care este conectat, utilizaţi comanda rapidă **Reconfigurarea dispozitivului HP** de pe desktopul computerului pentru a schimba conexiunea. De exemplu, puteţi reconfigura produsul pentru a utiliza o altă adresă wireless, pentru a se conecta la o reţea prin cablu sau wireless sau puteţi trece de la o conexiune în reţea la o conexiune USB. Puteţi să modificaţi configurația fără a introduce CD-ul produsului. După ce selectați tipul conexiunii pe care doriți să o efectuați, programul trece direct la etapa procedurii de configurare a produsului care trebuie modificată.

## <span id="page-68-0"></span>**Utilizarea aplicaţiilor serviciilor Web HP (numai pentru modelele cu ecran senzitiv)**

Pentru acest produs sunt disponibile mai multe aplicaţii inovatoare, pe care le puteţi descărca direct de pe Internet. Pentru mai multe informații și pentru a descărca aceste aplicații, accesați site-ul Web HP Connected la adresa [www.hpconnected.com.](http://www.hpconnected.com)

Pentru a utiliza această caracteristică, produsul trebuie să fie conectat la un computer sau la o reţea cu conexiune la Internet. Serviciile Web HP trebuie să fie activate pe produs.

- **1.** În ecranul principal de pe panoul de control al produsului, atingeti butonul Servicii Web  $\mathbf{q}_i$ .
- **2.** Atingeti butonul Activare servicii Web.

După ce descărcaţi o aplicaţie de pe site-ul Web HP Connected, aceasta este disponibilă în meniul Aplicaţii de pe panoul de control al produsului. Acest proces activează atât serviciile Web HP, cât şi meniul Aplicații.

## <span id="page-69-0"></span>**Caseta de instrumente a dispozitivului HP (Windows)**

Utilizaţi Caseta de instrumente a dispozitivului HP pentru Windows pentru a verifica starea produsului sau pentru a vizualiza sau modifica setările produsului de la computer. Acest instrument deschide serverul Web încorporat HP pentru produs.

**W** NOTĂ: Instrumentul este disponibil numai dacă ați efectuat o instalare completă atunci când ați instalat produsul. În funcţie de modul de conectare a produsului, este posibil ca unele funcţii să nu fie disponibile.

- **1.** Faceţi clic pe butonul **Start**, apoi faceţi clic pe elementul **Programe**.
- **2.** Faceţi clic pe grupul de produse HP şi apoi pe elementul **Casetă de instrumente dispozitiv HP**.

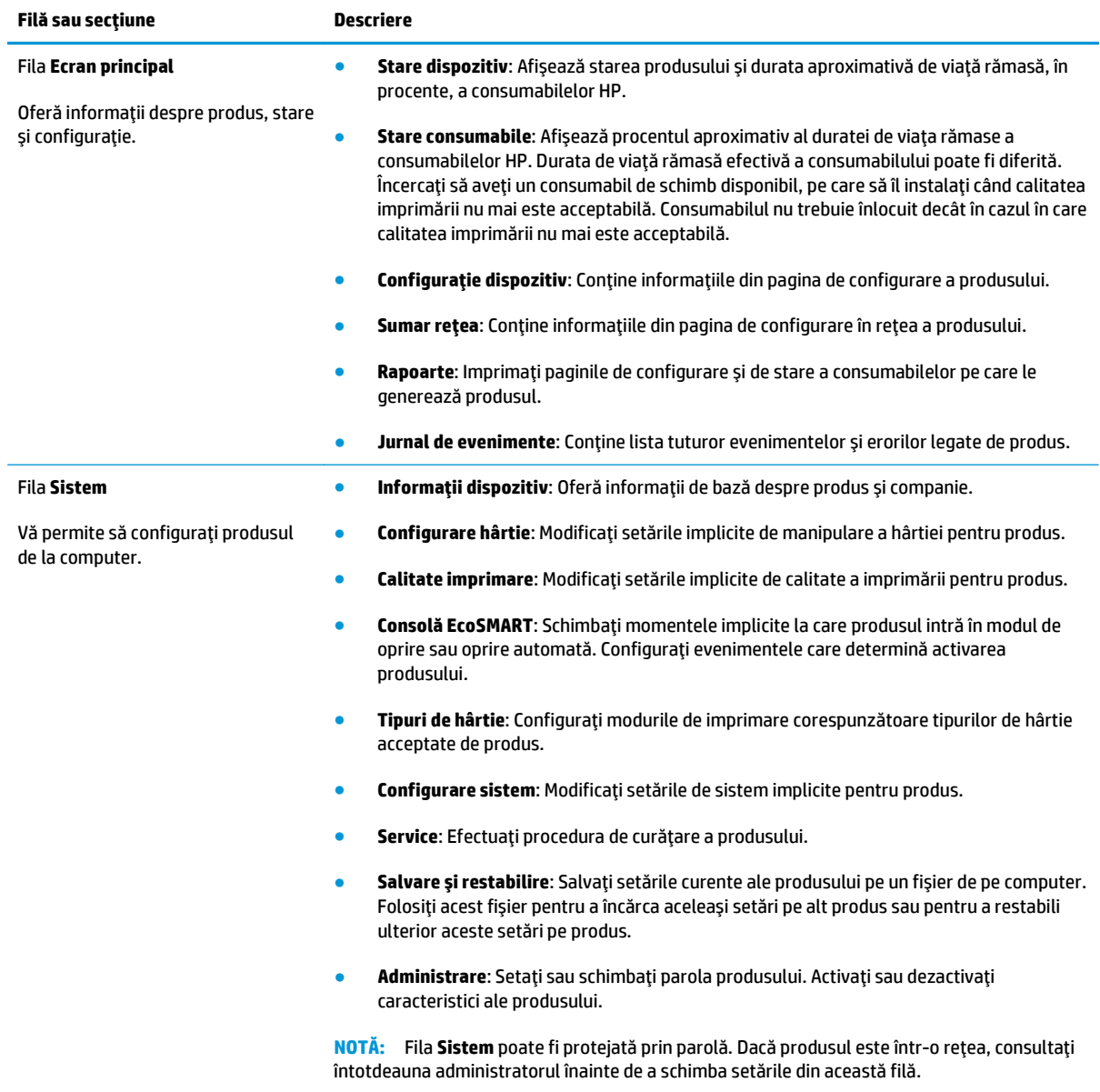

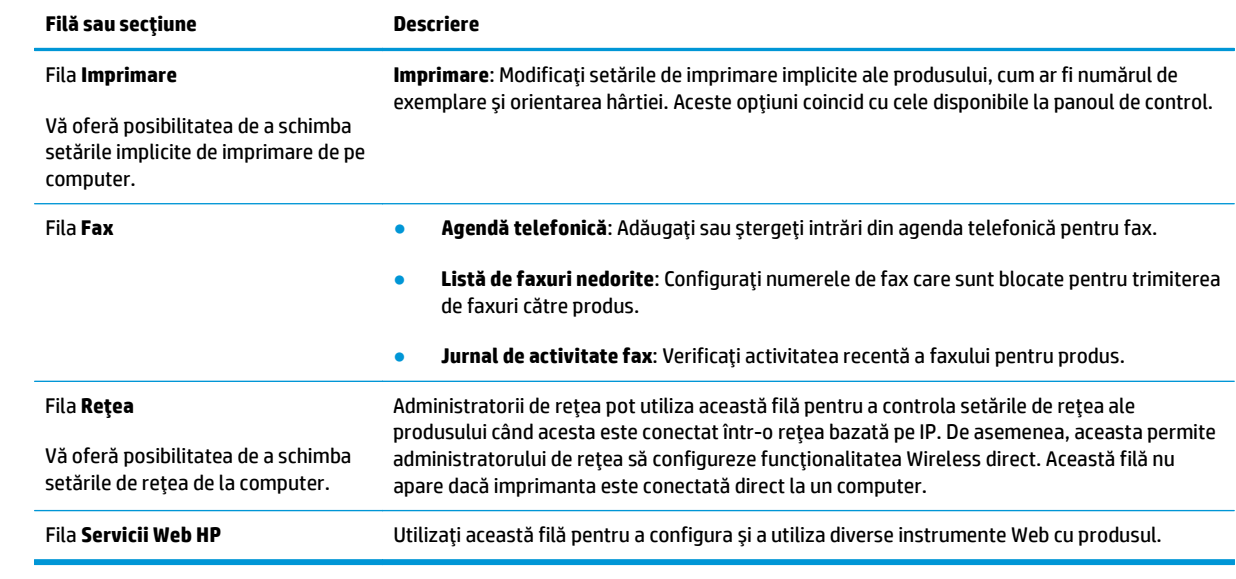

## <span id="page-71-0"></span>**Utilitarul HP pentru Mac OS X**

Folosiţi Utilitarul HP pentru Mac OS X pentru a vizualiza sau modifica setările produsului de la computer.

Puteţi să folosiţi Utilitarul HP dacă produsul este conectat cu un cablu USB sau dacă este conectat la o reţea de tip TCP/IP.

### **Deschiderea Utilitarului HP**

Din Finder, faceţi clic pe **Applications (Aplicaţii)**, pe **HP**, apoi faceţi clic pe **HP Utility (Utilitar HP)**.

Dacă Utilitarul HP nu este inclus, utilizați următoarea procedură pentru a-l deschide:

- **1.** Pe computer, deschideţi meniul Apple , faceţi clic pe meniul **System Preferences (Preferinţe sistem)**, apoi faceţi clic pe pictograma **Print & Fax (Imprimare şi fax)** sau **Print & Scan (Imprimare şi scanare)**.
- **2.** Selectaţi produsul din partea stângă a ferestrei.
- **3.** Faceţi clic pe butonul **Options & Supplies (Opţiuni şi consumabile)**.
- **4.** Faceţi clic pe fila **Utility (Utilitar)**.
- **5.** Faceţi clic pe butonul **Open Printer Utility (Deschidere utilitar imprimantă)**.

### **Caracteristicile Utilitarului HP**

Bara de instrumente a Utilitarului HP se găseşte în partea de sus a fiecărei pagini. Aceasta conţine următoarele elemente:

- **Devices (Dispozitive)**: Faceţi clic pe acest buton pentru a afişa sau a ascunde produse Mac găsite de Utilitarul HP în panoul **Printers (Imprimante)** din partea stângă a ecranului.
- **All Settings (Toate setările)**: Faceţi clic pe acest buton pentru a reveni la pagina principală a Utilitarului HP.
- **HP Support (Asistenţă HP)**: Faceţi clic pe acest buton pentru a deschide un browser şi a accesa site-ul Web de asistenţă HP pentru produs.
- **Supplies (Consumabile)**: Faceţi clic pe acest buton pentru a deschide site-ul Web HP SureSupply.
- **Registration (Înregistrare)**: Faceţi clic pe acest buton pentru a deschide site-ul Web HP de înregistrare.
- **Recycling (Reciclare)**: Faceţi clic pe acest buton pentru a deschide site-ul Web al programului de reciclare HP Planet Partners.

Utilitarul HP constă dintr-o serie de pagini care pot fi deschise făcând clic în lista **All Settings (Toate setările)**. Următorul tabel descrie activităţile pe care le puteţi efectua cu Utilitarul HP.

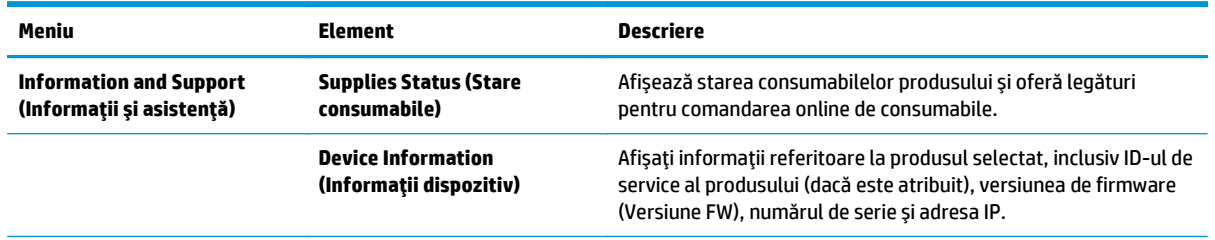
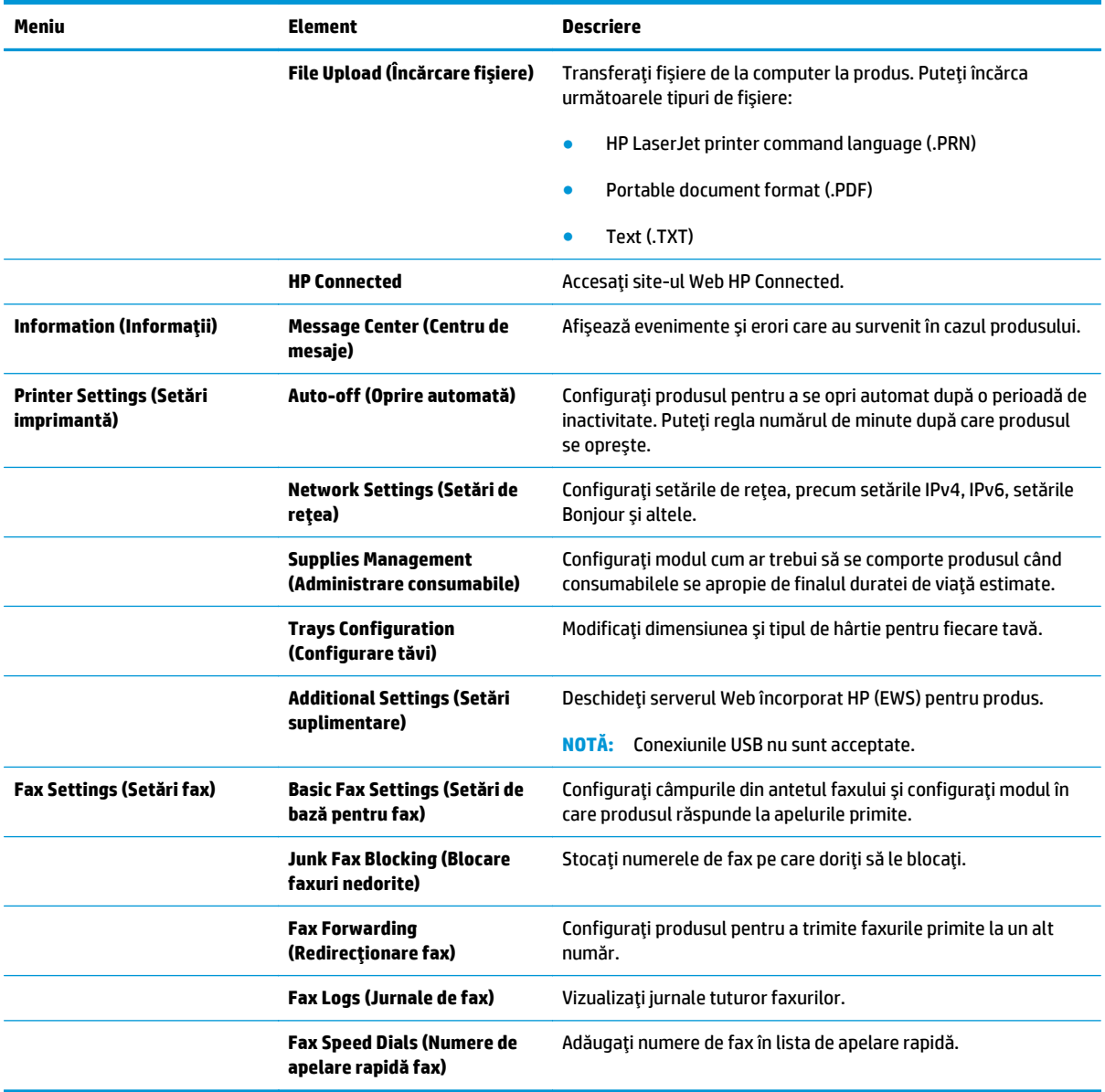

# **Funcţiile de securitate ale produsului**

Produsul acceptă standarde de securitate şi protocoalele recomandate care vă ajută să păstraţi produsul în siguranţă, protejează informaţiile critice din reţea şi simplifică modul de monitorizare şi întreţinere.

Pentru informații detaliate despre soluțiile HP de prelucrare a imaginilor și imprimare securizate, vizitați [www.hp.com/go/secureprinting.](http://www.hp.com/go/secureprinting) Site-ul furnizează legături către documentaţie şi întrebări frecvente legate de caracteristicile de securitate.

# **Setarea sau schimbarea parolei produsului**

Utilizaţi serverul Web încorporat HP pentru a seta o parolă sau a schimba o parolă existentă pentru un produs dintr-o retea.

### **Panoul de control LCD**

- **1.** Găsiţi adresa IP a produsului.
	- **a.** Pe panoul de control al produsului, apăsați butonul Configurare \.
	- **b.** Deschideţi următoarele meniuri:
		- **Configurare reţea**
		- **Afişare adresă IP**
- **2.** Pentru a deschide serverul Web încorporat HP, introduceţi adresa IP a produsului în linia de adresă a unui browser Web.
- **NOTĂ:** De asemenea, puteţi să accesaţi serverul Web încorporat HP din Caseta de instrumente a dispozitivului HP pentru Windows sau din Utilitarul HP pentru Mac OS X.
- **3.** Faceţi clic pe fila **Sistem**, apoi faceţi clic pe legătura **Securitate produs**.
- **NOTĂ:** Dacă a fost setată anterior o parolă, vi se solicită introducerea acesteia. Introduceţi parola şi apoi faceţi clic pe butonul **Aplicare**.
- **4.** Introduceţi noua parolă în caseta **Parolă nouă** şi în caseta **Verificare parolă**.
- **5.** În partea inferioară a ferestrei, faceţi clic pe butonul **Aplicare** pentru a salva parola.

### **Panoul de control cu ecran senzitiv**

- **1.** În ecranul principal de pe panoul de control al produsului, atingeți butonul Rețea **prin** pentru a afla adresa IP a produsului.
- **2.** Pentru a deschide serverul Web încorporat HP, introduceţi adresa IP a produsului în linia de adresă a unui browser Web.
- **NOTĂ:** De asemenea, puteţi să accesaţi serverul Web încorporat HP din Caseta de instrumente a dispozitivului HP pentru Windows sau din Utilitarul HP pentru Mac OS X.
- **3.** Faceţi clic pe fila **Sistem**, apoi faceţi clic pe legătura **Securitate produs**.
	- **NOTĂ:** Dacă a fost setată anterior o parolă, vi se solicită introducerea acesteia. Introduceţi parola şi apoi faceţi clic pe butonul **Aplicare**.
- **4.** Introduceţi noua parolă în caseta **Parolă nouă** şi în caseta **Verificare parolă**.
- **5.** În partea inferioară a ferestrei, faceţi clic pe butonul **Aplicare** pentru a salva parola.

# **Securizarea produsului**

**1.** Puteţi ataşa un cablu de securitate în slotul din partea posterioară a produsului.

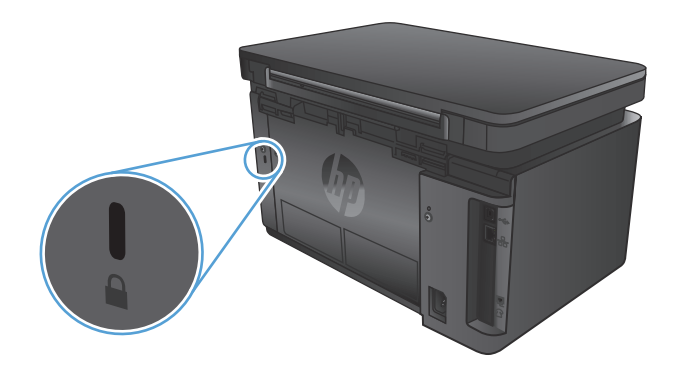

# **Setările pentru economie**

- Imprimarea cu opțiunea EconoMode
- Configurarea setării Oprire/dezactivare automată după

# **Imprimarea cu opţiunea EconoMode**

Acest produs are o optiune EconoMode pentru imprimarea de schite ale documentelor. Folosirea optiunii EconoMode poate reduce consumul de toner. Totuşi, utilizarea setării EconoMode poate, de asemenea, reduce calitatea imprimării.

HP nu recomandă utilizarea permanentă a regimului EconoMode. Dacă EconoMode este utilizat continuu, este posibil ca tonerul să reziste mai mult decât componentele mecanice ale cartuşului de toner. În cazul în care calitatea imprimării începe să se degradeze şi nu mai este acceptabilă, luaţi în considerare înlocuirea cartuşului de toner.

**X NOTĂ**: Dacă această opțiune nu este disponibilă în driverul de imprimare, puteți să o setați utilizând serverul Web încorporat HP.

- **1.** Din programul software, selectaţi opţiunea **Imprimare**.
- **2.** Selectaţi produsul, apoi faceţi clic pe butonul **Proprietăţi** sau **Preferinţe**.
- **3.** Faceţi clic pe fila **Hârtie/Calitate**.
- **4.** Faceţi clic pe caseta de validare **EconoMode**.

# **Configurarea setării Oprire/dezactivare automată după**

#### **Panoul de control LCD**

- 1. Pe panoul de control al produsului, apăsați butonul Configurare \.
- 2. Deschideți următoarele meniuri:
	- **Configurare sistem**
	- **Setări de energie**
	- **Oprire/dezactivare automată după**
- **3.** Utilizaţi butoanele cu săgeţi pentru a selecta timpul de întârziere înainte de intrarea în modul de oprire/ dezactivare automată, apoi apăsați butonul OK.

### **NOTĂ:** Valoarea implicită este de **15 minute**.

- **4.** Produsul se activează automat atunci când primeşte operaţii sau când este apăsat un buton de pe panoul de control al produsului. Puteți schimba evenimentele care determină activarea produsului. Deschideţi următoarele meniuri:
	- **Configurare sistem**
	- **Setări de energie**
	- **Evenimente de activare/pornire automată**

Pentru a dezactiva un eveniment de activare, selectaţi evenimentul, apoi selectaţi opţiunea **Nu**.

#### **Panoul de control cu ecran senzitiv**

- **1.** În ecranul principal de pe panoul de control al produsului, atingeți butonul Configurare  $\&$ .
- **2.** Deschideţi următoarele meniuri:
	- Configurare sistem
	- Setări de energie
	- Oprire/dezactivare automată după
- **3.** Selectaţi durata de întârziere înainte de intrarea în modul de oprire/dezactivare automată.

**EX NOTĂ:** Valoarea implicită este de 15 minute.

- **4.** Produsul se activează automat atunci când primeşte operaţii sau când este atins ecranul panoului de control al produsului. Puteţi schimba evenimentele care determină activarea produsului. Deschideţi următoarele meniuri:
	- Configurare sistem
	- Setări de energie
	- Evenimente de activare/pornire automată

Pentru a dezactiva un eveniment de activare, selectați evenimentul, apoi selectați opțiunea Nu.

# **Panoul de control al produsului afişează un mesaj Cartuşul are un nivel scăzut sau Cartuşul are un nivel foarte scăzut**

Pe panoul de control al produsului este afişat un mesaj **Cartuşul are un nivel scăzut** sau **Cartuşul are un nivel foarte scăzut**, iar produsul nu imprimă.

**NOTĂ:** Avertismentele şi indicatoarele pentru nivelul tonerului oferă estimări numai în scopuri de planificare. Atunci când un indicator arată niveluri reduse ale tonerului, trebuie să aveţi disponibil un cartuş de schimb pentru a evita posibilele întârzieri la imprimare. Cartuşele nu trebuie înlocuite în acel moment, ci doar atunci când calitatea imprimării devine inacceptabilă.

După ce un cartuş de toner HP a atins nivelul "foarte scăzut", ia sfârșit și garanția HP de protecție premium pentru cartuşul de toner respectiv.

Puteți schimba modul în care reacționează produsul atunci când consumabilele ating nivelul foarte scăzut. Nu trebuie să restabiliți aceste setări la instalarea unui cartus de toner nou.

# **Activarea sau dezactivarea setărilor de nivel foarte scăzut**

Puteţi să activaţi sau să dezactivaţi setările implicite în orice moment şi nu este nevoie să le reactivaţi când instalaţi un cartuş de toner nou.

#### **Panoul de control LCD**

- 1. Pe panoul de control al produsului, apăsați butonul Configurare \.
- **2.** Deschideţi următoarele meniuri:
	- **Configurare sistem**
	- **Setări consumabile**
	- **Cartuş negru**
	- **Setări de nivel foarte scăzut**
- **3.** Selectați una dintre următoarele opțiuni, apoi apăsați butonul OK:
	- Selectaţi opţiunea **Oprire** pentru ca produsul să se oprească din imprimat până când înlocuiţi cartuşul de toner.
	- Selectaţi opţiunea **Solicitare** pentru ca produsul să se oprească din imprimat şi să vă solicite să înlocuiţi cartuşul de toner. Puteţi să confirmaţi solicitarea şi să continuaţi imprimarea.
	- Selectaţi opţiunea **Continuare** pentru a seta produsul să vă avertizeze când nivelul cartuşului de toner este foarte scăzut, dar să continue imprimarea.

#### **Panoul de control cu ecran senzitiv**

- **1.** În ecranul principal de pe panoul de control al produsului, atingeți butonul Configurare  $\frac{8}{100}$ .
- **2.** Deschideţi următoarele meniuri:
	- Configurare sistem
	- Setări consumabile
- Cartuş negru
- Setări de nivel foarte scăzut
- **3.** Selectaţi una dintre opţiunile următoare:
	- Selectați opțiunea Oprire pentru ca produsul să se oprească din imprimat până când înlocuiți cartuşul de toner.
	- Selectați opțiunea Solicitare pentru ca produsul să se oprească din imprimat și să vă solicite să înlocuiţi cartuşul de toner. Puteţi să confirmaţi solicitarea şi să continuaţi imprimarea.
	- Selectați opțiunea Continuare pentru a seta produsul să vă avertizeze când nivelul cartușului de toner este foarte scăzut, dar să continue imprimarea.

Pentru modele cu fax, atunci când produsul este setat la opțiunea Oprire, există riscul ca faxurile să nu fie imprimate după instalarea noului cartuş dacă produsul a primit mai multe faxuri decât poate memoria să stocheze în timpul opririi.

Pentru modele cu fax, atunci când produsul este setat la opțiunea Solicitare, există riscul ca faxurile să nu fie imprimate după instalarea noului cartuş dacă produsul a primit mai multe faxuri decât poate memoria să stocheze în timp ce produsul aşteaptă confirmarea solicitării.

După ce un cartuş de toner HP a atins nivelul **Foarte scăzut**, ia sfârşit şi garanţia HP de protecţie premium pentru cartuşul de toner respectiv. Niciun fel de defecte de imprimare sau defecţiuni ale cartuşelor cauzate de utilizarea unui cartuş de toner HP în modul Continuare la nivel foarte scăzut nu vor fi considerate defecte de materiale sau de manoperă ale cartușului de toner, conform Certificatului de garanție al cartușului de imprimare HP.

# **Înlocuirea cartuşului de toner**

Când un cartuş de toner se apropie de finalul duratei de viaţă, vi se solicită să comandaţi un cartuş de schimb. Puteţi continua să imprimaţi utilizând cartuşul existent până când redistribuirea tonerului nu mai oferă o calitate de imprimare acceptabilă.

**1.** Ridicaţi ansamblul scanerului.

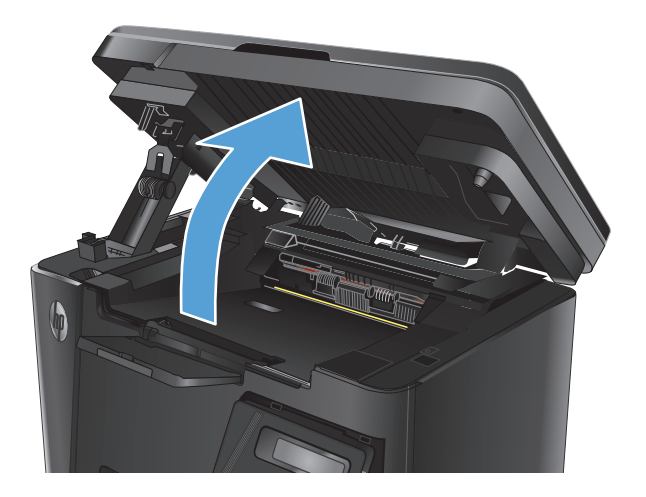

**2.** Deschideţi capacul superior.

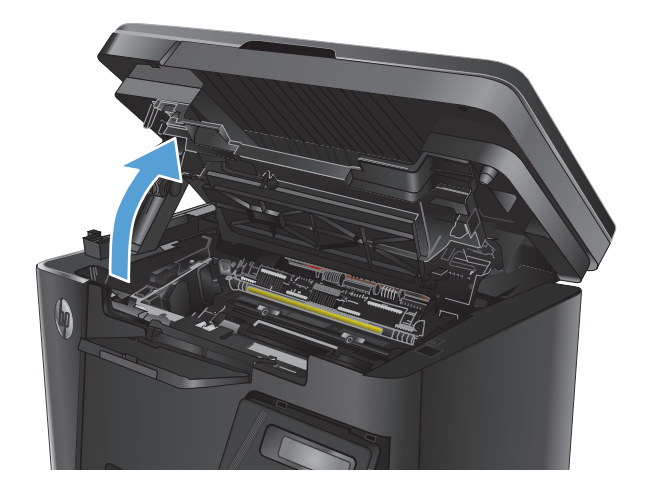

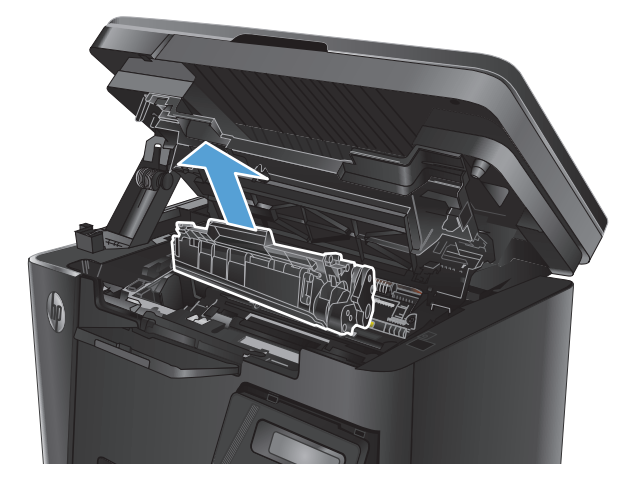

**3.** Scoateţi cartuşul de toner.

**4.** Scoateţi cartuşul de toner nou din pungă. Puneţi cartuşul de toner uzat în pungă, pentru reciclare.

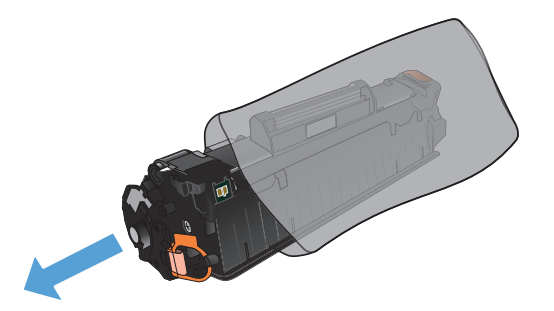

**5.** Prindeţi cartuşul de toner de ambele capete şi distribuiţi tonerul, balansând uşor cartuşul.

**ATENŢIE:** Nu atingeţi declanşatorul sau suprafaţa rolei.

**6.** Îndoiţi urechea din partea stângă a cartuşului până când se eliberează. Trageţi de ureche până când banda este scoasă în întregime din cartuş. Puneţi urechea şi banda în cutia cartuşului de toner pentru a le returna în scopuri de reciclare.

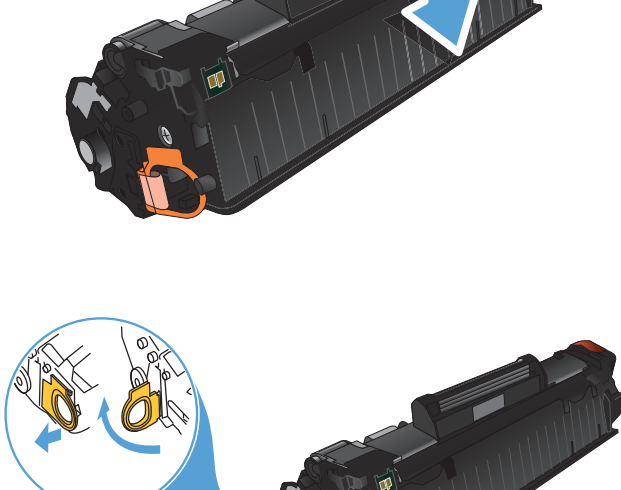

- **7.** Aliniaţi cartuşul de toner cu marcajele din interiorul produsului, apoi introduceţi cartuşul de toner până când este bine fixat.
- 

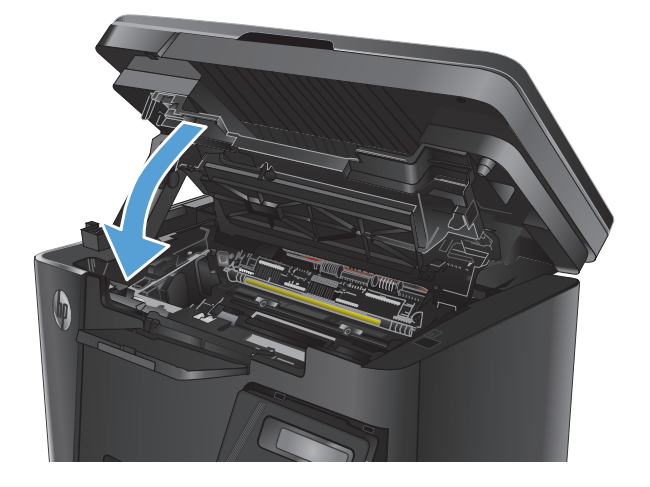

**9.** Coborâţi ansamblul scanerului.

**8.** Închideţi capacul superior.

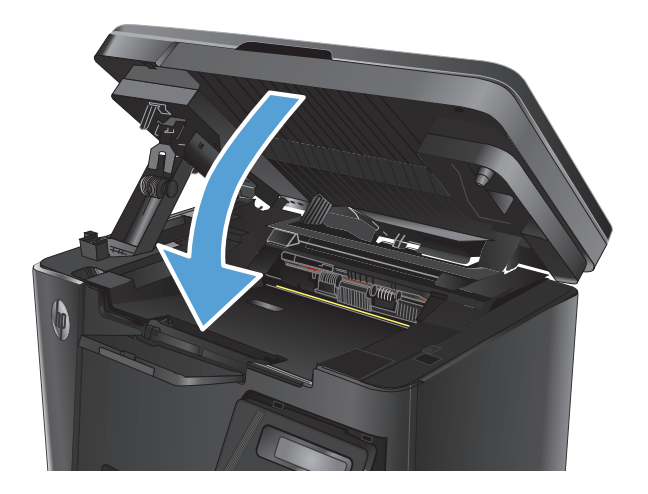

# **8 Rezolvarea problemelor**

- **·** Sistemul de asistentă [al panoului de control \(numai la modelele cu ecran senzitiv\)](#page-83-0)
- Interpretarea combinaţ[iilor de LED-uri de pe panoul de control \(numai la modelele cu LED-uri\)](#page-84-0)
- [Imprimarea paginilor informative](#page-87-0)
- Restabilirea setă[rilor implicite din fabric](#page-89-0)ă
- [Rezolvarea problemelor de alimentare cu hârtie sau a blocajelor](#page-90-0)
- [Eliminarea blocajelor din tava de intrare](#page-93-0)
- [Eliminarea blocajelor din zona cartu](#page-96-0)şelor de toner
- [Eliminarea blocajelor din sertarul de ie](#page-99-0)şire
- [Eliminarea blocajelor din alimentatorul de documente](#page-102-0)
- **•** Îmbunătățirea calităț[ii imprim](#page-104-0)ării
- Îmbunătăţirea calităţ[ii copierii](#page-108-0) şi a scanării
- Îmbunătăţirea calităţ[ii imaginii faxurilor](#page-111-0)
- [Rezolvarea problemelor de re](#page-115-0)țea prin cablu
- [Rezolvarea problemelor legate de re](#page-117-0)teaua wireless
- [Rezolvarea problemelor faxului](#page-121-0)

Accesati [www.hp.com/](http://www.hp.com/support/ljMFPM127series)support/liMFPM125series, www.hp.com/support/liMFPM126series, www.hp.com/ [support/ljMFPM127series](http://www.hp.com/support/ljMFPM127series) sau [www.hp.com/support/ljMFPM128series](http://www.hp.com/support/ljMFPM128series) pentru a beneficia de asistenta completă asigurată de HP pentru produsul dvs:

- Rezolvati probleme.
- **·** Descărcați actualizări de software.
- **Alăturati-vă forumurilor de asistență.**
- Găsiți informațiile despre garanție și reglementări.

Puteți, de asemenea, să accesați [www.hp.com/support](http://www.hp.com/support) pentru asistență în întreaga lume și alte produse HP.

# <span id="page-83-0"></span>**Sistemul de asistenţă al panoului de control (numai la modelele cu ecran senzitiv)**

Produsul are un sistem de asistenţă încorporat, care explică modul de utilizare a fiecărui ecran. Pentru a deschide sistemul de asistență, atingeți butonul Asistență ? din colțul din dreapta sus al ecranului.

În cazul anumitor ecrane, sistemul de asistenţă se va deschide cu un meniu global, în care puteţi căuta subiecte specifice. Puteți naviga prin structura de meniuri atingând butoanele din meniu.

Unele ecrane de asistență includ animații care vă îndrumă prin proceduri, cum ar fi eliminarea blocajelor.

În cazul ecranelor cu setări pentru operații specifice, secțiunea de asistență va explica fiecare opțiune a ecranului respectiv.

Dacă produsul afișează o eroare sau un avertisment, atingeți butonul Asistență ? pentru a deschide un mesaj care descrie problema. Mesajul conține, de asemenea, instrucțiuni despre rezolvarea problemei.

# <span id="page-84-0"></span>**Interpretarea combinaţiilor de LED-uri de pe panoul de control (numai la modelele cu LED-uri)**

Dacă produsul necesită intervenţia utilizatorului, pe afişajul panoului de control apare un cod de eroare.

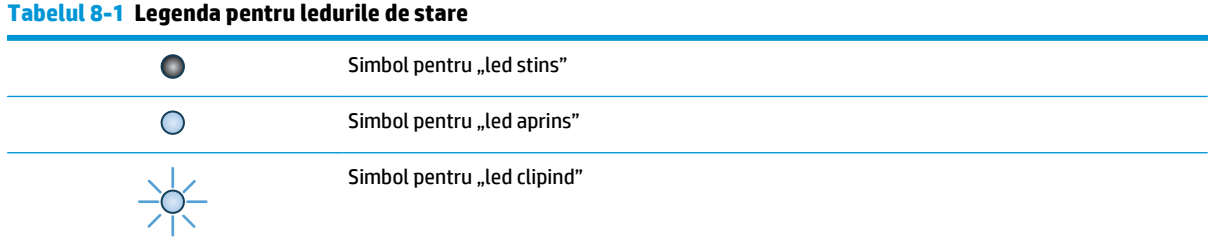

#### **Tabelul 8-2 Combinaţii de LED-uri pe panoul de control**

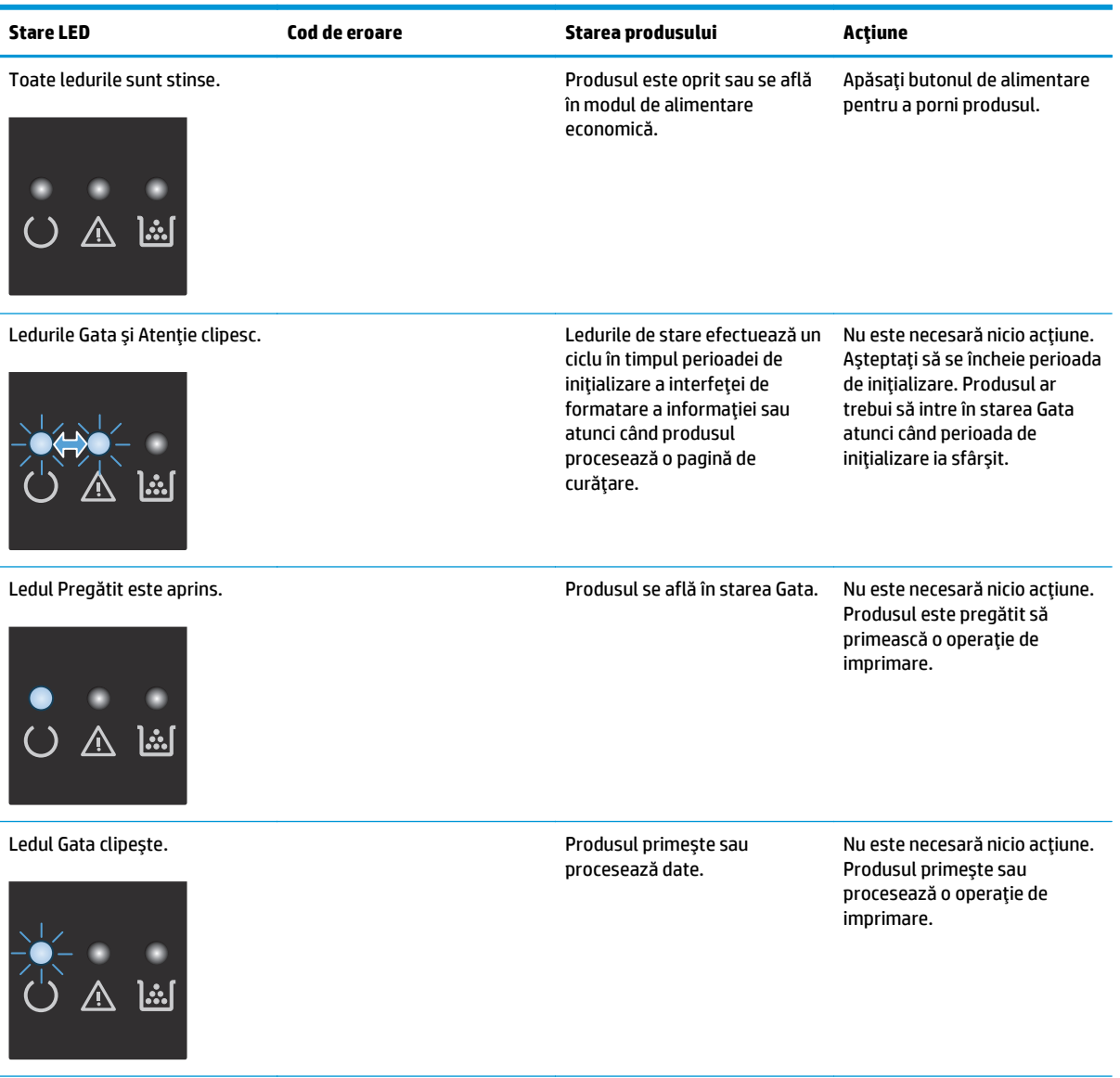

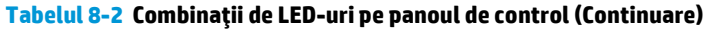

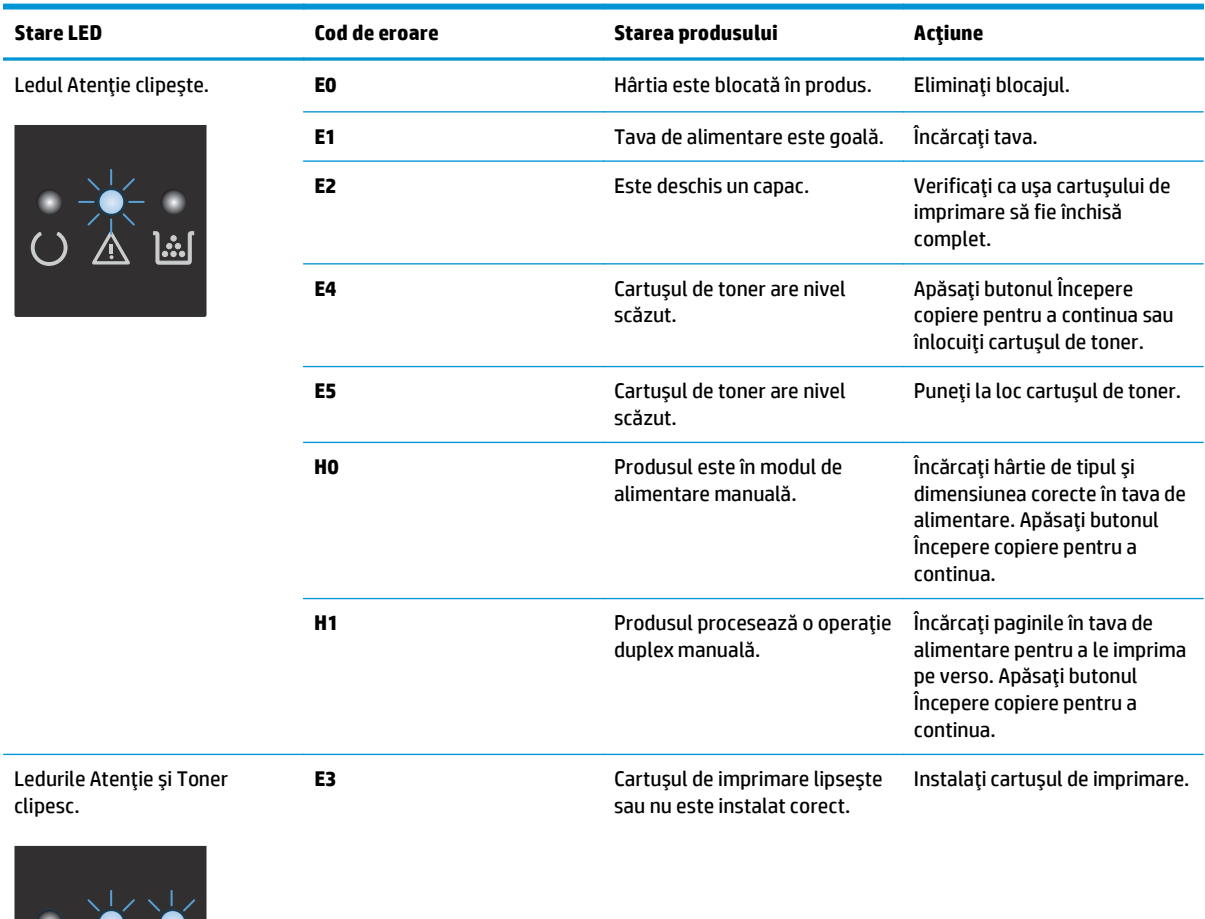

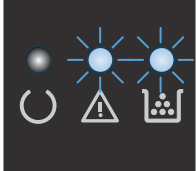

### **Tabelul 8-2 Combinaţii de LED-uri pe panoul de control (Continuare)**

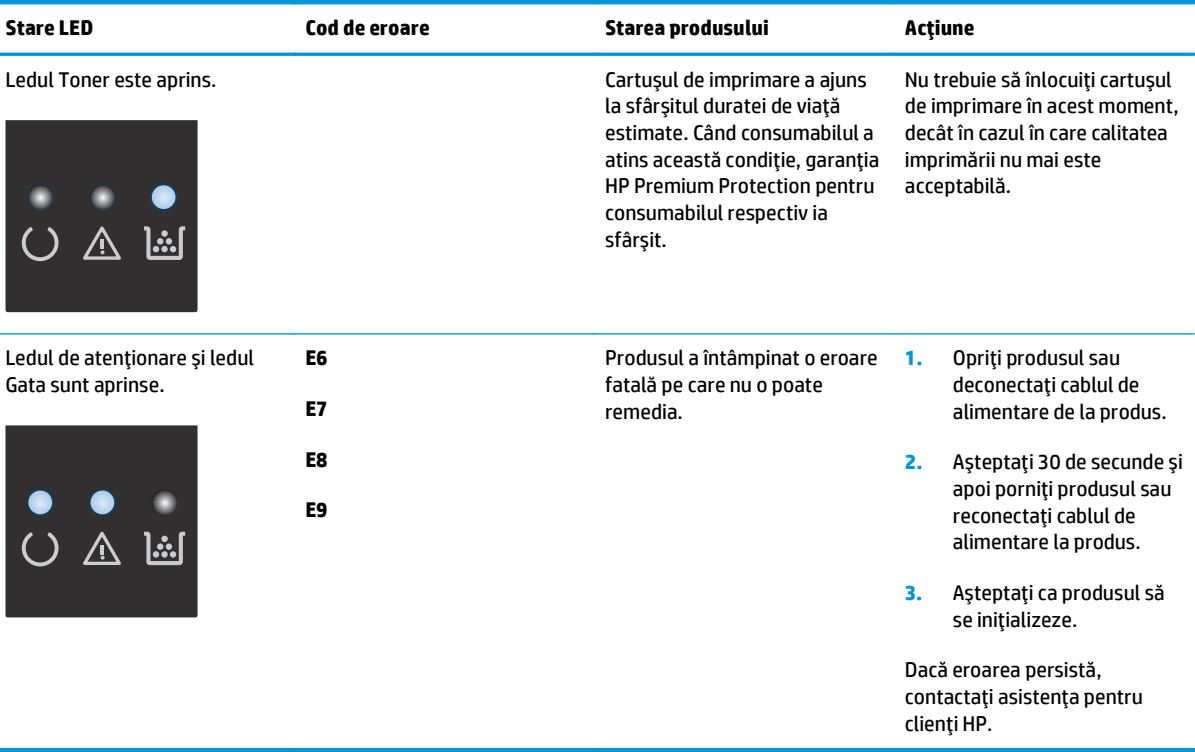

# <span id="page-87-0"></span>**Imprimarea paginilor informative**

Pagini informative care se găsesc în memoria produsului. Aceste pagini ajută la diagnosticarea şi rezolvarea problemelor produsului.

# **Pagină de configurare**

Pagina de configuraţie listează setările şi proprietăţile curente ale produsului. De asemenea, conţine şi un raport de stare. Pentru a imprima o pagină de configuraţie, efectuaţi următoarele:

#### **Panoul de control cu LED-uri**

- **1.** În panoul de control al produsului, apăsați și mențineți apăsat butonul Anulare ⊠ timp de 10 secunde.
- **2.** Eliberați butonul Anulare  $\bar{x}$ .

#### **Panoul de control LCD**

- 1. De la panoul de control al produsului, apăsați butonul Configurare \.
- **2.** Deschideţi meniul **Rapoarte**.
- **3.** Utilizaţi butoanele cu săgeţi pentru a selecta **Raport de configurare**, apoi apăsaţi butonul OK pentru a începe imprimarea raportului.

#### **Panoul de control cu ecran senzitiv**

- **1.** În ecranul principal de pe panoul de control al produsului, atingeți butonul Configurare  $\lambda$ .
- **2.** Atingeţi meniul Rapoarte.
- **3.** Atingeţi butonul Raport de configurare.

# **Pagina de stare a consumabilelor**

#### **Panoul de control cu LED-uri**

- **1.** În panoul de control al produsului, apăsați și mențineți apăsat butonul Anulare ⊠ timp de 10 secunde.
- **2.** Eliberați butonul Anulare  $\bar{x}$ .

Pagina de stare a consumabilelor este imprimată după imprimarea paginii de configurare.

#### **Panoul de control LCD**

- 1. Pe panoul de control al produsului, apăsați butonul Configurare \.
- **2.** Deschideţi următoarele meniuri:
	- **Rapoarte**
	- **Stare consumabile**
- **3.** Utilizaţi butoanele cu săgeţi pentru a selecta **Imprimare pagină stare consumabile**, apoi apăsaţi butonul OK.

### **Panoul de control cu ecran senzitiv**

- 1. În ecranul principal de pe panoul de control al produsului, atingeți butonul Consumabile **...**.
- **2.** Atingeţi butonul Raport pentru a imprima pagina de stare a consumabilelor.

# <span id="page-89-0"></span>**Restabilirea setărilor implicite din fabrică**

Restabilirea setărilor implicite din fabrică readuce toate setările produsului şi ale reţelei la valorile implicite din fabrică. Nu va reseta numărul de pagini, dimensiunea tăvii sau limba. Pentru a reveni la setările implicite, urmaţi aceşti paşi.

**ATENŢIE:** Restabilirea setărilor implicite stabilite din fabrică readuce majoritatea setărilor la valorile implicite din fabrică şi, de asemenea, şterge paginile stocate în memorie.

### **Panoul de control LCD**

- 1. De la panoul de control al produsului, apăsați butonul Configurare \.
- **2.** Deschideţi meniul **Service**.
- **3.** Selectaţi opţiunea **Restabilire setări implicite**, apoi atingeţi butonul OK.

Produsul reporneşte automat.

### **Panoul de control cu ecran senzitiv**

- **1.** În ecranul principal de pe panoul de control al produsului, atingeți butonul Configurare  $\frac{1}{2}$ .
- **2.** Atingeţi meniul **Service**.
- **3.** Selectaţi opţiunea **Restabilire setări implicite**, apoi atingeţi butonul OK.

Produsul reporneşte automat.

# <span id="page-90-0"></span>**Rezolvarea problemelor de alimentare cu hârtie sau a blocajelor**

Dacă produsul are frecvent probleme de alimentare cu hârtie sau blocaje de hârtie, utilizaţi următoarele informaţii pentru a reduce numărul de incidente.

# **Produsul nu preia hârtie**

Dacă produsul nu preia hârtie din tavă, încercaţi aceste soluţii.

- **1.** Deschideți produsul și scoateți colile de hârtie blocate.
- **2.** Încărcați tava cu dimensiunea corectă de hârtie pentru operația dvs.
- **3.** Asigurati-vă că dimensiunea și tipul hârtiei sunt setate corect pe panoul de control al produsului.
- **4.** Asigurați-vă că ghidajele pentru hârtie sunt ajustate corect pentru dimensiunea hârtiei. Reglați ghidajele la marcajul de aliniere corespunzător din tavă.
- **5.** Verificați panoul de control al produsului pentru a vedea dacă produsul asteaptă să confirmați o solicitare de alimentare manuală cu hârtie. Încărcați hârtie și continuați.
- **6.** Este posibil ca rola de preluare şi placa de separare să fie contaminate.

## **Produsul preia mai multe coli de hârtie**

Dacă produsul preia mai multe coli de hârtie din tavă, încercaţi aceste soluţii.

- **1.** Scoateţi topul de hârtie din tavă şi îndoiţi-l, rotiţi-l la 180 de grade şi întoarceţi-l pe partea cealaltă. *Nu răsfoiţi hârtia.* Puneţi topul de hârtie din nou în tavă.
- **2.** Utilizaţi numai hârtie care respectă specificaţiile HP pentru acest produs.
- **3.** Utilizaţi hârtie care nu este şifonată, îndoită sau deteriorată. Dacă este necesar, utilizaţi hârtie din alt pachet.
- **4.** Asiguraţi-vă că tava nu este umplută excesiv. Dacă este, scoateţi întregul top de hârtie din tavă, îndreptaţi-l, apoi puneţi la loc în tavă o parte din hârtie.
- **5.** Asiguraţi-vă că ghidajele pentru hârtie sunt ajustate corect pentru dimensiunea hârtiei. Reglaţi ghidajele la marcajul de aliniere corespunzător din tavă.
- **6.** Asigurați-vă că mediul de imprimare respectă specificațiile recomandate.

# **Blocaje de hârtie frecvente sau repetate**

Urmaţi aceşti paşi pentru a rezolva problemele cu blocajele frecvente de hârtie. Dacă primul pas nu rezolvă problema, continuaţi cu următorul pas până când aţi rezolvat problema.

- **1.** Dacă hârtia s-a blocat în produs, eliminaţi blocajul şi apoi imprimaţi o pagină de configurare pentru a testa produsul.
- **2.** Asiguraţi-vă că tava este configurată pentru dimensiunea şi tipul de hârtie corecte pe panoul de control al produsului. Reglaţi setările pentru hârtie dacă este necesar.
- **3.** Opriţi produsul, aşteptaţi 30 de secunde, apoi reporniţi-l.
- **4.** Imprimați o pagină de curățare pentru a îndepărta excesul de toner din interiorul produsului.

#### **Panoul de control cu LED-uri**

- **a.** Faceţi clic pe butonul **Start**, apoi faceţi clic pe elementul **Programe**.
- **b.** Faceţi clic pe grupul de produse HP şi apoi pe elementul **Casetă de instrumente dispozitiv HP**.
- **c.** Din fila **Sisteme**, faceţi clic pe **Service**.

#### **Panoul de control LCD**

- **a.** De la panoul de control al produsului, apăsați butonul Configurare \.
- **b.** Deschideţi meniul **Service**.
- **c.** Utilizaţi butoanele cu săgeţi pentru a selecta opţiunea **Mod de curăţare**, apoi apăsaţi butonul OK.

Produsul imprimă prima faţă, apoi vă solicită să scoateţi pagina din sertarul de ieşire şi să o reîncărcaţi în tava 1, menţinând aceeaşi orientare. Aşteptaţi finalizarea procesului. Aruncaţi pagina imprimată.

#### **Panoul de control cu ecran senzitiv**

- **a.** În ecranul principal de pe panoul de control al produsului, atingeți butonul Configurare  $\mathcal{L}$ .
- **b.** Atingeți meniul Service.
- **c.** Atingeţi butonul Pagină de curăţare.
- **d.** Încărcaţi hârtie simplă de dimensiune Letter sau A4 când vi se cere acest lucru.
- **e.** Atingeţi butonul OK pentru a iniţia procesul de curăţare.

Produsul imprimă prima față, apoi vă solicită să scoateți pagina din sertarul de ieșire și să o reîncărcați în tava 1, menținând aceeași orientare. Așteptați finalizarea procesului. Aruncați pagina imprimată.

**5.** Imprimaţi o pagină de configurare pentru a testa produsul.

#### **Panoul de control cu LED-uri**

- **a.** Apăsați și țineți apăsat butonul Anulare  $\widehat{\mathbb{X}}$  până când LED-ul Pregătit () începe să clipească.
- **b.** Eliberați butonul Anulare  $\bar{x}$ .

#### **Panoul de control LCD**

- **a.** În ecranul principal de pe panoul de control al produsului, atingeți butonul Configurare  $\mathcal{L}$ .
- **b.** Atingeti meniul Rapoarte.
- **c.** Atingeţi butonul Raport de configurare.

#### **Panoul de control cu ecran senzitiv**

- **a.** În ecranul principal de pe panoul de control al produsului, atingeți butonul Configurare  $\mathcal{L}$ .
- **b.** Atingeti meniul Rapoarte.
- **c.** Atingeţi butonul Raport de configurare.

Dacă niciunul dintre aceşti paşi nu rezolvă problema, este posibil să fie necesară repararea produsului. Contactaţi asistenţa pentru clienţi HP.

# **Evitarea blocajelor de hârtie**

Pentru a reduce numărul de blocaje de hârtie, încercaţi aceste soluţii.

- 1. Utilizați numai hârtie care respectă specificațiile HP pentru acest produs.
- **2.** Utilizaţi hârtie care nu este şifonată, îndoită sau deteriorată. Dacă este necesar, utilizaţi hârtie din alt pachet.
- **3.** Nu utilizați hârtie pe care s-a imprimat sau copiat anterior.
- **4.** Asiguraţi-vă că tava nu este umplută excesiv. Dacă este, scoateţi întregul top de hârtie din tavă, îndreptați-l, apoi puneți la loc în tavă o parte din hârtie.
- **5.** Asigurați-vă că ghidajele pentru hârtie sunt ajustate corect pentru dimensiunea hârtiei. Ajustați ghidajele astfel încât acestea să atingă topul de hârtie fără a-l îndoi.
- **6.** Asigurați-vă că tava este introdusă complet în produs.
- **7.** Dacă imprimați pe hârtie grea, în relief sau perforață, utilizați caracteristica de alimentare manuală și alimentați colile pe rând.
- 8. Verificați dacă tava este configurată corect pentru tipul și dimensiunea hârtiei.
- **9.** Asiguraţi-vă că mediul de imprimare respectă specificaţiile recomandate.

# <span id="page-93-0"></span>**Eliminarea blocajelor din tava de intrare**

Pe panoul de control al produsului se va afişa un mesaj **Blocaj în tava 1. Eliminaţi blocajul, apoi apăsaţi [OK]**.

**1.** Eliminaţi hârtia care nu este prinsă din tava de intrare.

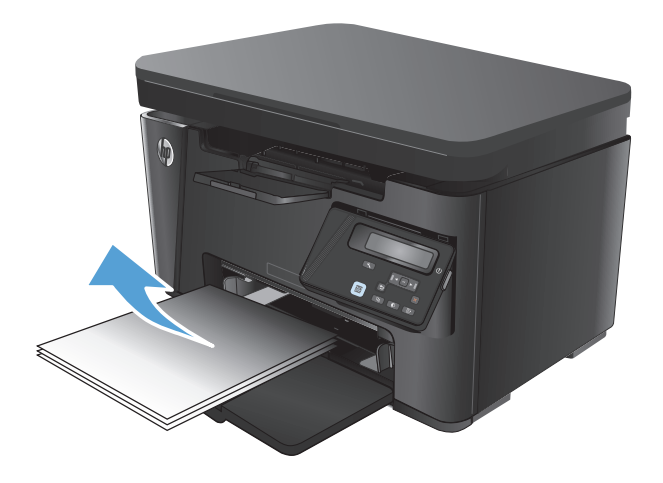

**2.** Ridicaţi ansamblul scanerului.

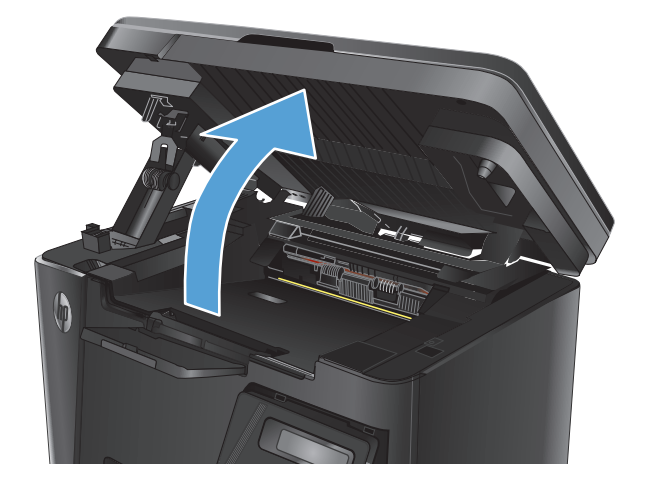

**3.** Deschideţi capacul superior.

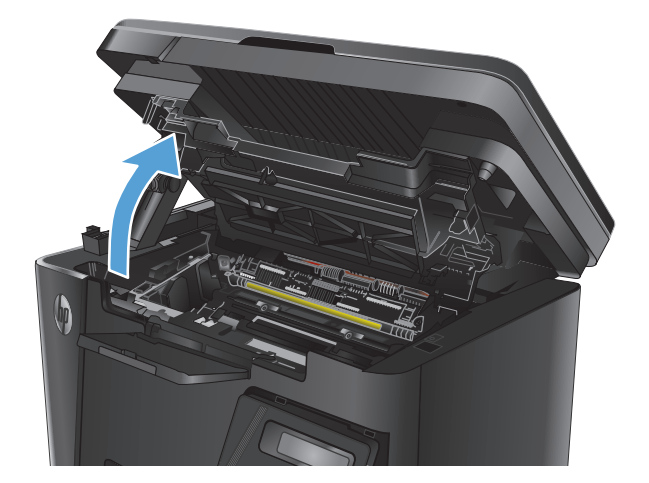

**4.** Scoateţi cartuşul de toner.

**5.** Scoateţi hârtia blocată vizibilă în zona tăvii de intrare. Pentru a evita ruperea, folosiţi ambele mâini pentru a scoate hârtia blocată.

**6.** Scoateţi hârtia blocată din zona cartuşelor de toner.

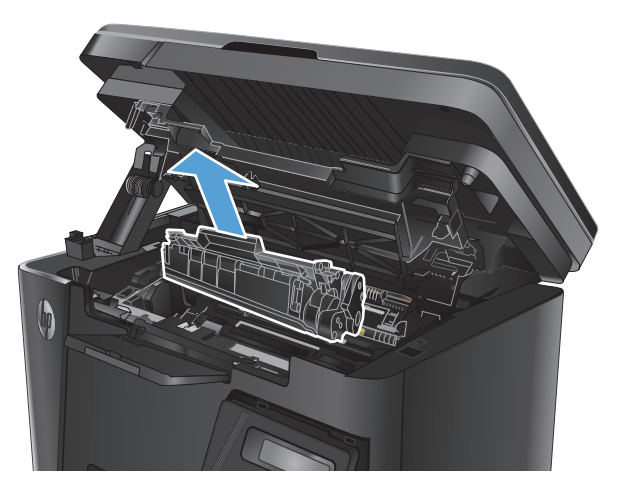

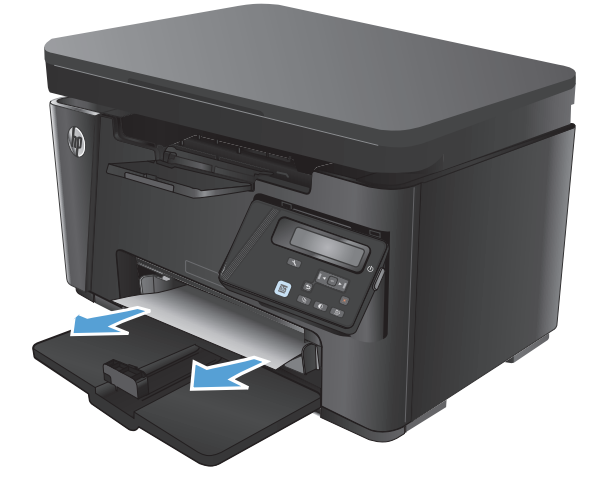

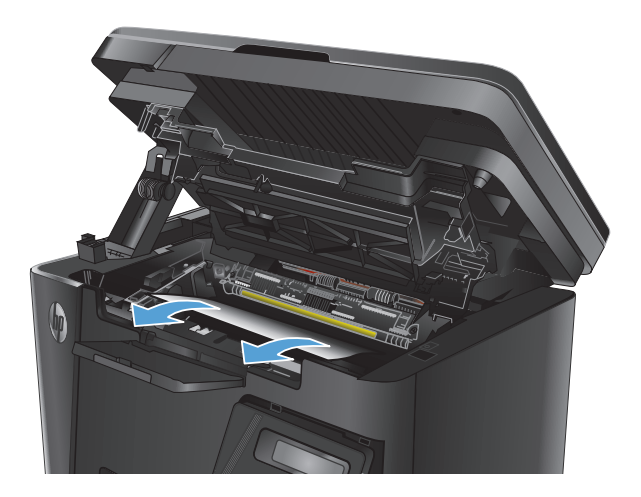

**7.** Introduceţi la loc cartuşul de toner.

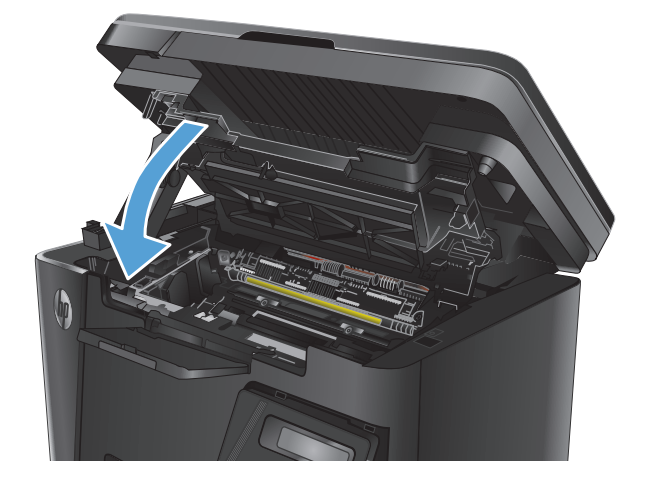

**9.** Coborâţi ansamblul scanerului.

**8.** Închideţi capacul superior.

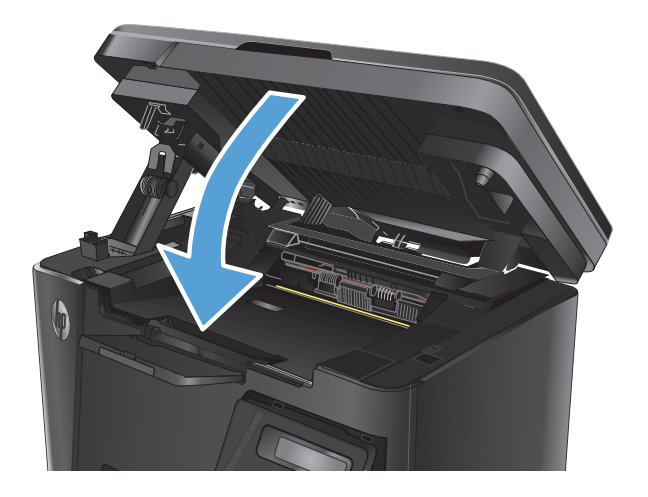

# <span id="page-96-0"></span>**Eliminarea blocajelor din zona cartuşelor de toner**

Pe panoul de control al produsului se va afişa un mesaj **Blocaj în zona cartuşului**.

**1.** Ridicaţi ansamblul scanerului.

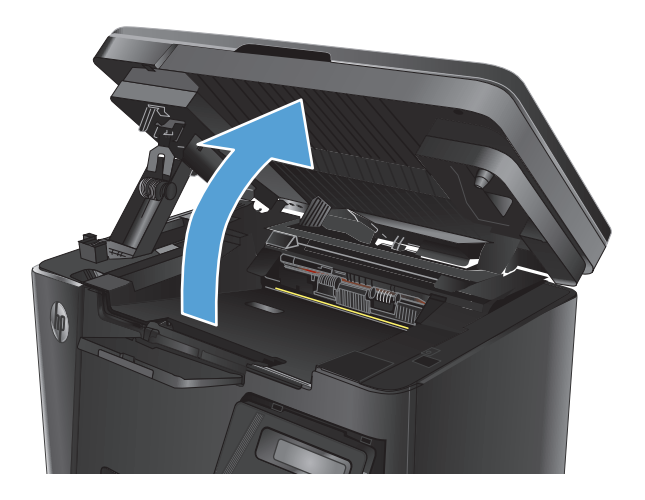

**2.** Deschideţi capacul superior.

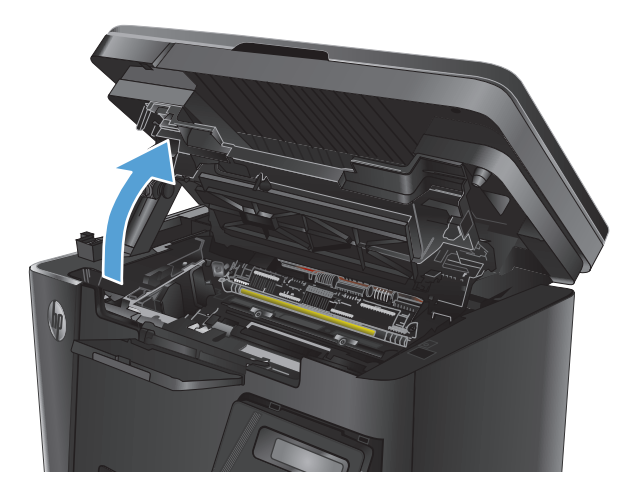

**3.** Scoateţi cartuşul de toner.

**4.** Scoateţi hârtia blocată din zona cartuşelor de toner. Pentru a evita ruperea, folosiţi ambele mâini pentru a scoate hârtia blocată.

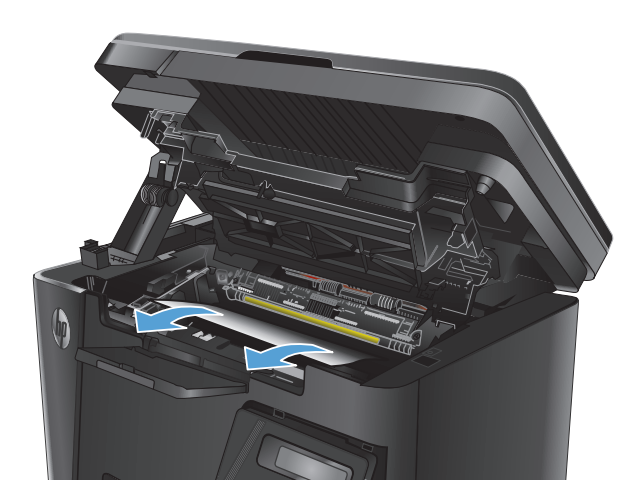

**5.** Introduceţi la loc cartuşul de toner.

**6.** Închideţi capacul superior.

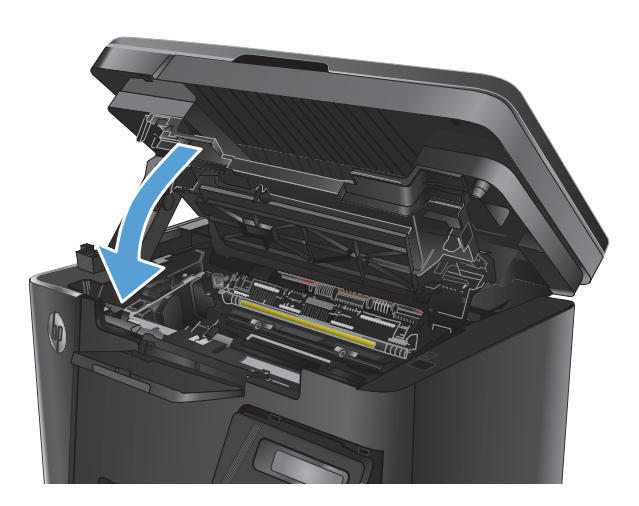

**7.** Coborâţi ansamblul scanerului.

# <span id="page-99-0"></span>**Eliminarea blocajelor din sertarul de ieşire**

Pe panoul de control al produsului se va afişa un mesaj **Blocaj în sertarul de ieşire**.

**1.** Ridicaţi ansamblul scanerului.

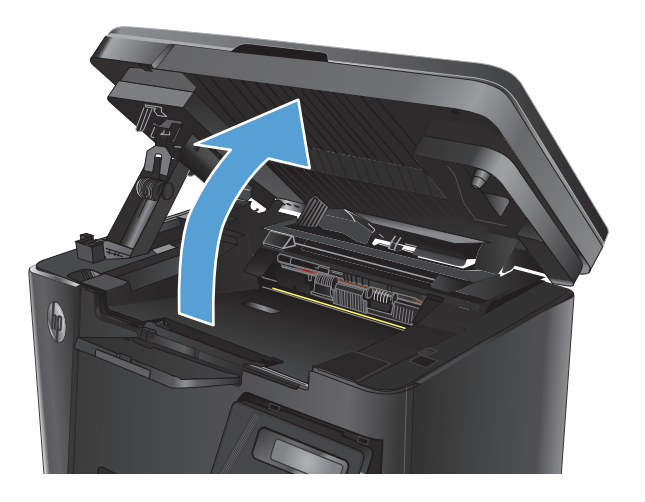

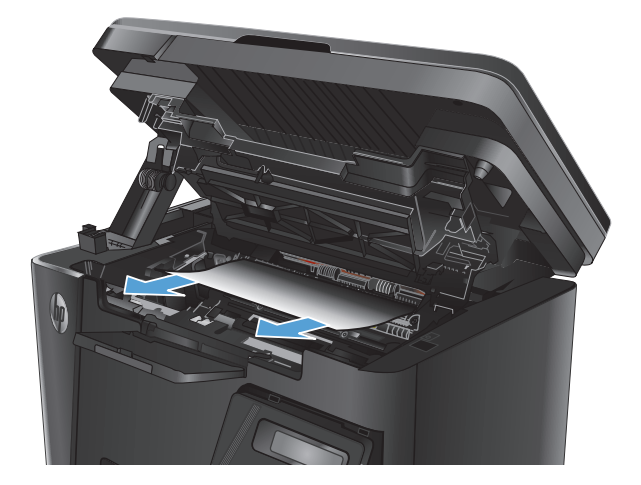

**2.** Deschideţi capacul superior.

**3.** Îndepărtaţi hârtia blocată din zona sertarului de ieşire. Pentru a evita ruperea, folosiţi ambele mâini pentru a scoate hârtia blocată.

**4.** Scoateţi cartuşul de toner.

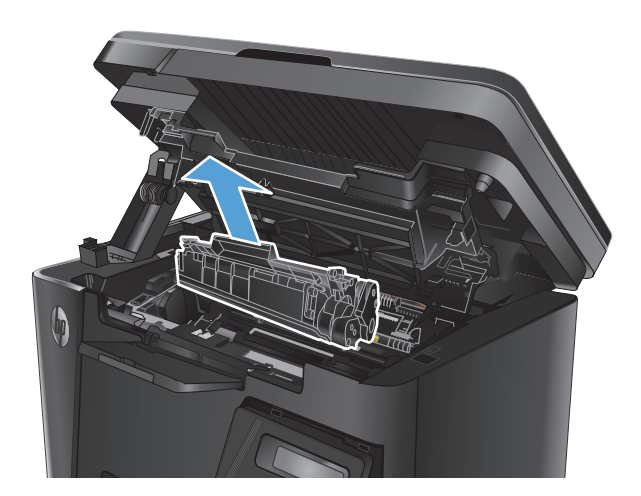

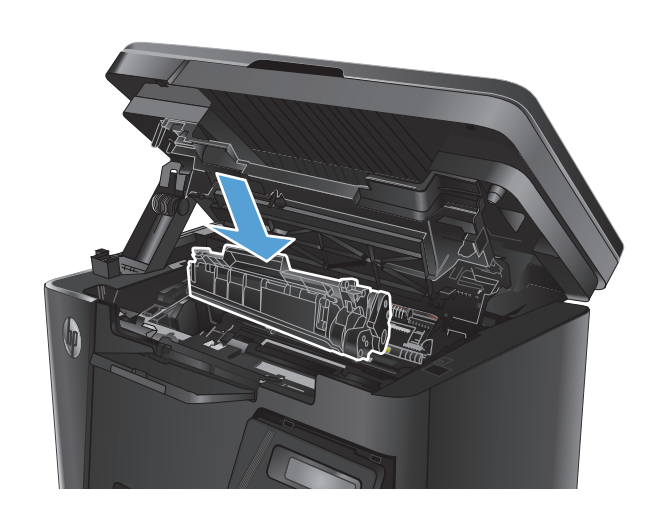

**5.** Scoateţi hârtia blocată din zona cartuşelor de toner.

**6.** Introduceţi la loc cartuşul de toner.

**7.** Închideţi capacul superior.

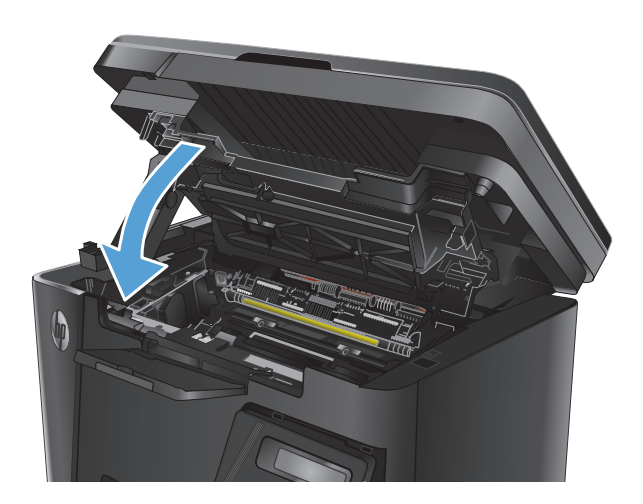

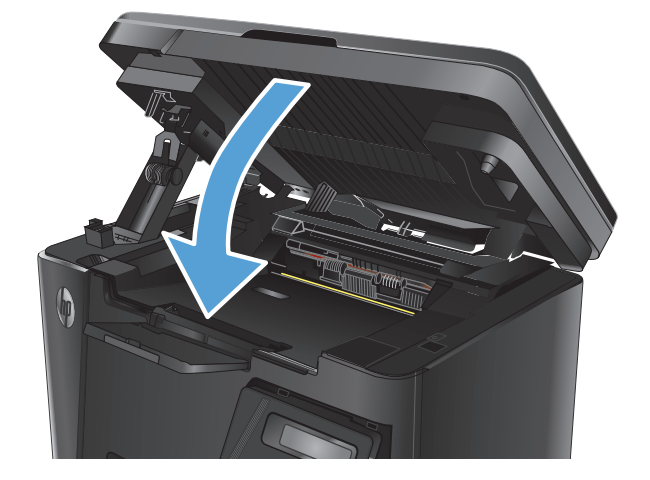

**8.** Coborâţi ansamblul scanerului.

# <span id="page-102-0"></span>**Eliminarea blocajelor din alimentatorul de documente**

Pe panoul de control al produsului va apărea un mesaj **Blocaj în alimentatorul de documente**.

- **1.** Scoateţi toate paginile care nu sunt prinse din tava de intrare a alimentatorului de documente.
- **2.** Scoateţi hârtia blocată vizibilă în zona tăvii de intrare. Pentru a evita ruperea, folosiţi ambele mâini pentru a scoate hârtia blocată.

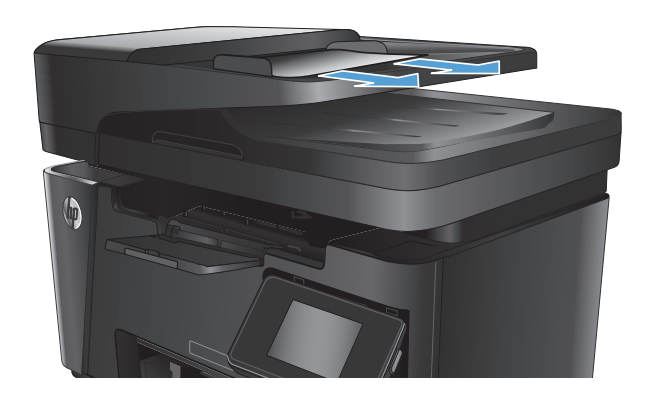

**3.** Ridicaţi tava de intrare a alimentatorului de documente.

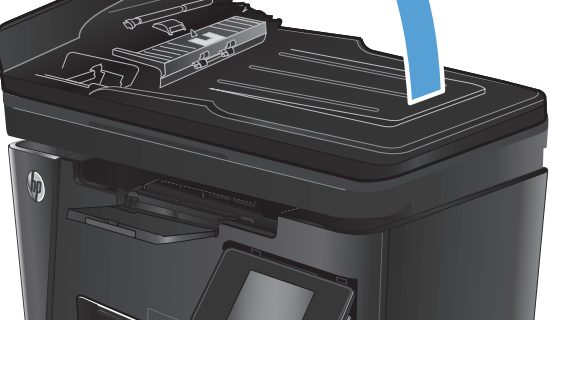

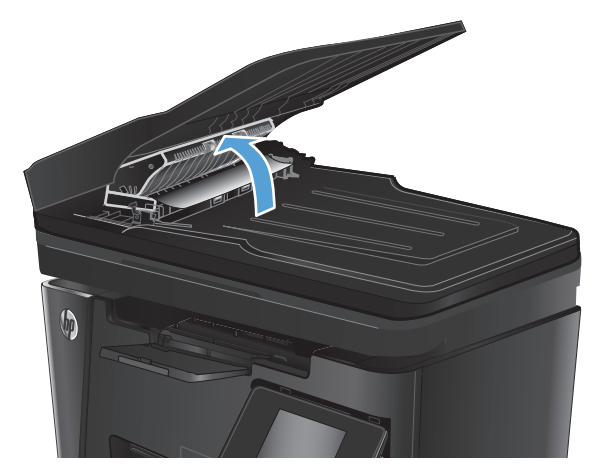

**4.** Ridicaţi capacul de acces la blocaje din alimentatorul de documente.

**5.** Scoateţi hârtia blocată.

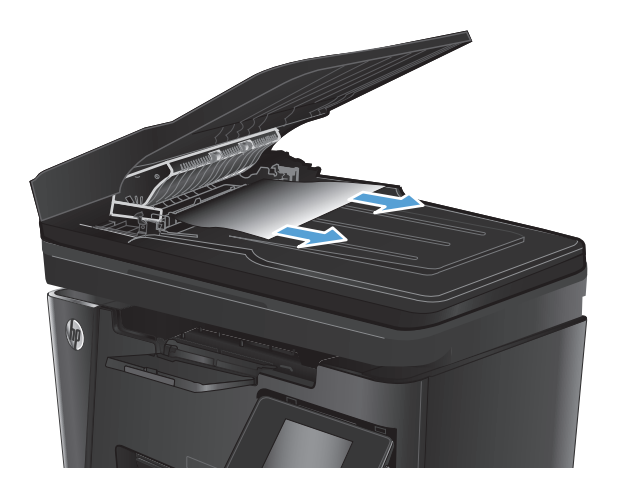

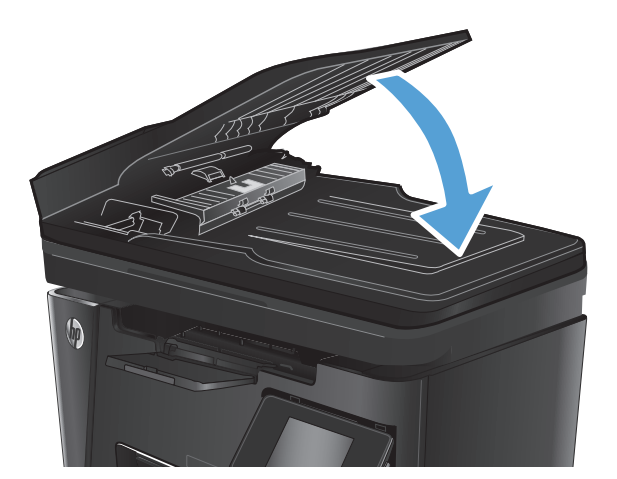

**6.** Închideţi capacul de acces la blocaje.

**7.** Închideţi tava de intrare a alimentatorului de documente.

# <span id="page-104-0"></span>**Îmbunătăţirea calităţii imprimării**

- Imprimarea din alt program software
- Stabilirea setării pentru tipul de hârtie pentru operația de imprimare
- [Verificarea st](#page-105-0)ării cartusului de toner
- [Imprimarea unei pagini de cur](#page-105-0)ătare
- Inspectarea cartuș[ului de toner pentru deterior](#page-106-0)ări
- Verificarea hârtiei ș[i a mediului de imprimare](#page-106-0)
- Verificarea setă[rilor EconoMode](#page-107-0)

# **Imprimarea din alt program software**

Încercaţi să imprimaţi dintr-un alt program software. Dacă pagina se imprimă corect, problema este legată de programul software din care aţi imprimat.

# **Stabilirea setării pentru tipul de hârtie pentru operaţia de imprimare**

Verificaţi setarea tipului de hârtie dacă imprimaţi dintr-un program software şi paginile prezintă oricare dintre următoarele probleme:

- imprimare pătată
- imprimare neclară
- imprimare întunecată
- hârtie ondulată
- puncte de toner împrăștiate
- toner nefixat
- mici zone fără toner

### **Verificarea setării tipului de hârtie (Windows)**

- **1.** Din programul software, selectaţi opţiunea **Imprimare**.
- **2.** Selectaţi produsul, apoi faceţi clic pe butonul **Proprietăţi** sau **Preferinţe**.
- **3.** Faceţi clic pe fila **Hârtie/Calitate**.
- **4.** Din lista derulantă **Suport:**, selectați tipul corect de hârtie.
- **5.** Faceţi clic pe butonul **OK** pentru a închide caseta de dialog **Proprietăţi document**. În caseta de dialog **Imprimare**, faceti clic pe butonul **OK** pentru a imprima operatia.

### **Verificarea setării tipului de hârtie (Mac OS X)**

- **1.** Faceţi clic pe meniul **File (Fişier)**, apoi faceţi clic pe opţiunea **Print (Imprimare)**.
- **2.** În meniul **Printer (Imprimantă)**, selectaţi produsul.
- <span id="page-105-0"></span>**3.** În mod prestabilit, driverul de imprimare afişează meniul **Copies & Pages (Exemplare şi pagini)**. Deschideţi lista derulantă a meniurilor, apoi faceţi clic pe meniul **Finishing (Finisare)**.
- **4.** Selectaţi un tip din lista verticală **Media-type (Tip suport)**.
- **5.** Faceţi clic pe butonul **Print (Imprimare)**.

# **Verificarea stării cartuşului de toner**

#### **Panoul de control cu LED-uri**

▲ LED-ul de stare pentru nivelul tonerului ].∴[ indică un nivel foarte redus de toner în cartusul de imprimare.

#### **Panoul de control LCD**

- 1. Pe panoul de control al produsului, apăsați butonul Configurare \.
- **2.** Deschideţi următoarele meniuri:
	- **Rapoarte**
	- **Stare consumabile**
- **3.** Utilizaţi butoanele cu săgeţi pentru a selecta **Imprimare pagină stare consumabile**, apoi apăsaţi butonul OK.

### **Panoul de control cu ecran senzitiv**

- **1.** În ecranul principal de pe panoul de control al produsului, atingeţi butonul Consumabile 函.
- **2.** Atingeţi butonul Raport pentru a imprima pagina de stare a consumabilelor.

Pagina de stare a consumabilelor conţine următoarele informaţii:

- Procentajul estimat al duratei de viaţă rămase a cartuşului
- Numărul aproximativ de pagini rămase
- Numerele de reper pentru cartuşele de toner HP
- Numărul paginilor imprimate

# **Imprimarea unei pagini de curăţare**

### **Panoul de control cu LED-uri**

- **1.** Faceţi clic pe butonul **Start**, apoi faceţi clic pe elementul **Programe**.
- **2.** Faceţi clic pe grupul de produse HP şi apoi pe elementul **Casetă de instrumente dispozitiv HP**.
- **3.** Din fila **Sisteme**, faceţi clic pe **Service**.

#### <span id="page-106-0"></span>**Panoul de control LCD**

- 1. De la panoul de control al produsului, apăsați butonul Configurare \.
- **2.** Deschideţi meniul **Service**.
- **3.** Utilizaţi butoanele cu săgeţi pentru a selecta opţiunea **Mod de curăţare**, apoi apăsaţi butonul OK.

Produsul imprimă prima faţă, apoi vă solicită să scoateţi pagina din sertarul de ieşire şi să o reîncărcaţi în tava 1, menţinând aceeaşi orientare. Aşteptaţi finalizarea procesului. Aruncaţi pagina imprimată.

#### **Panoul de control cu ecran senzitiv**

- **1.** În ecranul principal de pe panoul de control al produsului, atingeti butonul Configurare  $\&\ldots$
- **2.** Atingeti meniul Service.
- **3.** Atingeţi butonul Pagină de curăţare.
- **4.** Încărcaţi hârtie simplă de dimensiune Letter sau A4 când vi se cere acest lucru.
- **5.** Atingeţi butonul OK pentru a iniţia procesul de curăţare.

Produsul imprimă prima faţă, apoi vă solicită să scoateţi pagina din sertarul de ieşire şi să o reîncărcaţi în tava 1, menţinând aceeaşi orientare. Aşteptaţi finalizarea procesului. Aruncaţi pagina imprimată.

## **Inspectarea cartuşului de toner pentru deteriorări**

- **1.** Scoateţi cartuşul de toner din produs şi verificaţi dacă banda protectoare a fost scoasă.
- **2.** Prindeţi cartuşul de toner de ambele capete şi distribuiţi tonerul, balansând uşor cartuşul.
- **3.** Verificaţi cipul de memorie pentru deteriorări.
- **4.** Examinaţi suprafaţa cilindrului fotosensibil de pe cartuşul de toner.
- **ATENŢIE:** Nu atingeţi rola (cilindrul fotosensibil) de pe cartuş. Amprentele de pe cilindrul fotosensibil pot cauza probleme de calitate a imprimării.
	- Dacă vedeţi zgârieturi, amprente sau alte deteriorări pe cilindrul fotosensibil, înlocuiţi cartuşul de toner.
	- Dacă cilindrul fotosensibil nu pare să fie deteriorat, balansaţi uşor cartuşul de toner de câteva ori şi reinstalaţi-l.
- **5.** Imprimaţi câteva pagini pentru a vedea dacă aceşti paşi au rezolvat problema.

# **Verificarea hârtiei şi a mediului de imprimare**

### **Utilizarea de hârtie care respectă specificaţiile HP**

Utilizați altă hârtie dacă întâmpinați una dintre următoarele probleme:

- Imprimarea este prea deschisă sau pare estompată în anumite zone.
- Se găsesc pete de toner pe paginile imprimate.
- Există mâzgălituri de toner pe paginile imprimate.
- <span id="page-107-0"></span>Caracterele imprimate par deformate.
- Paginile imprimate sunt ondulate.

Utilizaţi întotdeauna tipul şi greutatea de hârtie acceptate de acest produs. În plus, respectaţi aceste îndrumări când selectaţi hârtia:

- Utilizaţi hârtie care este de bună calitate şi nu are tăieturi, zgârieturi, rupturi, pete, particule desprinse, praf, cute, goluri, capse şi margini ondulate sau îndoite.
- Utilizaţi hârtie care nu a mai fost imprimată anterior.
- Utilizaţi hârtie destinată imprimantelor laser. Nu utilizaţi hârtie destinată exclusiv utilizării cu imprimante inkjet.
- Utilizaţi hârtie care nu este prea aspră. Utilizarea hârtiei mai netede duce în general la o mai bună calitate a imprimării.

### **Verificarea mediului produsului**

Verificaţi dacă produsul funcţionează cu specificaţiile de mediu listate în garanţia produsului şi în ghidul legal.

# **Verificarea setărilor EconoMode**

HP nu recomandă utilizarea permanentă a regimului EconoMode. Dacă EconoMode este utilizat continuu, este posibil ca tonerul să reziste mai mult decât componentele mecanice ale cartuşului de toner. În cazul în care calitatea imprimării începe să se degradeze şi nu mai este acceptabilă, luaţi în considerare înlocuirea cartuşului de toner.

Urmaţi aceşti paşi dacă întreaga pagină este prea închisă sau prea deschisă.

- **1.** Din programul software, selectaţi opţiunea **Imprimare**.
- **2.** Selectaţi produsul, apoi faceţi clic pe butonul **Proprietăţi** sau **Preferinţe**.
- **3.** Faceţi clic pe fila **Hârtie/Calitate**, apoi localizaţi zona **Setări de calitate**.
	- Dacă întreaga pagină este prea închisă, selectaţi setarea **EconoMode**.
	- Dacă întreaga pagină este prea luminoasă, selectaţi setarea **FastRes 1200**.
- **4.** Faceţi clic pe butonul **OK** pentru a închide caseta de dialog **Proprietăţi document**. În caseta de dialog **Imprimare**, faceţi clic pe butonul **OK** pentru a imprima operaţia.
## <span id="page-108-0"></span>**Îmbunătăţirea calităţii copierii şi a scanării**

## **Verificarea prezenţei murdăriei şi a petelor pe geamul scanerului**

În timp, se pot acumula particule de reziduuri pe geamul şi contraplaca din plastic alb ale scanerului, care pot afecta performanţele aparatului. Utilizaţi următoarea procedură pentru a curăţa scanerul.

- **1.** Apăsaţi butonul de alimentare pentru a opri produsul, apoi deconectaţi cablul de alimentare de la priza electrică.
- **2.** Deschideţi capacul scanerului.
- **3.** Curăţaţi geamul scanerului şi contraplaca din plastic alb de sub capacul scanerului cu o cârpă moale sau un burete umezit în prealabil în solutie de curătat neabrazivă pentru geamuri.
- **ATENŢIE:** Nu utilizaţi materiale abrazive, acetonă, benzen, amoniac, alcool etilic sau tetraclorură de carbon. Aceste substanțe pot deteriora produsul. Nu puneți lichide direct pe geam sau pe placă. Lichidele pot curge şi pot deteriora produsul.
- **4.** Pentru a preveni apariţia petelor, uscaţi geamul şi componentele din plastic alb cu o bucată de piele de căprioară sau cu un burete din celuloză.
- **5.** Conectaţi cablul de alimentare la o priză, apoi apăsaţi butonul de alimentare pentru a porni produsul.

## **Verificarea setărilor hârtiei**

#### **Panoul de control cu LED-uri**

- **1.** Faceţi clic pe butonul **Start**, apoi faceţi clic pe elementul **Programe**.
- **2.** Faceţi clic pe grupul de produse HP şi apoi pe elementul **Casetă de instrumente dispozitiv HP**.
- **3.** Din fila **Sisteme**, faceţi clic pe **Configurare hârtie**.

#### **Panoul de control LCD**

- 1. Pe panoul de control al produsului, apăsați butonul Configurare \.
- **2.** Deschideți următoarele meniuri:
	- **Configurare sistem**
	- **Configurare hârtie**
- **3.** Selectaţi **Dimensiune prestabilită hârtie**.
- **4.** Selectaţi numele dimensiunii de hârtie din tava de intrare, apoi apăsaţi butonul OK.
- **5.** Selectaţi **Tip prestabilit hârtie**.
- **6.** Selectati denumirea tipului de hârtie din tava de intrare, apoi apăsați butonul OK.

#### **Panoul de control cu ecran senzitiv**

- **1.** În ecranul principal de pe panoul de control al produsului, atingeti butonul Configurare  $\&$ .
- **2.** Deschideţi următoarele meniuri:
- <span id="page-109-0"></span>Configurare sistem
- Configurare hârtie
- **3.** Selectaţi opţiunea Dimensiune hârtie, apoi atingeţi numele dimensiunii de hârtie care se află în tava de intrare.
- **4.** Selectaţi opţiunea Tip hârtie, apoi atingeţi numele tipului de hârtie care se află în tava de intrare.

### **Optimizare pentru text sau imagini**

Sunt disponibile următoarele setări de calitate a copierii:

- Selectare automată: Utilizați această setare atunci când nu sunteți preocupat de calitatea exemplarului.
- Mixtă: Utilizaţi această setare pentru documente care conţin o combinaţie de text şi imagini grafice.
- Text: Selectați această setare pentru documente care conțin în majoritate text. Aceasta este setarea implicită pentru Optimizarea copierii.
- **· Imagine: Utilizati această setare pentru documente care conțin în majoritate grafică.**

#### **Panoul de control LCD**

- **1.** Încărcați documentul pe geamul scanerului în funcție de indicatoarele de pe produs.
- **2.** Pe panoul de control al produsului, apăsați butonul Meniu copiere **E**.
- **3.** Selectaţi meniul **Optimizare**.
- **4.** Utilizaţi butoanele cu săgeţi pentru a derula opţiunile, apoi apăsaţi butonul OK pentru a selecta o opţiune.
- **5.** Atingeti butonul Începere copiere  $\mathbb{F}$ pentru a începe copierea.

#### **Panoul de control cu ecran senzitiv**

- **1.** Încărcați documentul pe geamul scanerului în funcție de indicatoarele de pe produs.
- **2.** În ecranul principal de pe panoul de control al produsului, atingeţi butonul Copiere.
- **3.** Atingeți butonul Setări, apoi derulați la și atingeți butonul Optimizare. Atingeți butoanele cu săgeți pentru a derula opţiunile, apoi atingeţi o opţiune pentru a o selecta.
- **4.** Atingeţi butonul Începere copiere pentru a începe copierea.

## **Copierea până la margini**

Produsul nu poate imprima exact până la margini. În jurul paginii se află o margine de 4 mm care nu poate fi imprimată.

#### **Consideraţii asupra imprimării sau scanării documentelor cu margini trunchiate:**

- Când originalul este mai mic decât dimensiunea exemplarului imprimat, mutați originalul la o distanță de 4 mm de colțul indicat de pictograma de pe scaner. Copiați din nou sau scanați pe această poziție.
- Când originalul are aceleaşi dimensiuni ca exemplarul imprimat pe care îl doriţi, utilizaţi funcţia Micşorare/Mărire pentru a micşora imaginea, astfel încât exemplarul să nu fie decupat.

## **Curăţarea rolelor de preluare şi a plăcii de separare din alimentatorul de documente**

Dacă alimentatorul de documente prezintă probleme la manevrarea hârtiei, precum blocaje sau alimentări de mai multe pagini, curăţaţi rolele alimentatorului de documente şi placa de separare.

**1.** Ridicaţi tava de intrare a alimentatorului de documente.

**2.** Utilizaţi o lavetă umedă, care nu lasă scame pentru a şterge rolele de preluare şi placa de separare în vederea eliminării murdăriei.

> **ATENŢIE:** Nu utilizaţi materiale abrazive, acetonă, benzen, amoniac, alcool etilic sau tetraclorură de carbon. Aceste substanţe pot deteriora produsul. Nu puneţi lichide direct pe geam sau pe placă. Lichidele pot curge şi pot deteriora produsul.

**3.** Închideţi tava de intrare a alimentatorului de documente.

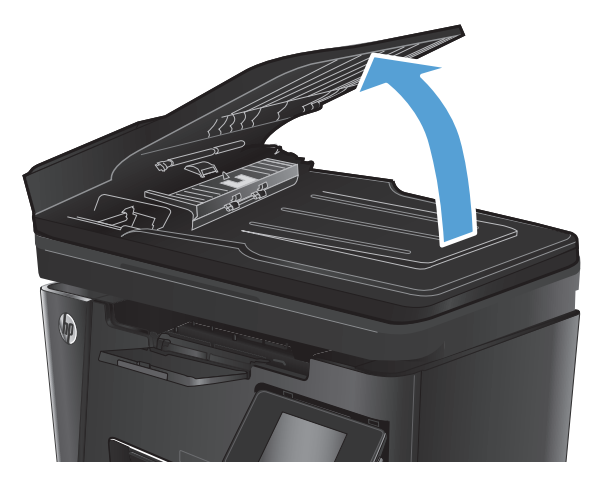

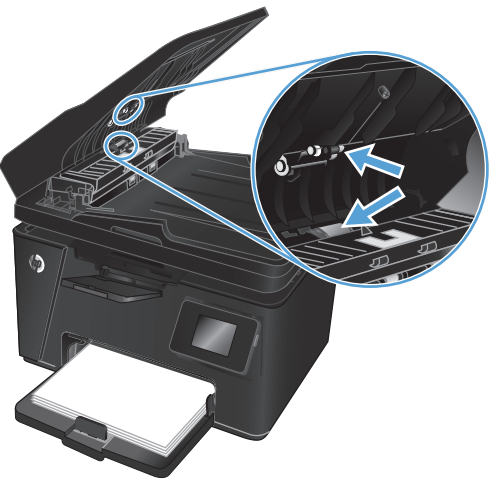

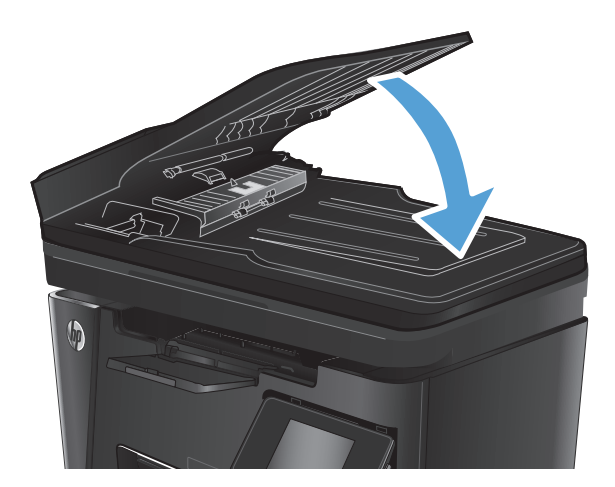

## **Îmbunătăţirea calităţii imaginii faxurilor**

- Verificarea prezentei prafului sau a murdăriei pe geamul scanerului
- Verificarea setării de rezoluție a faxului trimis
- Verificarea setă[rii de luminozitate/întunecime](#page-112-0)
- [Verificarea set](#page-112-0)ării de corectie a erorilor
- Verificarea setă[rii de încadrare în pagin](#page-113-0)ă
- Curăţarea rolelor de preluare şi a plă[cii de separare din alimentatorul de documente](#page-113-0)
- Trimiterea că[tre alt aparat de fax](#page-114-0)
- [Verificarea aparatului de fax al expeditorului](#page-114-0)

## **Verificarea prezenţei prafului sau a murdăriei pe geamul scanerului**

În timp, se pot acumula particule de reziduuri pe geamul şi contraplaca din plastic alb ale scanerului, care pot afecta performanțele aparatului. Utilizați următoarea procedură pentru a curăța scanerul.

- 1. Apăsați butonul de alimentare pentru a opri produsul, apoi deconectați cablul de alimentare de la priza electrică.
- **2.** Deschideti capacul scanerului.
- **3.** Curătați geamul scanerului, benzile alimentatorului de documente și contraplaca din plastic alb cu o cârpă moale sau un burete fin, umezit în prealabil în soluţie de curăţat neabrazivă pentru geamuri.
- **ATENŢIE:** Nu utilizaţi materiale abrazive, acetonă, benzen, amoniac, alcool etilic sau tetraclorură de carbon. Aceste substanțe pot deteriora produsul. Nu puneți lichide direct pe geam sau pe placă. Lichidele pot curge şi pot deteriora produsul.
- **4.** Pentru a preveni apariţia petelor, uscaţi geamul şi componentele din plastic alb cu o bucată de piele de căprioară sau cu un burete din celuloză.
- **5.** Închideti capacul scanerului.
- **6.** Conectaţi cablul de alimentare la o priză, apoi apăsaţi butonul de alimentare pentru a porni produsul.

## **Verificarea setării de rezoluţie a faxului trimis**

#### **Panoul de control LCD**

- 1. Pe panoul de control al produsului, apăsați butonul Configurare \.
- **2.** Selectaţi **Configurare fax**.
- **3.** Selectaţi **Configurare trimitere fax**, apoi selectaţi **Rezoluţie prestabilită**.
- 4. Selectați setarea de rezoluție dorită, apoi apăsați butonul OK.

#### <span id="page-112-0"></span>**Panoul de control cu ecran senzitiv**

- **1.** În ecranul principal de pe panoul de control al produsului, atingeți butonul Configurare  $\&$ .
- **2.** Selectați Configurare fax.
- **3.** Selectați Configurare avansată, apoi selectați Rezoluție fax.
- **4.** Selectați setarea de rezoluție dorită, apoi atingeți OK.

### **Verificarea setării de luminozitate/întunecime**

Dacă faxul rezultat este prea luminos sau prea întunecat, verificați setarea de luminozitate/întunecime pentru a vă asigura că este adecvată pentru operația de fax.

#### **Panoul de control LCD**

- 1. Pe panoul de control al produsului, apăsați butonul Configurare \.
- **2.** Selectaţi **Configurare fax**.
- **3.** Selectaţi **Configurare trimitere fax**, apoi selectaţi **Deschis/ închis implicit.**
- **4.** Ajustaţi setarea pentru operaţia de fax, apoi apăsaţi butonul OK.

#### **Panoul de control cu ecran senzitiv**

- **1.** În ecranul principal de pe panoul de control al produsului, atingeti butonul Configurare  $\&\ldots$
- **2.** Selectați Configurare fax, apoi selectați Configurare avansată.
- **3.** Selectaţi Mai deschis/Mai închis, apoi reglaţi setarea pentru operaţia de fax.

### **Verificarea setării de corecţie a erorilor**

De obicei, produsul monitorizează semnalele de pe linia telefonică atunci când primeşte sau trimite un fax. Dacă produsul detectează o eroare la transmitere și setarea de corecție a erorilor este Activat, produsul poate solicita retrimiterea acelei portiuni din fax. Setarea implicită din fabrică pentru corecția erorilor este Activat.

Trebuie să dezactivați corecția erorilor numai dacă întâmpinați dificultăți la trimiterea sau primirea unui fax și dacă sunteți dispus să acceptați erori la transmitere. Dezactivarea setării poate fi utilă când încercați să trimiteți un fax peste hotare sau să primiți un fax de peste hotare sau când utilizați o conexiune telefonică prin satelit.

#### **Panoul de control LCD**

- 1. Pe panoul de control al produsului, apăsați butonul Configurare \.
- **2.** Selectaţi **Configurare fax**, apoi selectaţi **Toate faxurile**.
- **3.** Selectaţi **Corecţie erori**, apoi selectaţi **Activat**.

#### <span id="page-113-0"></span>**Panoul de control cu ecran senzitiv**

- **1.** În ecranul principal de pe panoul de control al produsului, atingeți butonul Configurare  $\&$ .
- **2.** Selectaţi Serviciu, apoi selectaţi Serviciu de fax.
- **3.** Selectați Corecție erori, apoi selectați Activat.

## **Verificarea setării de încadrare în pagină**

Dacă produsul a imprimat o operație de fax în afara paginii, activați caracteristica de încadrare în pagină din panoul de control al produsului.

**NOTĂ:** Asiguraţi-vă că setarea pentru dimensiunea hârtiei corespunde dimensiunii hârtiei din tavă.

#### **Panoul de control LCD**

- 1. Pe panoul de control al produsului, apăsați butonul Configurare \.
- **2.** Selectaţi **Configurare fax**, apoi selectaţi **Configurare primire faxuri**
- **3.** Selectaţi **Încadrare în pagină**, apoi selectaţi **Activat**.

#### **Panoul de control cu ecran senzitiv**

- **1.** În ecranul principal de pe panoul de control al produsului, atingeți butonul Configurare  $\&$ .
- 2. Selectați Configurare fax, apoi selectați Configurare avansată.
- **3.** Selectaţi Încadrare în pagină, apoi selectaţi Activat.

### **Curăţarea rolelor de preluare şi a plăcii de separare din alimentatorul de documente**

Dacă alimentatorul de documente prezintă probleme la manevrarea hârtiei, precum blocaje sau alimentări de mai multe pagini, curătați rolele alimentatorului de documente și placa de separare.

1. Ridicati tava de intrare a alimentatorului de documente.

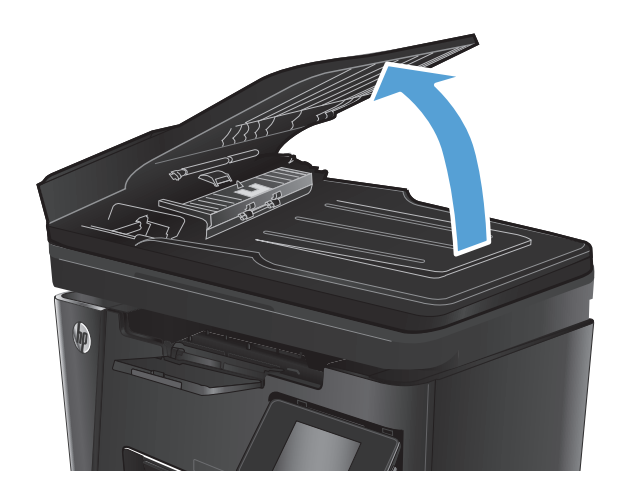

<span id="page-114-0"></span>**2.** Utilizaţi o lavetă umedă, care nu lasă scame pentru a şterge rolele de preluare şi placa de separare în vederea eliminării murdăriei.

> **ATENŢIE:** Nu utilizaţi materiale abrazive, acetonă, benzen, amoniac, alcool etilic sau tetraclorură de carbon. Aceste substanţe pot deteriora produsul. Nu puneţi lichide direct pe geam sau pe placă. Lichidele pot curge şi pot deteriora produsul.

**3.** Închideţi tava de intrare a alimentatorului de documente.

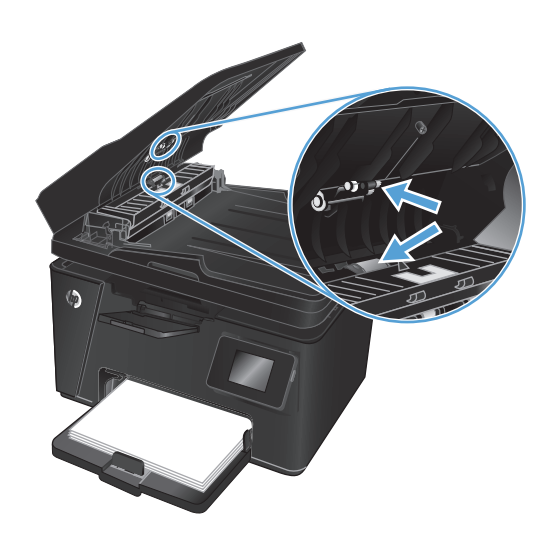

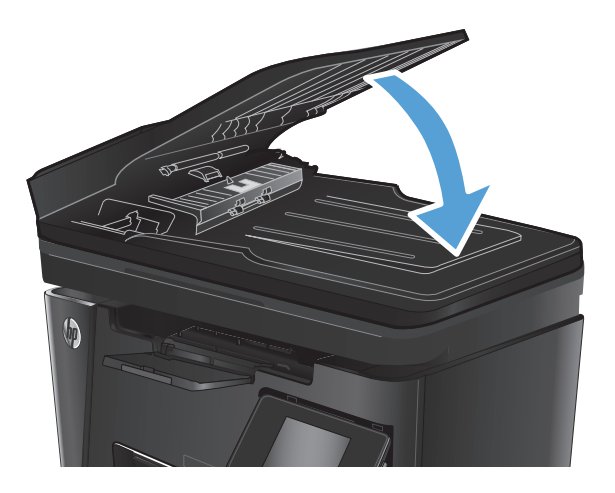

## **Trimiterea către alt aparat de fax**

Trimiteţi operaţia de fax către alt aparat de fax pentru a vedea dacă celălalt aparat va primi cu succes operaţia.

- Dacă celălalt aparat de fax primeşte faxul cu succes, verificaţi conexiunea şi setările de pe aparatul de fax către care aţi trimis iniţial.
- Dacă celălalt aparat de fax nu primește faxul cu succes, verificați setările de fax de pe produsul dvs. Dacă faxul în continuare nu sosește, este posibil să existe interferențe pe linia telefonică. Încercați să retrimiteţi faxul mai târziu.

## **Verificarea aparatului de fax al expeditorului**

Solicitaţi expeditorului să reducă setarea contrastului de pe echipamentul fax expeditor şi apoi să retrimită faxul.

În cazul în care calitatea faxului primit este în continuare slabă, verificaţi setările de fax de pe produsul dvs.

## <span id="page-115-0"></span>**Rezolvarea problemelor de reţea prin cablu**

Verificaţi următoarele elemente pentru a afla dacă imprimanta comunică cu reţeaua. Înainte de a începe, imprimaţi o pagină de configurare de la panoul de control al produsului şi localizaţi adresa IP a produsului, care este listată în această pagină.

- Conexiune fizică necorespunzătoare
- Computerul utilizează o adresă IP incorectă pentru produs
- Computerul nu poate să comunice cu produsul
- Produsul utilizează setări de legătură ș[i duplex incorecte pentru re](#page-116-0)țea.
- [Programele software noi pot cauza probleme de compatibilitate](#page-116-0)
- Computerul sau staț[ia de lucru poate fi configurat](#page-116-0)ă incorect
- [Produsul este dezactivat sau alte set](#page-116-0)ări de reţea sunt incorecte

**MOTĂ:** HP nu oferă suport pentru lucrul în rețea peer-to-peer, deoarece această caracteristică este o funcţie a sistemelor de operare Microsoft şi nu a driverelor de imprimare HP. Pentru mai multe informaţii, mergeţi la Microsoft la adresa [www.microsoft.com](http://www.microsoft.com).

## **Conexiune fizică necorespunzătoare**

- **1.** Verificaţi dacă produsul este ataşat la portul de reţea corect, printr-un cablu de lungimea corespunzătoare.
- **2.** Verificaţi fixarea corectă a mufelor cablurilor.
- **3.** Verificaţi conexiunea la portul de reţea din partea din spate a produsului şi asiguraţi-vă că ledul de activitate de culoarea chihlimbarului şi ledul verde de stare a conexiunii sunt aprinse.
- **4.** Dacă problema persistă, încercaţi un alt cablu sau un alt port de pe hub.

## **Computerul utilizează o adresă IP incorectă pentru produs**

- **1.** Deschideţi proprietăţile imprimantei şi faceţi clic pe fila **Porturi**. Verificaţi dacă adresa IP curentă pentru produs este selectată. Adresa IP este listată în pagina de configurare a produsului.
- **2.** Dacă aţi instalat produsul folosind portul TCP/IP standard HP, selectaţi caseta etichetată **Se imprimă întotdeauna la această imprimantă, chiar dacă adresa IP a acesteia se schimbă**.
- **3.** Dacă aţi instalat produsul folosind un port TCP/IP standard Microsoft, utilizaţi numele gazdei în locul adresei IP.
- **4.** Dacă adresa IP este corectă, ştergeţi produsul, apoi adăugaţi-l din nou.

### **Computerul nu poate să comunice cu produsul**

**1.** Verificaţi comunicarea cu reţeaua, testând-o cu comanda ping.

- <span id="page-116-0"></span>**a.** Deschideţi un prompt în linie de comandă pe computer. Pentru Windows, faceţi clic pe **Start**, faceţi clic pe **Executare**, tastaţi cmd şi apăsaţi Enter.
- **b.** Tastaţi ping, urmat de adresa IP a produsului dvs.

Pentru Mac OS X, deschideți Utilitarul de rețea și introduceți adresa IP în câmpul corect din panoul **Ping**.

- **c.** Dacă fereastra afişează timpul de revenire al pachetelor, reţeaua funcţionează.
- **2.** În cazul în care comanda ping eşuează, verificaţi dacă huburile de reţea sunt active, apoi verificaţi dacă setările de reţea, imprimanta şi computerul sunt toate configurate pentru aceeaşi reţea.

## **Produsul utilizează setări de legătură şi duplex incorecte pentru reţea.**

HP vă recomandă să lăsaţi aceste setări în modul automat (setarea prestabilită). Dacă modificaţi aceste setări, trebuie să le schimbaţi şi pentru reţeaua dvs.

## **Programele software noi pot cauza probleme de compatibilitate**

Asiguraţi-vă că toate programele software noi sunt instalate corespunzător şi că utilizează driverul de imprimare corect.

## **Computerul sau staţia de lucru poate fi configurată incorect**

- **1.** Verificaţi driverele de reţea, driverele de imprimare şi setările pentru redirecţionarea reţelei.
- **2.** Asiguraţi-vă că sistemul de operare este configurat corect.

## **Produsul este dezactivat sau alte setări de reţea sunt incorecte**

- **1.** Analizaţi pagina de configurare pentru a verifica starea protocolului de reţea. Activaţi-l dacă este cazul.
- **2.** Reconfiguraţi setările de reţea dacă este necesar.

## <span id="page-117-0"></span>**Rezolvarea problemelor legate de reţeaua wireless**

- Lista de verificare a conectivității wireless
- Produsul nu imprimă după [finalizarea configur](#page-118-0)ării wireless
- Produsul nu imprimă[, iar computerul are instalat un firewall ter](#page-118-0)t
- Conexiunea wireless nu funcționează după [mutarea routerului sau a produsului wireless](#page-118-0)
- [Nu se pot conecta mai multe computere la produsul wireless](#page-118-0)
- [Produsul wireless pierde comunicarea când este conectat la un VPN](#page-118-0)
- Reț[eaua nu apare în lista de re](#page-119-0)țele wireless
- Reţ[eaua wireless nu func](#page-119-0)ţionează
- [Efectuarea unui test de diagnosticare a re](#page-119-0)telei wireless
- [Reducerea interferen](#page-120-0)țelor dintr-o rețea wireless

## **Lista de verificare a conectivităţii wireless**

- Asigurați-vă că nu este conectat cablul de rețea.
- Verificați dacă produsul și routerul wireless sunt pornite și sunt alimentate. De asemenea, asigurați-vă că semnalul radio wireless din produs este activat.
- Verificaţi dacă identificatorul setului de servicii (SSID) este corect. Imprimaţi o pagină de configurare pentru a determina SSID-ul. Dacă nu sunteți sigur că SSID-ul este corect, executați din nou configurarea wireless.
- În cazul reţelelor securizate, asiguraţi-vă că informaţiile de securitate sunt corecte. Dacă informaţiile de securitate sunt corecte, executaţi din nou configurarea wireless.
- Dacă rețeaua wireless funcționează corespunzător, încercați să accesați alte computere din rețeaua wireless. Dacă rețeaua are acces la Internet, încercați să vă conectați la Internet printr-o conexiune wireless.
- Verificati dacă metoda de criptare (AES sau TKIP) este aceeași pentru produs și pentru punctul de acces wireless (la retelele care utilizează securitate WPA).
- Verificați dacă produsul se află în aria de acoperire a rețelei wireless. Pentru majoritatea rețelelor, produsul trebuie să se afle la 30 m de punctul de acces wireless (routerul wireless).
- Asigurati-vă că nu există obstacole care să blocheze semnalul wireless. Înlăturați toate obiectele metalice mari dintre punctul de acces și produs. Asigurați-vă că produsul nu este despărțit de punctul de acces prin stâlpi, ziduri sau coloane de suport care contin metal sau beton.
- Asigurați-vă că produsul este situat departe de dispozitive electronice care pot interfera cu semnalul wireless. Majoritatea dispozitivelor pot interfera cu semnalul wireless, printre care motoare, telefoane fără fir, camerele sistemelor de securitate, alte retele wireless și anumite dispozitive Bluetooth.
- Asigurați-vă că driverul de imprimare este instalat pe computer.
- Asigurați-vă că ați selectat portul corect al imprimantei.
- <span id="page-118-0"></span>● Asiguraţi-vă că produsul şi computerul se conectează la aceeaşi reţea wireless.
- Pentru Mac OS X, verificaţi dacă routerul wireless acceptă Bonjour.

## **Produsul nu imprimă după finalizarea configurării wireless**

- **1.** Asiguraţi-vă că produsul este pornit şi în starea Pregătit.
- **2.** Opriti toate firewallurile terte de pe computerul dvs.
- **3.** Asigurați-vă că rețeaua wireless funcționează corect.
- **4.** Asigurati-vă de functionarea corespunzătoare a computerului. Dacă este necesar, reporniți computerul.
- **5.** Verificati dacă puteți să deschideți serverul Web încorporat HP al produsului de la un computer din reţea.

## **Produsul nu imprimă, iar computerul are instalat un firewall terţ**

- **1.** Actualizaţi firewallul cu cea mai recentă actualizare disponibilă de la producător.
- **2.** Dacă programele solicită acces prin firewall când instalaţi produsul sau când încercaţi să imprimaţi, asiguraţi-vă că permiteţi programelor să se execute.
- **3.** Dezactivaţi temporar firewallul, apoi instalaţi produsul wireless pe computer. Activaţi firewallul când aţi finalizat instalarea wireless.

### **Conexiunea wireless nu funcţionează după mutarea routerului sau a produsului wireless**

- **1.** Asiguraţi-vă că routerul sau produsul se conectează la aceeaşi reţea la care se conectează computerul.
- **2.** Imprimati o pagină de configurare.
- **3.** Comparaţi identificatorul setului de servicii (SSID) din pagina de configurare cu SSID-ul din configuraţia imprimantei pentru computer.
- **4.** Dacă numerele nu sunt identice, dispozitivele nu sunt conectate la aceeaşi reţea. Reconfiguraţi configurarea wireless a produsului.

## **Nu se pot conecta mai multe computere la produsul wireless**

- **1.** Asiguraţi-vă că celelalte computere se află în aria de acoperire wireless şi că niciun obstacol nu blochează semnalul. Pentru majoritatea reţelelor, aria de acoperire wireless este de 30 m faţă de punctul de acces wireless.
- **2.** Asiguraţi-vă că produsul este pornit şi în starea Pregătit.
- **3.** Opriți toate firewallurile terțe de pe computerul dvs.
- **4.** Asiguraţi-vă că reţeaua wireless funcţionează corect.
- **5.** Asiguraţi-vă de funcţionarea corespunzătoare a computerului. Dacă este necesar, reporniţi computerul.

## **Produsul wireless pierde comunicarea când este conectat la un VPN**

● În mod normal, nu vă puteţi conecta la un VPN şi la alte reţele în acelaşi timp.

## <span id="page-119-0"></span>**Reţeaua nu apare în lista de reţele wireless**

- Asigurați-vă că routerul wireless este pornit și este alimentat.
- Este posibil ca reţeaua să fie ascunsă. Totuşi, vă puteţi conecta la o reţea ascunsă.

### **Reţeaua wireless nu funcţionează**

- **1.** Asiguraţi-vă că nu este conectat cablul de reţea.
- **2.** Pentru a verifica dacă reţeaua a pierdut comunicarea, încercaţi să conectaţi alte dispozitive la reţea.
- **3.** Verificaţi comunicarea cu reţeaua, testând-o cu comanda ping.
	- **a.** Deschideti un prompt în linie de comandă pe computer. Pentru Windows, faceti clic pe **Start**, faceti clic pe **Executare**, tastaţi cmd şi apăsaţi Enter.
	- **b.** Introduceti ping, urmat de adresa IP a routerului.

Pentru Mac OS X, deschideți Utilitarul de rețea și introduceți adresa IP în câmpul corect din panoul **Ping**.

- **c.** Dacă fereastra afişează timpul de revenire al pachetelor, reţeaua funcţionează.
- **4.** Asiguraţi-vă că routerul sau produsul se conectează la aceeaşi reţea la care se conectează computerul.
	- **a.** Imprimaţi o pagină de configurare.
	- **b.** Comparaţi identificatorul setului de servicii (SSID) din raportul de configurare cu SSID-ul din configuraţia imprimantei pentru computer.
	- **c.** Dacă numerele nu sunt identice, dispozitivele nu sunt conectate la aceeaşi reţea. Reconfiguraţi configurarea wireless a produsului.

## **Efectuarea unui test de diagnosticare a reţelei wireless**

Din panoul de control al produsului, puteți să executați un test de diagnosticare care oferă informații despre setările reţelei wireless.

#### **Panoul de control LCD**

- 1. Pe panoul de control al produsului, apăsați butonul Configurare \.
- **2.** Selectaţi **Configurare reţea** şi apoi selectaţi **Meniu wireless**.
- **3.** Selectaţi opţiunea **Test de reţea**, apoi apăsaţi butonul OK. Produsul imprimă o pagină de test care prezintă rezultatele testului.

#### **Panoul de control cu ecran senzitiv**

- **1.** În ecranul principal de pe panoul de control al produsului, atingeti butonul Configurare  $\&$ .
- **2.** Selectaţi Configurare reţea şi apoi selectaţi Meniu wireless.
- **3.** Selectaţi Executare test reţea. Produsul imprimă o pagină de test care prezintă rezultatele testului.

## <span id="page-120-0"></span>**Reducerea interferenţelor dintr-o reţea wireless**

Următoarele sfaturi pot reduce interferenţele dintr-o reţea wireless:

- Păstraţi dispozitivele wireless departe de obiecte metalice, precum cabinete de îndosariere şi alte dispozitive electromagnetice, precum cuptoare cu microunde şi telefoane fără fir. Aceste obiecte pot perturba semnalele radio.
- Păstraţi dispozitivele wireless departe de structuri de zidărie mari şi de alte structuri de construcţii. Aceste obiecte pot să absoarbă undele radio şi să reducă puterea semnalului.
- Poziţionaţi routerul wireless într-o locaţie centrală, în raza produselor wireless din reţea.

## <span id="page-121-0"></span>**Rezolvarea problemelor faxului**

- Verificarea configurării hardware-ului
- **[Faxurile sunt trimise încet](#page-122-0)**
- [Calitatea faxului este slab](#page-123-0)ă.
- [Faxul se întrerupe sau se imprim](#page-124-0)ă pe două pagini.

## **Verificarea configurării hardware-ului**

- Sunt disponibile mai multe soluţionări posibile. După fiecare acţiune recomandată, încercaţi să retrimiteți faxul pentru a verifica dacă problema a fost soluționată.
- Pentru rezultate optime în timpul solutionării problemei faxului, verificați dacă linia produsului este conectată direct la portul telefonic din perete. Deconectați orice alt dispozitiv conectat la produs.
- **1.** Verificaţi conectarea cablului telefonic la portul corect din partea din spate a produsului.
- **2.** Verificați linia telefonică efectuând un test de fax:

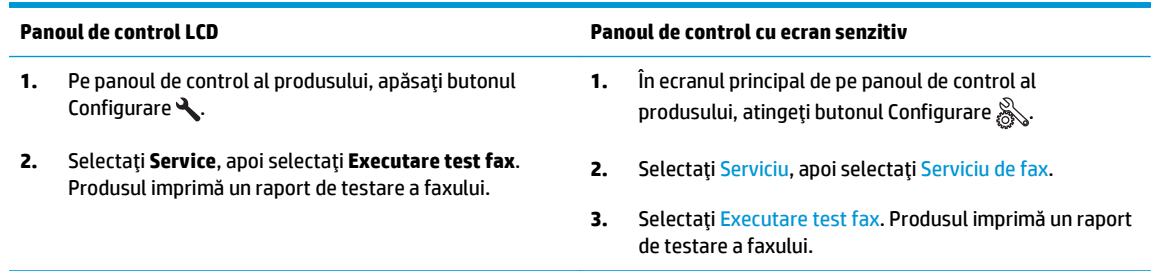

Raportul contine următoarele rezultate posibile:

- **Reuşită:** Raportul conţine toate setările curente de fax în vederea examinării.
- **Esec**: Raportul indică categoria erorii și contine sugestii pentru modul de rezolvare a problemei.

#### **3.** Verificaţi dacă firmware-ul produsului este actualizat:

- **a.** Deplasaţi-vă la [www.hp.com/support](http://www.hp.com/support).
- **b.** Faceţi clic pe **Drivere şi software**, introduceţi numărul produsului în fereastră, apoi faceţi clic pe **Căutare**. Dacă este necesar, faceţi clic pe modelul dvs. într-o listă de produse similare.

Se deschide pagina **Descărcări de software şi drivere**.

- **c.** Selectaţi-vă sistemul de operare din meniul derulant, apoi faceţi clic pe **Înainte**.
- **d.** Faceţi clic pe semnul plus de lângă **Firmware**, apoi faceţi clic pe **HP LaserJet Firmware Update Utility**.
- **e.** Faceţi clic pe **Descărcare**.

<span id="page-122-0"></span>f. După finalizarea descărcării, urmați instrucțiunile de pe ecran pentru a instala și a executa utilitarul.

Utilitarul verifică dacă există actualizări de firmware pentru produsul dvs. HP. Dacă sunt găsite actualizări, utilitarul instalează actualizarea disponibilă.

- **g.** Atunci când actualizările de firmware s-au finalizat, încercaţi să retrimiteţi faxul.
- **4.** Verificaţi dacă faxul a fost configurat la instalarea software-ului produsului.

De pe computer, din dosarul programului HP, rulaţi utilitarul pentru configurarea faxului.

**5.** Verificaţi dacă serviciul telefonic acceptă fax analogic.

**MOTĂ:** Produsele HP sunt proiectate special pentru utilizare cu servicii de telefonie analogică.

- Dacă utilizaţi ISDN sau PBX digital, contactaţi furnizorul de servicii pentru informaţii despre configurarea la o linie de fax analogică.
- Dacă utilizați un serviciu VoIP, modificați Viteză fax la Lentă (V.29) de la panoul de control. Întrebaţi dacă furnizorul de servicii acceptă servicii de fax şi care este viteza recomandată pentru modemul de fax. Este posibil ca unele companii să necesite un adaptor.
- Dacă utilizaţi un serviciu DSL, trebuie să vă asiguraţi că este inclus un filtru în conexiunea prin linia telefonică la produs. Contactaţi furnizorul de servicii DSL sau achiziţionaţi un filtru DSL, dacă nu aveți unul. Dacă este instalat un filtru DSL, încercați altul, întrucât acesta poate fi defect.
- **6.** Dacă eroarea persistă, aflaţi mai multe detalii despre soluţiile de rezolvare a problemelor din secţiunile următoare.

## **Faxurile sunt trimise încet**

Produsul are probleme din cauza calităţii slabe a liniei telefonice.

- Reîncercați să trimiteți faxul când starea liniei se îmbunătățește.
- Contactați furnizorul serviciului telefonic pentru a verifica dacă linia acceptă faxul.
- Utilizați hârtie albă pentru original. Nu utilizați culori precum gri, galben sau roz.
- Împărțiți operațiile de fax mari în mai multe secțiuni mai mici, apoi trimiteți-le individual prin fax.
- Dezactivați setarea Corecție erori.

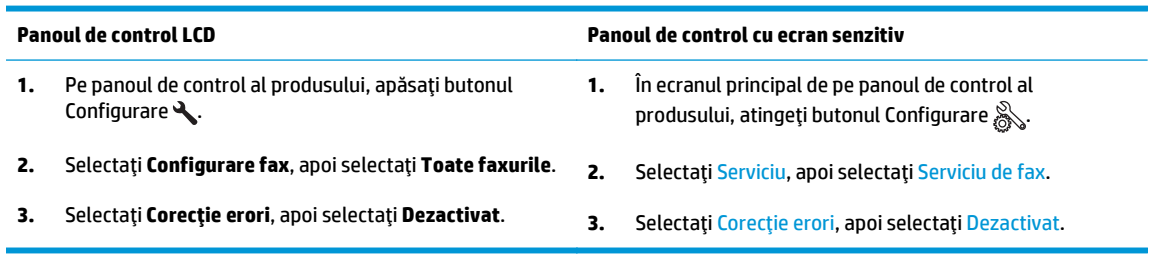

**X NOTĂ:** Dezactivarea caracteristicii Corecție erori poate reduce calitatea imaginii.

Măriți valoarea setării Viteză fax.

<span id="page-123-0"></span>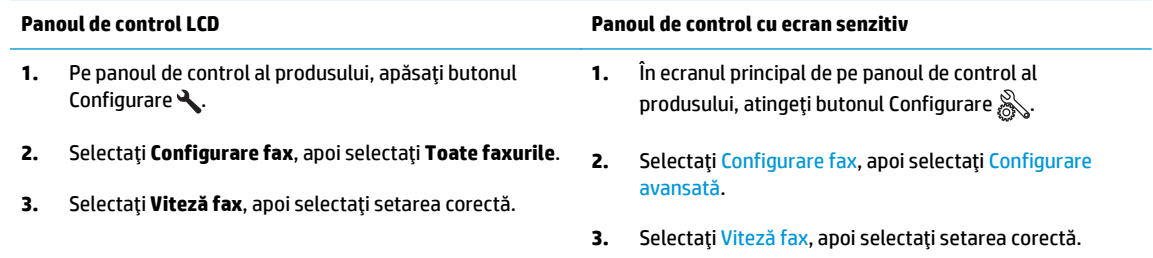

- Modificați setările faxului de la panoul de control la o rezoluție inferioară.
- **NOTĂ:** Faxurile cu rezoluţie mai mare pot necesita mai mult timp pentru trimitere decât faxurile cu rezoluţie mai mică.

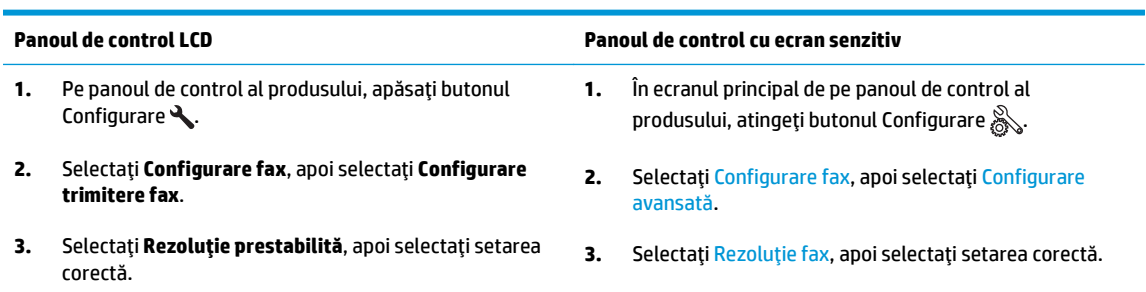

## **Calitatea faxului este slabă.**

Faxul este neclar sau prea deschis.

Măriți rezoluția faxului când trimiteți faxuri. Rezoluția nu afectează faxurile primite.

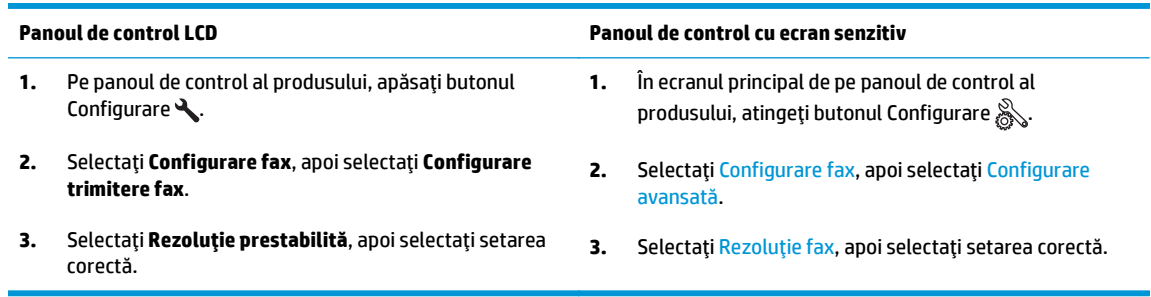

## **NOTĂ:** Mărirea rezoluţiei reduce viteza de transmisie.

Activați setarea Corecție erori de la panoul de control.

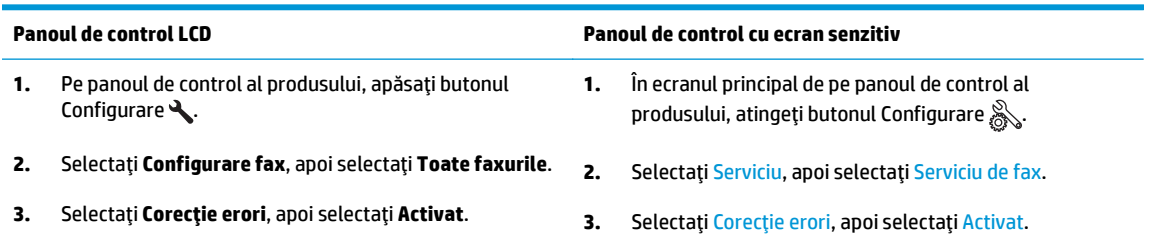

- <span id="page-124-0"></span>● Verificaţi cartuşele de toner şi înlocuiţi cartuşul dacă este necesar.
- Solicitaţi expeditorului să reducă setarea contrastului de pe echipamentul fax expeditor şi apoi să retrimită faxul.

### **Faxul se întrerupe sau se imprimă pe două pagini.**

● Setaţi valoarea Dimensiune prestabilită hârtie. Faxurile sunt imprimate pe o singură dimensiune de hârtie pe baza setărilor Dimensiune prestabilită hârtie.

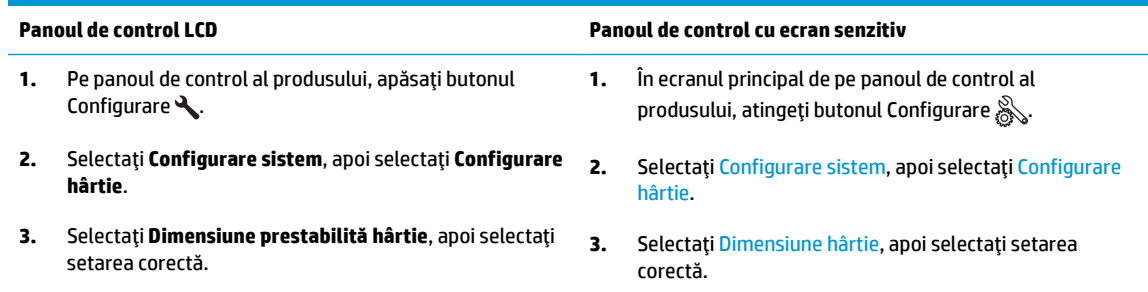

- Setați tipul și dimensiunea hârtiei pentru tava utilizată pentru faxuri.
- Activați setarea Încadrare în pagină pentru a imprima faxuri cu lungime mai mare pe hârtie Letter sau A4.

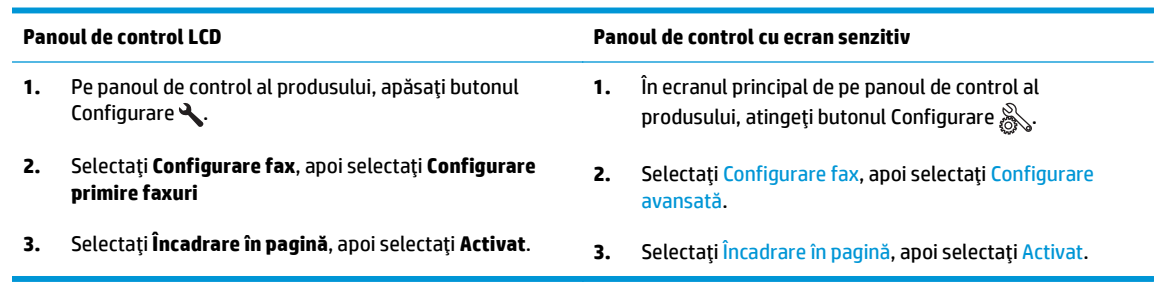

**W NOTĂ:** Dacă setarea Încadrare în pagină este dezactivată și setarea Dimensiune prestabilită hârtie este configurată la Letter, un original de dimensiune Legal este imprimat pe două pagini.

# **9 Componente, consumabile şi accesorii**

- [Comanda pieselor de schimb, accesoriilor](#page-127-0) şi consumabilelor
- [Componente care pot fi reparate de client](#page-128-0)
- [Accesorii](#page-129-0)

Accesaţi [www.hp.com/support/ljMFPM125series,](http://www.hp.com/support/ljMFPM125series) [www.hp.com/support/ljMFPM126series](http://www.hp.com/support/ljMFPM126series), [www.hp.com/](http://www.hp.com/support/ljMFPM127series) [support/ljMFPM127series](http://www.hp.com/support/ljMFPM127series) sau [www.hp.com/support/ljMFPM128series](http://www.hp.com/support/ljMFPM128series) pentru a beneficia de asistența completă asigurată de HP pentru produsul dvs:

- **•** Rezolvați probleme.
- Descărcaţi actualizări de software.
- Alăturaţi-vă forumurilor de asistenţă.
- Găsiţi informaţiile despre garanţie şi reglementări.

Puteți, de asemenea, să accesați [www.hp.com/support](http://www.hp.com/support) pentru asistență în întreaga lume și alte produse HP.

## <span id="page-127-0"></span>**Comanda pieselor de schimb, accesoriilor şi consumabilelor**

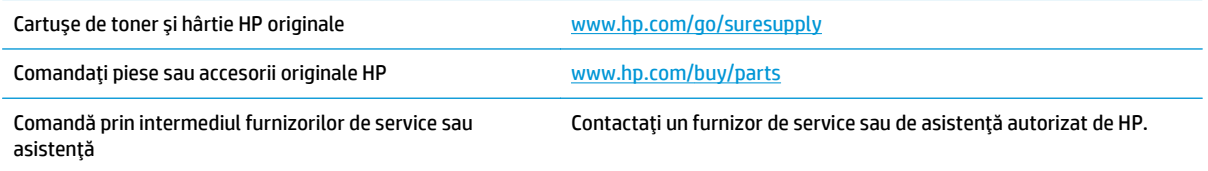

## <span id="page-128-0"></span>**Componente care pot fi reparate de client**

Pentru produs sunt disponibile următoarele componente care pot fi reparate de client.

- Componentele ce pot fi înlocuite de client şi sunt listate ca **Obligatorii** urmează a fi instalate de către client, dacă nu doriţi să plătiţi personalul de service HP pentru a efectua reparaţia. Pentru aceste componente, asistenţa la sediul clientului sau pentru returnare la depozit nu este acoperită de garanţia produsului HP.
- Componentele ce pot fi înlocuite de client şi sunt listate ca **Opţionale** pot fi instalate la cererea dvs. de către personalul de service HP, fără nicio taxă suplimentară pe parcursul perioadei de garanţie a produsului.

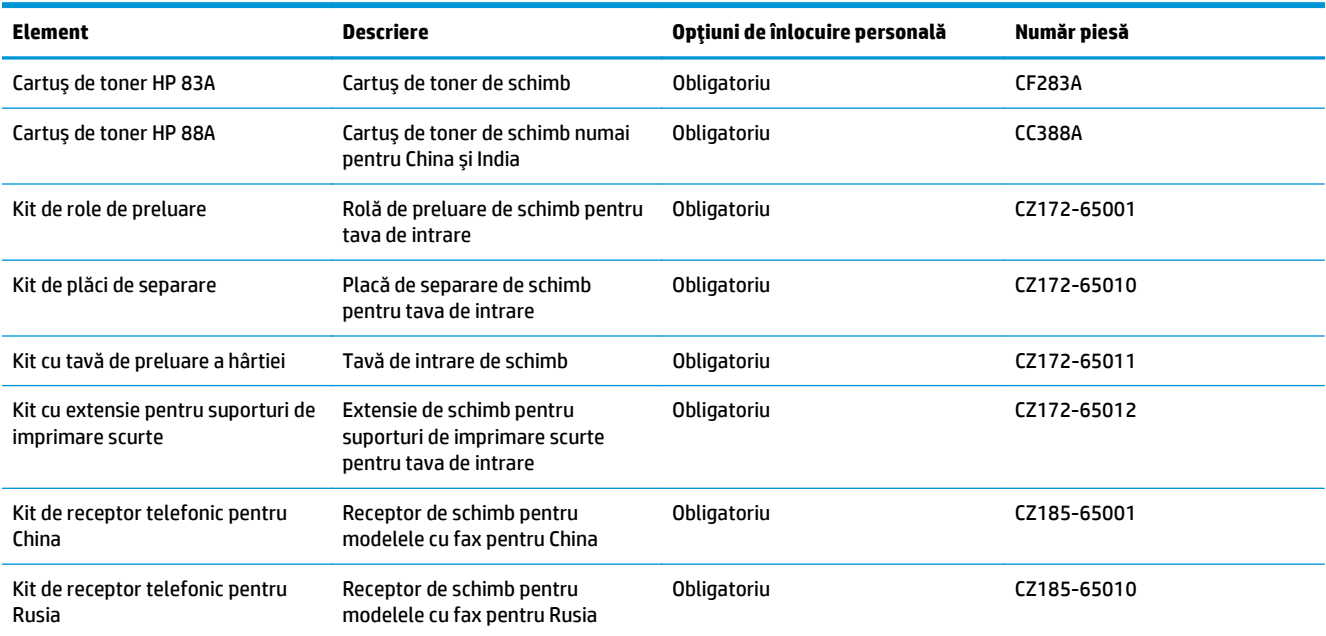

## <span id="page-129-0"></span>**Accesorii**

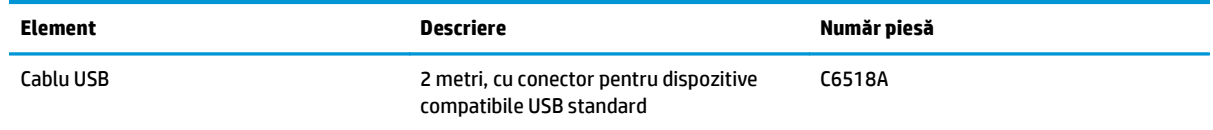

# **Index**

#### **A**

accesorii comandă [118](#page-127-0) numere de reper [120](#page-129-0) AirPrint [33](#page-42-0) alimentator de documente [37](#page-46-0) copiere documente faţă-verso [37](#page-46-0) aplicatii descărcare [59](#page-68-0) asistenţă, panou de control [74](#page-83-0) asistenţă online, panou de control [74](#page-83-0)

#### **B**

blocaje cauze [83](#page-92-0) blocare produs [65](#page-74-0) buton pornit/oprit, localizare [4](#page-13-0)

#### **C**

calitate copiere îmbunătăţire [99](#page-108-0) calitate imprimare îmbunătăţire [95](#page-104-0) calitate scanare îmbunătățire [99](#page-108-0) capace, localizare [4](#page-13-0) cartuş înlocuire [70](#page-79-0) cartuş de toner înlocuire [70](#page-79-0) setări pentru prag scăzut [68](#page-77-0) utilizare când nivelul este scăzut [68](#page-77-0) verificare pentru deteriorări [97](#page-106-0) Casetă de instrumente dispozitiv HP, utilizare [60](#page-69-0)

comandă consumabile şi accesorii [118](#page-127-0) comutator de alimentare, localizare [4](#page-13-0) conexiune de alimentare localizare [5](#page-14-0) configurare hardware depanare fax [112](#page-121-0) consumabile comandare [118](#page-127-0) înlocuire cartuş de toner [70](#page-79-0) numere de reper [119](#page-128-0) setări pentru prag scăzut [68](#page-77-0) stare, vizualizare cu Utilitarul HP pentru Mac [62](#page-71-0) utilizare când nivelul este scăzut [68](#page-77-0) copiere calitate, ajustare [38](#page-47-0) câte un exemplar [36](#page-45-0) documente faţă-verso [37](#page-46-0) exemplare multiple [36](#page-45-0) marginile documentelor [100](#page-109-0) optimizare pentru text sau imagini [100](#page-109-0) setare dimensiune şi tip hârtiei [99](#page-108-0) copiere faţă-verso [37](#page-46-0) copiere pe două feţe [37](#page-46-0) curăţare geam [99](#page-108-0) traseu hârtie [96](#page-105-0)

### **D**

depanare blocaje [83](#page-92-0) faxuri [112](#page-121-0) LED, coduri de eroare [75](#page-84-0) LED, combinaţii de LED-uri [75](#page-84-0)

pagină de configurare [78](#page-87-0) pagină de stare a consumabilelor [78](#page-87-0) probleme alimentare hârtie [81](#page-90-0) probleme de reţea [106](#page-115-0) reţea prin cablu [106](#page-115-0) reţea wireless [108](#page-117-0) depanare fax configurare hardware [112](#page-121-0) drivere tipuri de hârtie [14](#page-23-0) duplex [37](#page-46-0)

#### **E**

ecran principal, panou de control [10](#page-19-0) etichete imprimare (Windows) [26](#page-35-0)

#### **F**

folii transparente imprimare (Windows) [26](#page-35-0)

#### **G**

geam, curăţare [99](#page-108-0)

#### **H**

hârtie blocaje [83](#page-92-0) comandare [118](#page-127-0) dimensiuni acceptate [14](#page-23-0) selectare [97](#page-106-0) tipuri acceptate [14](#page-23-0) hârtie specială imprimare (Windows) [26](#page-35-0) HP ePrint [32](#page-41-0)

#### **I**

imprimare duplex Mac [29](#page-38-0)

imprimare duplex (pe ambele feţe) setări (Windows) [22](#page-31-0) imprimare faţă-verso setări (Windows) [22](#page-31-0) Imprimare HP Wireless direct [34](#page-43-0) imprimare pe ambele feţe Mac [29](#page-38-0) setări (Windows) [22](#page-31-0) instalare în reţea [58](#page-67-0) interferențe în rețele wireless [111](#page-120-0)

#### **Î**

înlocuire cartuş de toner [70](#page-79-0) întârziere oprire setare [66](#page-75-0)

#### **K**

kituri de întreţinere numere de reper [119](#page-128-0)

#### **L**

listă de verificare conectivitate wireless [108](#page-117-0)

#### **M**

Macintosh Utilitar HP [62](#page-71-0) mai multe pagini pe coală imprimare (Mac) [30](#page-39-0) imprimare (Windows) [24](#page-33-0) memorie inclusă [2](#page-11-0) meniul Aplicaţii [59](#page-68-0)

#### **N**

număr de exemplare, modificare [36](#page-45-0) numere de reper consumabile [119](#page-128-0) kituri de întreţinere [119](#page-128-0) reparaţii efectuate de client [119](#page-128-0)

#### **P**

pagină de configurare imprimare [78](#page-87-0) pagină de stare consumabile imprimare [78,](#page-87-0) [96](#page-105-0) pagini pe coală selectare (Mac) [30](#page-39-0) selectare (Windows) [24](#page-33-0) pagini pe minut [2](#page-11-0)

panou de control asistentă [74](#page-83-0) butoane și leduri [6](#page-15-0) combinaţii de LED-uri [75](#page-84-0) ecran principal [10](#page-19-0) localizare [4](#page-13-0) porturi de interfaţă localizare [5](#page-14-0) probleme de preluare a hârtiei rezolvare [81](#page-90-0)

#### **R**

reparaţii efectuate de client numere de reper [119](#page-128-0) restabilirea setărilor implicite din fabrică [80](#page-89-0) reţea parolă, schimbare [64](#page-73-0) parolă, setare [64](#page-73-0) reţea wireless depanare [108](#page-117-0) retele [2](#page-11-0) instalarea produsului [58](#page-67-0)

#### **S**

scanare din software-ul HP Scan (Mac) [43](#page-52-0) din software-ul Scanare HP (Windows) [42](#page-51-0) scaner curătare geam [99](#page-108-0) sertar de ieşire localizare [4](#page-13-0) sertare, ieşire localizare [4](#page-13-0) server Web încorporat deschidere [64](#page-73-0) schimbarea parolei [64](#page-73-0) server Web încorporat HP deschidere [64](#page-73-0) schimbarea parolei [64](#page-73-0) servicii Web activare [59](#page-68-0) aplicaţii [59](#page-68-0) servicii Web HP activare [59](#page-68-0) aplicaţii [59](#page-68-0) setare EconoMode [66,](#page-75-0) [98](#page-107-0)

setări setări implicite din fabrică, restabilire [80](#page-89-0) setări implicite, restabilire [80](#page-89-0) setări implicite din fabrică, restabilire [80](#page-89-0) setări pentru economie [66](#page-75-0) sisteme de operare acceptate [2](#page-11-0) software Utilitar HP [62](#page-71-0) software HP Scan (Mac) [43](#page-52-0) software Scanare HP (Windows) [42](#page-51-0) Software-ul HP ePrint [33](#page-42-0) stare ecran principal, panou de control [10](#page-19-0) LED, LED-uri panou de control [75](#page-84-0) Utilitar HP, Mac [62](#page-71-0) stare consumabile verificare [96](#page-105-0) suport de imprimare dimensiuni acceptate [14](#page-23-0) suporturi de imprimare acceptate [14](#page-23-0)

#### **T**

tava 1 încărcare [16](#page-25-0) tavă de intrare orientare [17](#page-26-0) tăvi incluse [2](#page-11-0) localizare [4](#page-13-0) tipuri de hârtie selectare (Mac) [30](#page-39-0) selectare (Windows) [26](#page-35-0) toner cantitate disponibilă [96](#page-105-0)

#### **U**

Utilitar HP [62](#page-71-0) Utilitar HP, Mac [62](#page-71-0) Utilitar HP pentru Mac Bonjour [62](#page-71-0) caracteristici [62](#page-71-0)